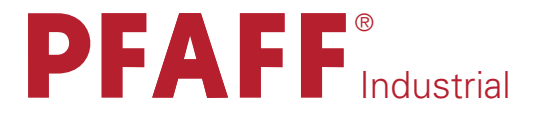

# 3511-2/01

BETRIEBSANLEITUNG

Diese Betriebsanleitung hat für Maschinen ab Seriennummer 2 736 439 und Softwareversion 1-912-19 Gültigkeit.

296-12-19 010/001 Betriebsanleitung dtsch. 06.09

Der Nachdruck, die Vervielfältigung sowie die Übersetzung - auch auszugsweise - aus PFAFF-Betriebsanleitungen ist nur mit unserer vorherigen Zustimmung und mit der Quellenangabe gestattet.

### PFAFF Industriesysteme und Maschinen AG

Hans-Geiger-Str. 12 - IG Nord D-67661 Kaiserslautern

## Inhaltsverzeichnis

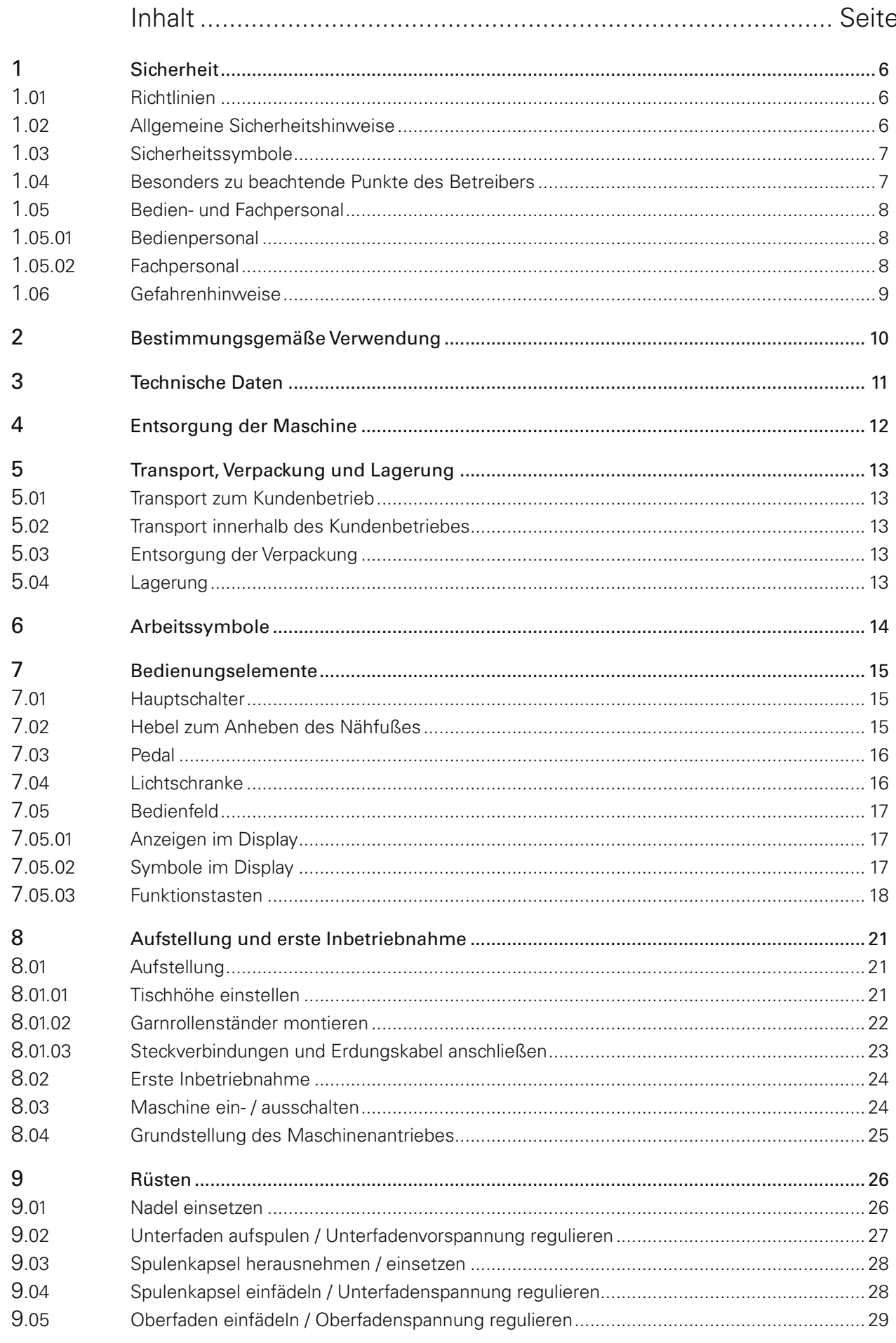

## Inhaltsverzeichnis

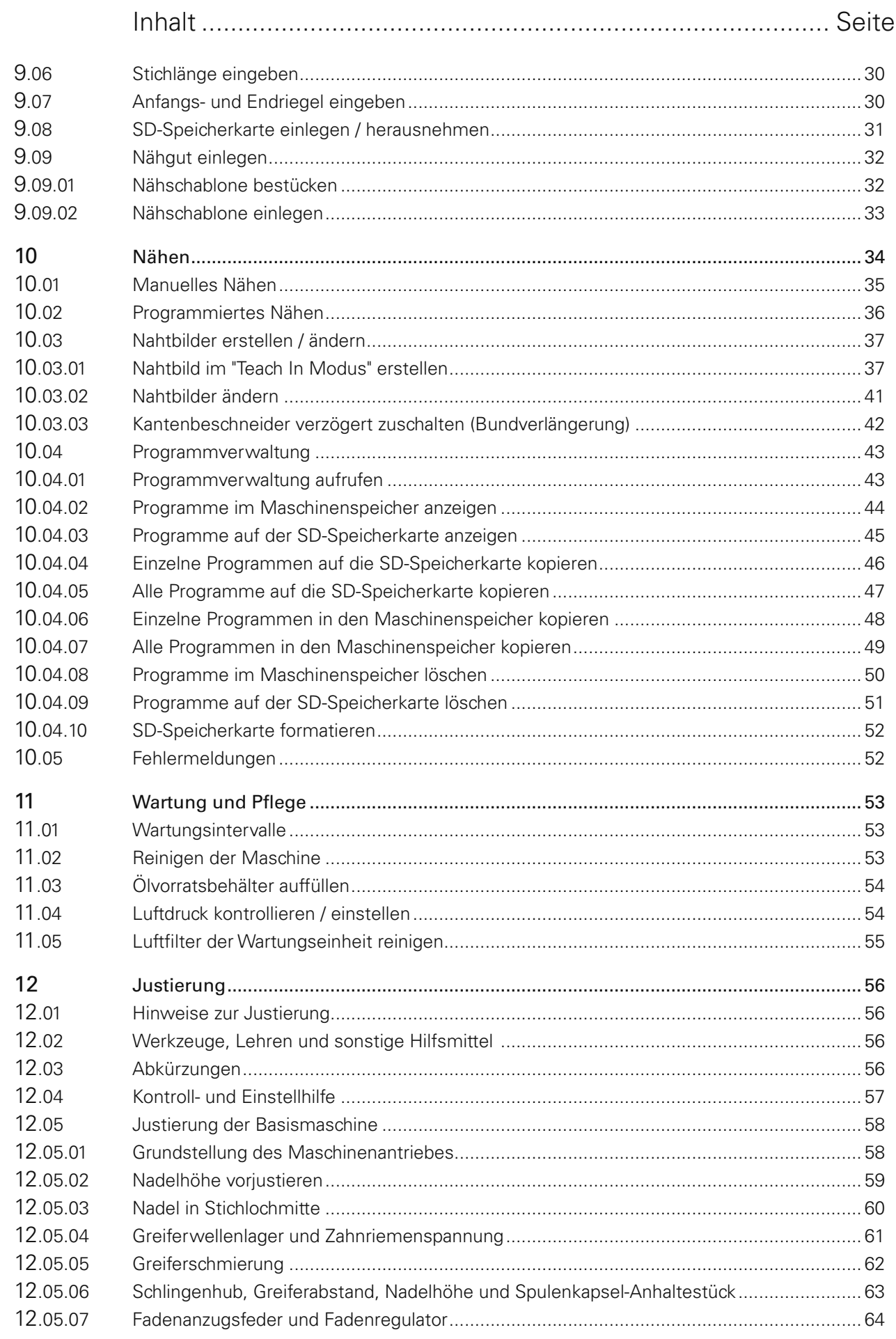

## Inhaltsverzeichnis

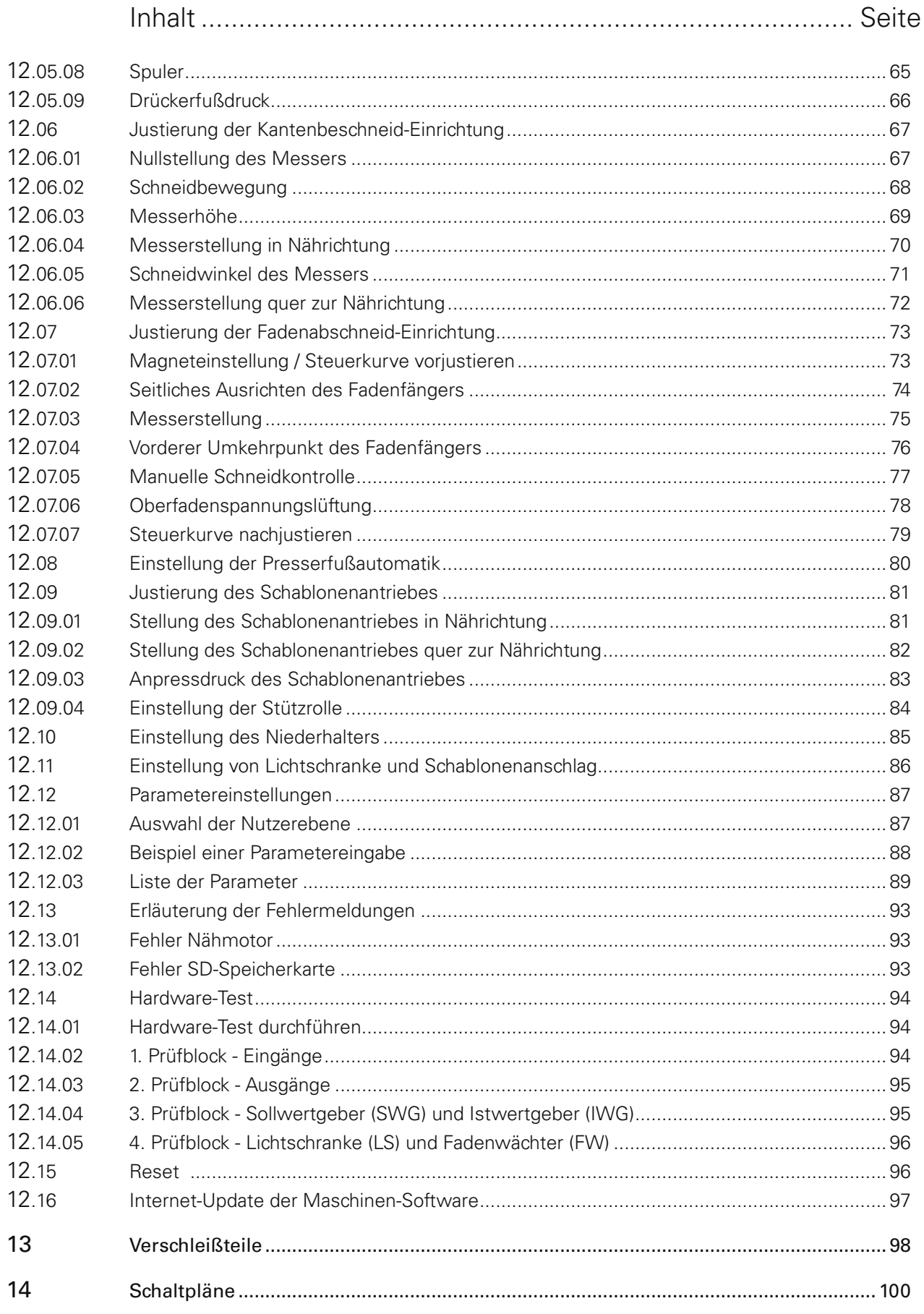

### 1.01 Richtlinien

Die Maschine wurde nach den in der Konformitäts- bzw. Herstellererklärung angegebenen europäischen Vorschriften gebaut.

Berücksichtigen Sie ergänzend zu dieser Betriebsanleitung auch allgemeingültige, gesetzliche und sonstige Regelungen und Rechtsvorschriften - auch des Betreiberlandes - sowie die gültigen Umweltschutzbestimmungen! Die örtlich gültigen Bestimmungen der Berufsgenossenschaft oder sonstiger Aufsichtsbehörden sind immer zu beachten!

### 1.02 Allgemeine Sicherheitshinweise

- Die Maschine darf erst nach Kenntnisnahme der zugehörigen Betriebsanleitung und nur durch entsprechend unterwiesene Bedienpersonen betrieben werden!
- Vor Inbetriebnahme sind immer die Sicherheitshinweise und die Betriebsanleitung des Motorherstellers zu lesen!
- Die an der Maschine angebrachten Gefahren- und Sicherheitshinweise sind zu beachten!
- Die Maschine darf nur ihrer Bestimmung gemäß und nicht ohne die zugehörigen Schutzeinrichtungen betrieben werden; dabei sind auch alle einschlägigen Sicherheitsvorschriften zu beachten.
- Beim Austausch von Nähwerkzeugen (wie z.B. Nadel, Nähfuß, Stichplatte und Spule), beim Einfädeln, beim Verlassen des Arbeitsplatzes sowie bei Wartungsarbeiten ist die Maschine durch Betätigen des Hauptschalters oder durch Herausziehen des Netzsteckers vom Netz zu trennen!
- Die täglichen Wartungsarbeiten dürfen nur von entsprechend unterwiesenen Personen durchgeführt werden!
- Reparaturarbeiten sowie spezielle Wartungsarbeiten dürfen nur von Fachpersonal bzw. entsprechend unterwiesenen Personen durchgeführt werden!
- Arbeiten an elektrischen Ausrüstungen dürfen nur von dafür qualifiziertem Fachpersonal durchgeführt werden!
- Arbeiten an unter Spannung stehenden Teilen und Einrichtungen sind nicht zulässig!
- Ausnahmen regeln die Vorschriften EN 50110.
- Umbauten bzw. Veränderungen der Maschine dürfen nur unter Beachtung aller einschlägigen Sicherheitsvorschriften vorgenommen werden!
- Bei Reparaturen sind nur die von uns zur Verwendung freigegebenen Ersatzteile zu verwenden! Wir machen ausdrücklich darauf aufmerksam, dass Ersatz- und Zubehörteile, die nicht von uns geliefert werden, auch nicht von uns geprüft und freigegeben sind. Der Einbau und / oder die Verwendung solcher Produkte kann daher unter Umständen konstruktiv vorgegebene Eigenschaften der Maschine negativ verändern. Für Schäden, die durch die Verwendung von Nicht-Originalteilen entstehen, übernehmen wir keine Haftung.

### 1.03 Sicherheitssymbole

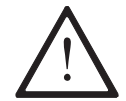

Gefahrenstelle! Besonders zu beachtende Punkte.

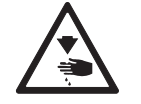

Verletzungsgefahr für Bedien- oder Fachpersonal!

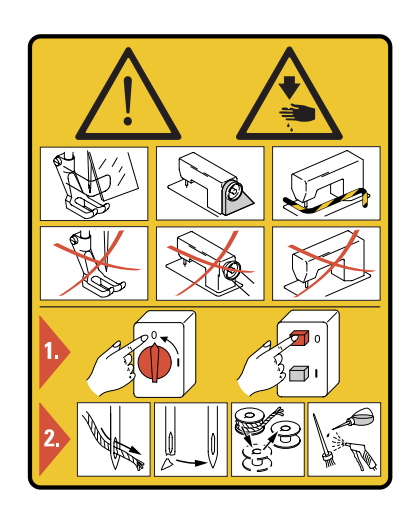

### Achtung!

Nicht ohne Fingerabweiser und Schutzeinrichtungen arbeiten! Vor Einfädeln, Spulenwechsel, Nadelwechsel, Reinigen usw. Hauptschalter ausschalten!

### 1.04 Besonders zu beachtende Punkte des Betreibers

- Diese Betriebsanleitung ist ein Bestandteil der Maschine und muss für das Bedienpersonal jederzeit zur Verfügung stehen. Die Betriebsanleitung muss vor der ersten Inbetriebnahme gelesen werden.
- Das Bedien- und Fachpersonal ist über Schutzeinrichtungen der Maschine sowie über sichere Arbeitsmethoden zu unterweisen.
- Der Betreiber ist verpflichtet, die Maschine nur in einwandfreiem Zustand zu betreiben.
- Der Betreiber hat darauf zu achten, dass keine Sicherheitseinrichtungen entfernt bzw. außer Kraft gesetzt werden.
- Der Betreiber hat darauf zu achten, dass nur autorisierte Personen an der Maschine arbeiten.

Weitere Auskünfte können bei der zuständigen Verkaufsstelle erfragt werden.

### 1.05 Bedien- und Fachpersonal

### 1.05.01 Bedienpersonal

Bedienpersonal sind Personen, die für das Rüsten, Betreiben und Reinigen der Maschine sowie zur Störungsbeseitigung im Nähbereich zuständig sind.

Das Bedienpersonal ist verpflichtet, folgende Punkte zu beachten:

- Bei allen Arbeiten sind die in der Betriebsanleitung angegebenen Sicherheitshinweise zu beachten!
- Jede Arbeitsweise, welche die Sicherheit an der Maschine beeinträchtigt, ist zu unterlassen!
- Eng anliegende Kleidung ist zu tragen. Das Tragen von Schmuck, wie Ketten und Ringe ist zu unterlassen!
- Es ist dafür zu sorgen, dass sich nur autorisierte Personen im Gefahrenbereich der Maschine aufhalten!
- Eingetretene Veränderungen an der Maschine, welche die Sicherheit beeinträchtigen, sind sofort dem Betreiber zu melden!

### 1.05.02 Fachpersonal

Fachpersonal sind Personen mit fachlicher Ausbildung in Elektro/Elektronik und Mechanik. Sie sind zuständig für das Schmieren, Warten, Reparieren und Justieren der Maschine.

Das Fachpersonal ist verpflichtet, folgende Punkte zu beachten:

- Bei allen Arbeiten sind die in der Betriebsanleitung angegebenen Sicherheitshinweise zu beachten!
- Vor Beginn von Justier- und Reparaturarbeiten ist der Hauptschalter auszuschalten und gegen Wiedereinschalten zu sichern!
- Arbeiten an unter Spannung stehenden Teilen und Einrichtungen sind zu unterlassen! Ausnahmen regeln die Vorschriften EN 50110.
- Nach Reparatur- und Wartungsarbeiten sind die Schutzabdeckungen wieder anzubringen!

### 1.06 Gefahrenhinweise

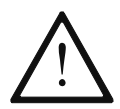

Vor und hinter der Maschine ist während des Betriebes ein Arbeitsbereich von 1 m freizuhalten, so dass ein ungehinderter Zugang jederzeit möglich ist.

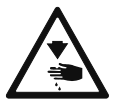

Während des Nähbetriebes nicht in den Nadelbereich greifen! Verletzungsgefahr durch die Nadel!

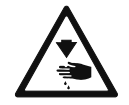

Während der Einstellarbeiten keine Gegenstände auf dem Tisch liegen lassen! Die Gegenstände könnten geklemmt oder weggeschleudert werden! Verletzungsgefahr durch umherfliegende Teile!

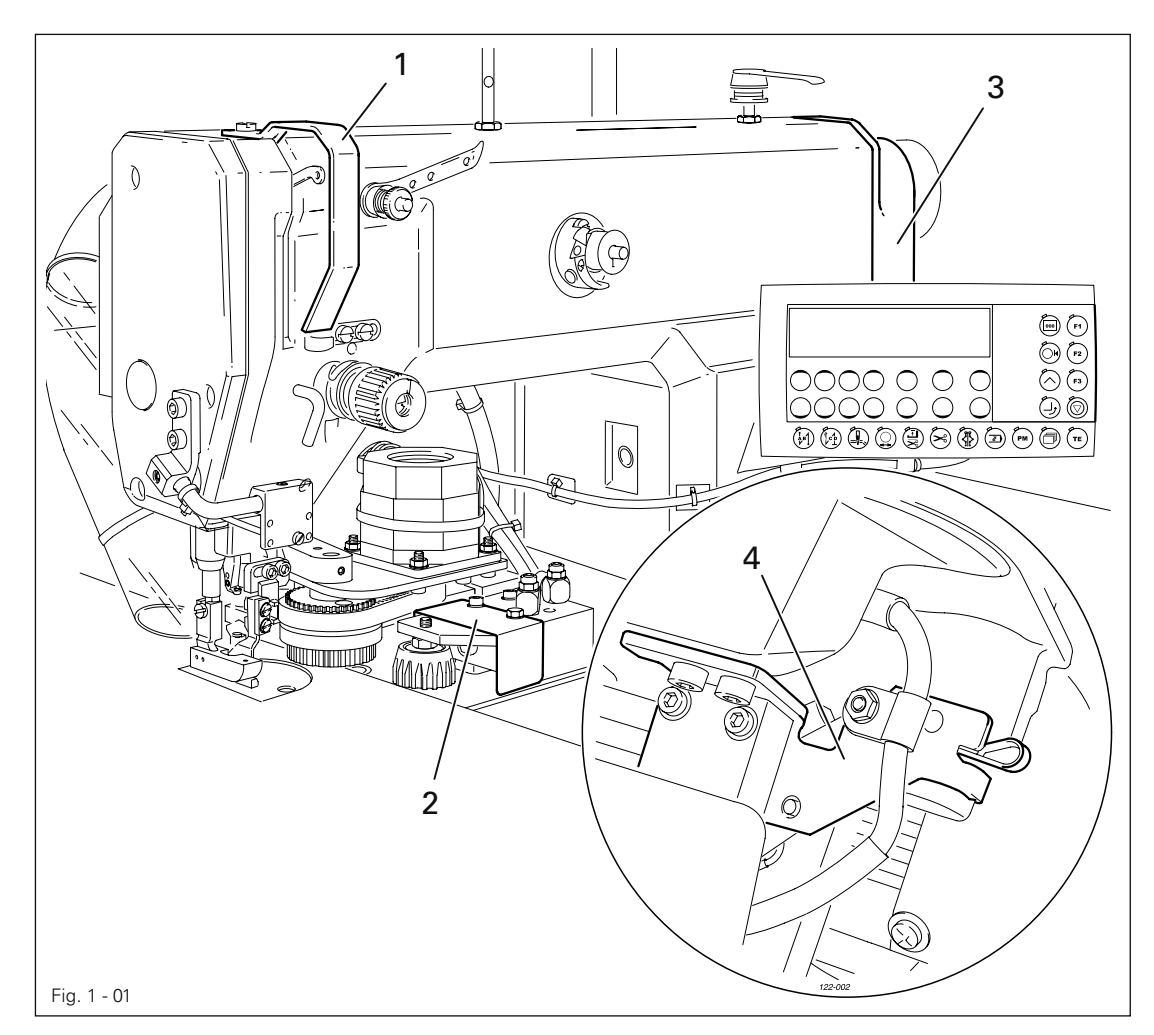

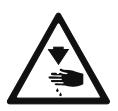

Die Maschine nicht ohne Fadenhebelschutz 1 betreiben! Verletzungsgefahr durch die Bewegung des Fadenhebels!

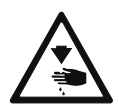

Die Maschine nicht ohne Abdeckungen 2 und 3 betreiben! Verletzungsgefahr durch sich bewegende Teile!

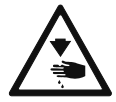

Maschine nicht ohne Anlaufsperre 4 betreiben! Verletzungsgefahr durch unbeabsichtigtes Anlaufen der Maschine!

## *Bestimmungsgemäße Verwendung*

### 2 Bestimmungsgemäße Verwendung

Die PFAFF 3511-2/01 ist ein Hochleistungs-Einnadel-Doppelsteppstich-Schnellnäher zum Verstürzen von Kleinteilen.

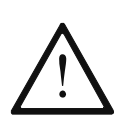

Jede vom Hersteller nicht genehmigte Verwendung gilt als nicht bestimmungsgemäß! Für Schäden aus nicht bestimmungsgemäßer Verwendung haftet der Hersteller nicht! Zur bestimmungsgemäßen Verwendung gehört auch die Einhaltung der vom Hersteller vorgeschriebenen Bedienungs-, Wartungs-, Justierund Reparaturmaßnahmen!

## Technische Daten

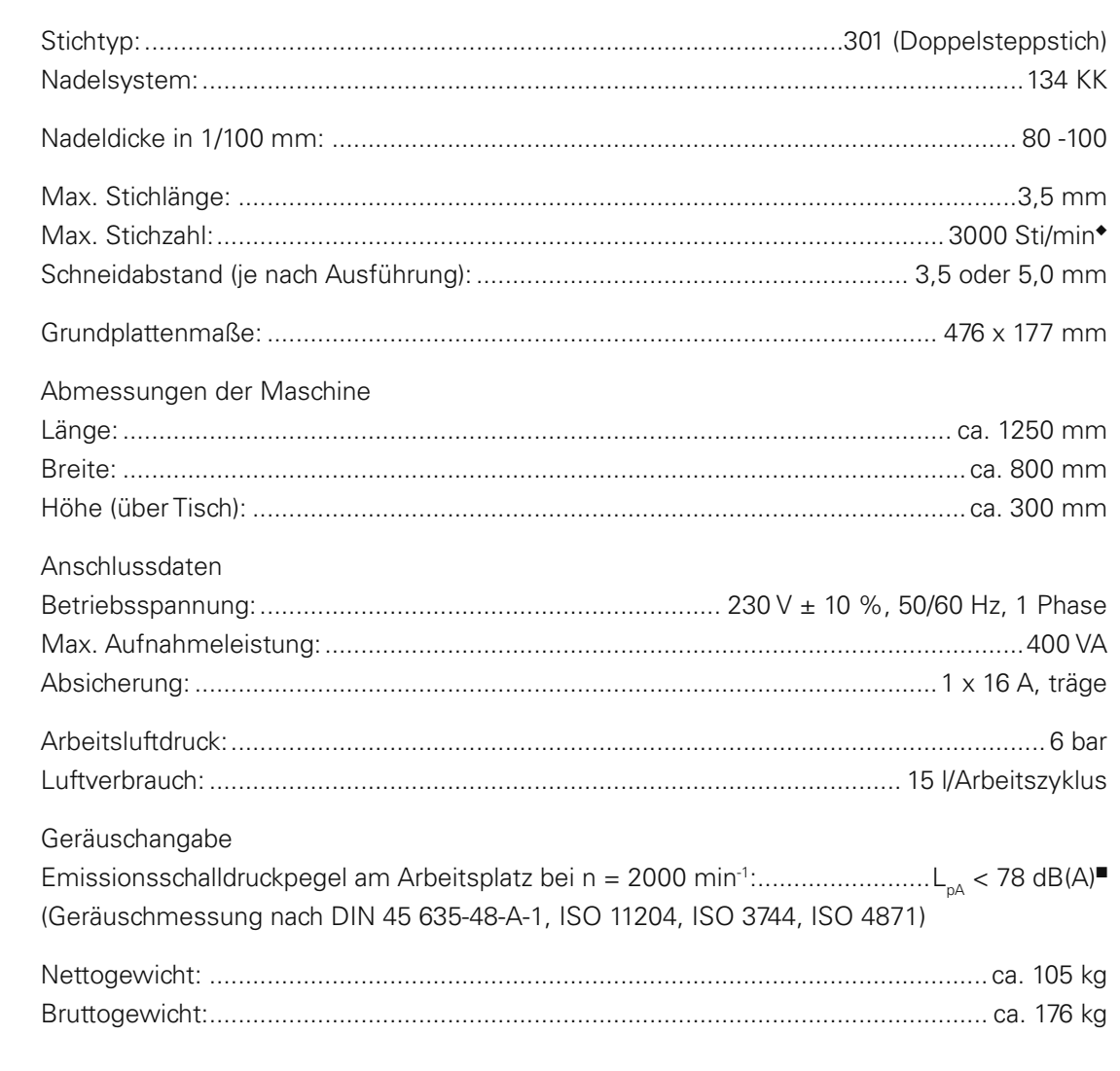

▲ Technische Änderungen vorbehalten

Technische Daten<sup>4</sup>

 $\mathbf{3}$ 

• Die max. Drehzahl wird je nach Stichlänge automatisch reduziert.

 $K_{pA} = 2.5 dB$ 

## *Entsorgung der Maschine*

### 4 Entsorgung der Maschine

- Die ordnungsgemäße Entsorgung der Maschine obliegt dem Kunden.
- Die bei der Maschine verwendeten Materialien sind Stahl, Aluminium, Messing und diverse Kunststoffe. Die Elektroausrüstung besteht aus Kunststoffen und Kupfer.
- Die Maschine ist den örtlich gültigen Umweltschutzbestimmungen entsprechend zu entsorgen, dabei eventuell ein Spezialunternehmen beauftragen.

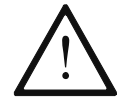

Es ist darauf zu achten, dass mit Schmiermitteln behaftete Teile entsprechend den örtlich gültigen Umweltschutzbestimmungen gesondert entsorgt werden!

### 5 Transport, Verpackung und Lagerung

### 5.01 Transport zum Kundenbetrieb

Alle Maschinen werden komplett verpackt geliefert.

### 5.02 Transport innerhalb des Kundenbetriebes

Für Transporte innerhalb des Kundenbetriebes oder zu den einzelnen Einsatzorten besteht keine Haftung des Herstellers. Es ist darauf zu achten, dass die Maschinen nur aufrecht transportiert werden.

### 5.03 Entsorgung der Verpackung

Die Verpackung dieser Maschinen besteht aus Papier, Pappe und VCE-Vlies. Die ordnungsgemäße Entsorgung der Verpackung obliegt dem Kunden.

### 5.04 Lagerung

Bei Nichtgebrauch kann die Maschine bis zu 6 Monate gelagert werden. Sie sollte dann vor Schmutz und Feuchtigkeit geschützt werden. Für eine längere Lagerung der Maschine sind die Einzelteile insbesondere deren Gleitflächen vor Korrosion, z.B. durch einen Ölfilm, zu schützen.

## *Arbeitssymbole*

### 6 Arbeitssymbole

In dieser Betriebsanleitung werden auszuführende Tätigkeiten oder wichtige Informationen durch Symbole hervorgehoben. Die angewendeten Symbole haben folgende Bedeutung:

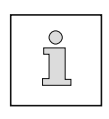

Hinweis, Information

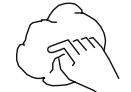

Reinigen, Pflege

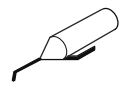

Schmieren

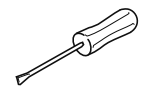

Wartung, Reparatur, Justierung, Instandhaltung (nur von Fachpersonal auszuführende Tätigkeit)

### 7 Bedienungselemente

### 7.01 Hauptschalter

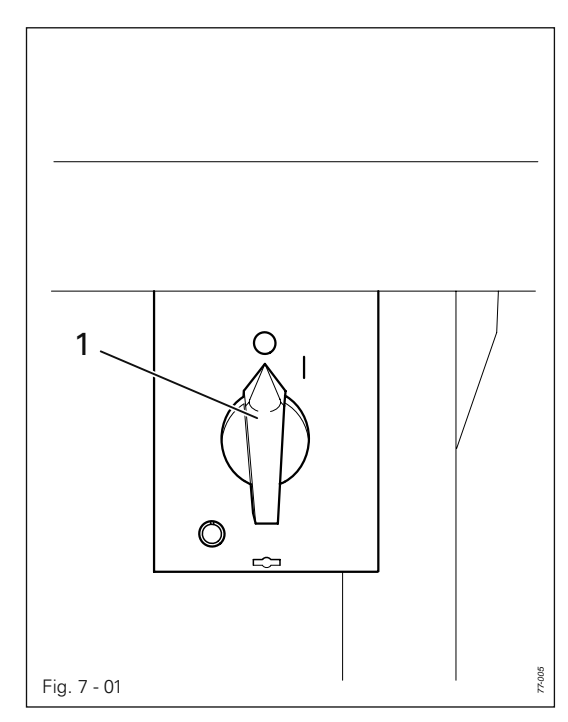

● Durch Drehen des Hauptschalters 1 wird die Maschine ein- bzw. ausgeschaltet.

### 7.02 Hebel zum Anheben des Nähfußes

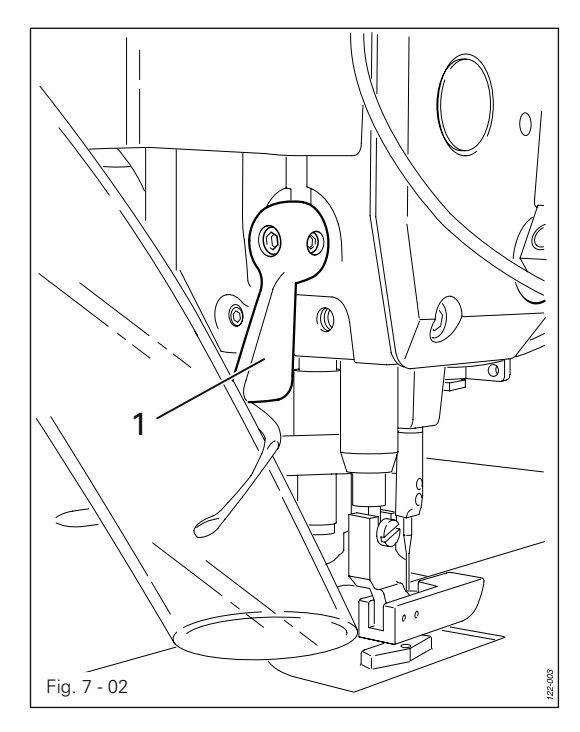

● Durch Drehen des Hebels 1 wird der Nähfuß angehoben.

## *Bedienungselemente*

### 7.03 Pedal

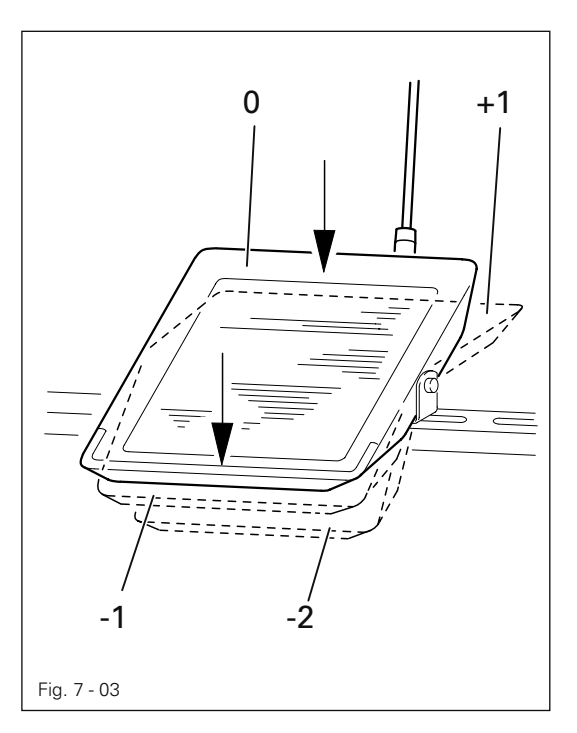

Die Funktionen des Pedals sind abhängig von der gewählten Betriebsart, siehe Kapitel 10 Nähen.

### Im manuellen Nähen:

- $+1$  = Nähen
- $0 =$  Ruhestellung
- -1 = Nähfuß anheben
- -2 = Nähfaden abschneiden

### Im programmierten Nähen:

- +1 = Nähzyklus starten
	- $0 =$ Ruhestellung
- $-1$  = ohne Funktion
- $-2$  = Nahtabbruch.

### 7.04 Lichtschranke

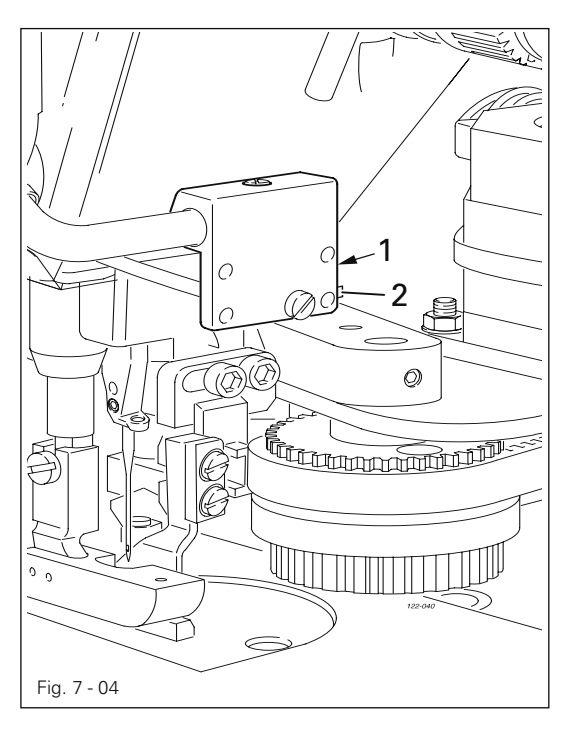

Die LED 1 in der Lichtschrank zeigt den nachfolgenden Status an:

- LED leuchtet grün = Empfangsanzeige.
- LED blinkt grün = Einstellhilfe / Ver schmutzungsanzeige

- LED leuchtet gelb = Ausgangsanzeige Die Taste 2 an der Lichtschranke dient zum Abgleich der Lichtschranke, siehe Kapitel 12.11 Einstellung der Lichtschranke.

### 7.05 Bedienfeld

Das Bedienfeld dient zum Aufrufen von Maschinenfunktionen für das Rüsten und den Nähbetrieb, zur Eingabe von Parameterwerten sowie zum Ablesen von Fehlermeldungen und Serviceeinstellungen.

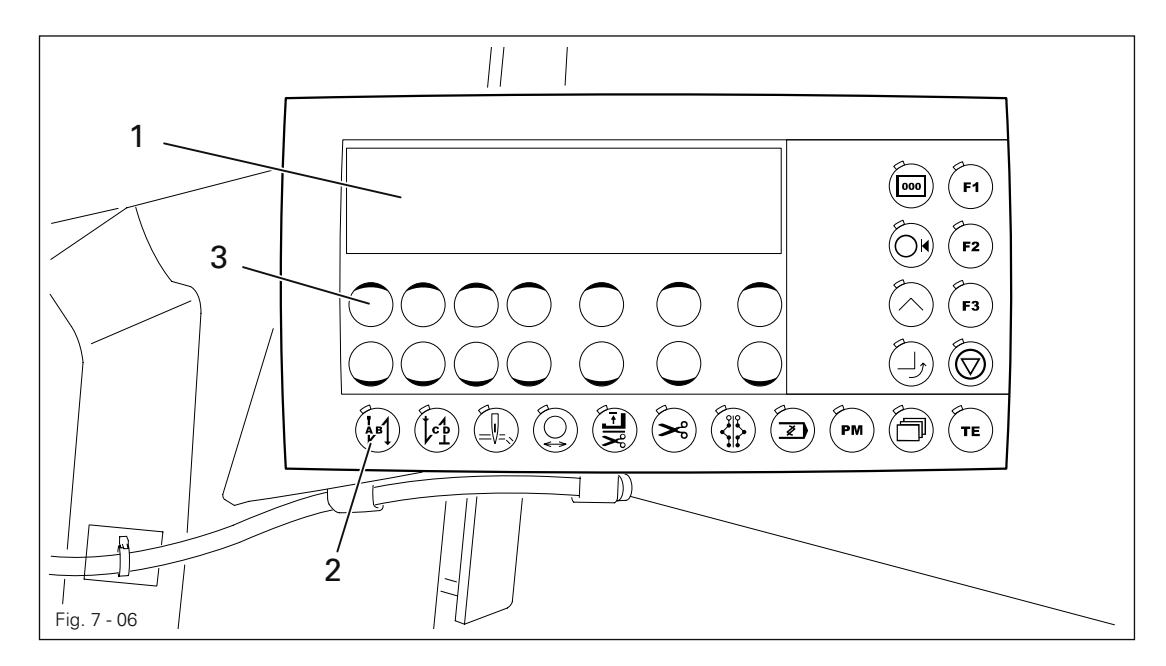

Das Bedienfeld setzt sich aus dem Display 1 und den nachfolgend beschriebenen Funktionstasten zusammen. Das Display 1 besteht aus einer zweizeiligen alphanumerischen LCD-Anzeige mit 16 Zeichen pro Zeile. Die Funktionstasten 2 sind unterhalb und rechts neben dem Display angeordnet. Der Status der Funktionstasten 2 und die Betriebszustände der Maschine werden mit Leuchtdioden in den entsprechenden Tasten angezeigt.

Bei jeder Betätigung der Funktionstasten 2 ertönt ein Tastenton zur Bestätigung der Eingabe. Ist die gewünschte Eingabe ungültig, z.B. weil bei der Parametereingabe der maximal zulässige Wert erreicht ist, ertönt ein Doppelton. Zum Datenaustausch ist ein SD-Speicherkartenleser integriert.

### 7.05.01 Anzeigen im Display

- Im Nähbetrieb werden alle relevanten Nähdaten angezeigt und können je nach Zustand der Maschine direkt verändert werden, siehe auch Kapitel 10 Nähen.
- Bei der Parametereingabe wird die gewählte Parameternummer mit dem dazugehörigen Parameterwert angezeigt, siehe Kapitel 12.12 Parametereinstellungen

### 7.05.02 Symbole im Display

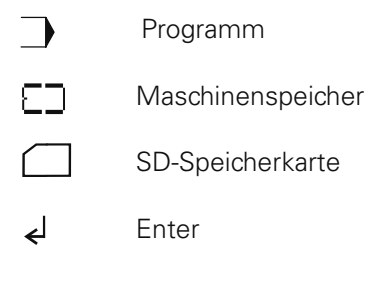

 $\wedge$  Programm mit Ecken

## *Bedienungselemente*

### 7.05.03 Funktionstasten

Die nachfolgend beschriebenen Funktionstasten dienen im Wesentlichen zum Ein- und Ausschalten von Maschinenfunktionen. Bei eingeschaltetet Funktion leuchtet die Diode in der Taste.

Muss für die eingeschaltete Funktion ein entsprechender Wert festgelegt werden, erfolgt dies über die entsprechenden +/- Tasten 3.

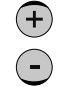

Durch Drücken und Halten der entsprechenden +/- Taste wird der darüber angezeigte Zahlenwert zunächst langsam verändert. Wird die +/- Taste länger gedrückt gehalten, verändert sich der Zahlenwert schneller. In der nachfolgenden Beschreibung sind die jeweils angesprochenen +/- Tasten wie nebenstehend dargestellt.

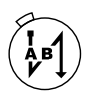

### Anfangsriegel

● Durch Drücken dieser Taste wird die Nahtverriegelung am Nahtanfang (Anfangsriegel) einbzw. ausgeschaltet. Im manuellen Nähen kann die Anzahl der Vorwärtsstiche (A) bzw. der Rückwärtsstiche (B) des Anfangsriegels jeweils durch Drücken der darunterliegenden +/- Taste verändert werden. Die Umstellung von Doppelriegel auf Einfachriegel wird durch Zurücksetzen der entsprechenden Teilnahtstichzahl realisiert.

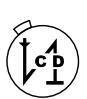

### Endriegel

●

Durch Drücken dieser Taste wird die Nahtverriegelung am Nahtende (Endriegel) ein- bzw. ausgeschaltet. Im manuellen Nähen kann die Anzahl der Rückwärtsstiche (C) bzw. der Vorwärtsstiche (D) jeweils durch Drücken der darunterliegenden +/- Taste verändert werden. Die Umstellung von Doppelriegel auf Einfachriegel wird durch Zurücksetzen der entsprechenden Teilnahtstichzahl realisiert. ●

### Kantenbeschneider

Durch Drücken dieser Taste wird das Kantenmesser ein- bzw. ausgeschaltet. ●

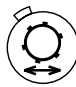

### Schablonenantrieb

● Durch Drücken dieser Taste wird die Schablonenantriebseinheit ein- bzw. ausgeschaltet.

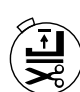

### Fußposition nach Schneiden

● Durch Drücken dieser Taste wird die Funktion "Fußposition oben nach Fadenschneiden" ein- bzw. ausgeschaltet. Bei eingeschalteter Funktion bleibt der Nähfuß nach dem Fadenschneiden angehoben.

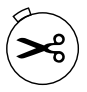

### Fadenabschneider

● Durch Drücken dieser Taste wird die Funktion "Fadenabschneiden" ein- bzw. ausgeschaltet.

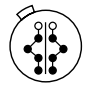

### Nähen im Wechsel

Durch Drücken dieser Taste kann zwischen den verknüpften Programmen gewechselt werden. ●

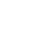

### Nahtprogramme abnähen / korrigieren

Durch Drücken dieser Taste wird die Funktion Nahtprogramme abnähen / korrigieren eingeschaltet. Durch Betätigen des Pedals können die einzelnen Nahtstrecken eines Programms nacheinander abgenäht und bei Bedarf korrigiert werden. ●

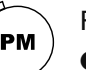

### PM

Durch Drücken dieser Taste wird das Nähen von programmierten Nahtbildern ein- bzw. ausgeschaltet. In dem alphanumerischen Teil der Anzeige werden die programmspezifi schen Parameter aufgeführt. ●

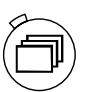

### Zeilenauswahl

Durch Drücken dieser Taste wird die aktivierte Zeile im Display ausgewählt. Änderungen an den Parametern können nur in der jeweils aktiven Zeile vorgenommen werden. Bei eingeschalteter Funktion ist die obere Zeile im Display aktiv.

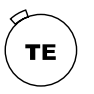

TE

- Aus der Betriebsart Nähen heraus wird durch Drücken dieser Taste in die Parametereingabe gewechselt.
- Bei der Nahtbildeingabe wird durch Drücken dieser Taste der "Teach In Modus" aufgerufen.
- Aus der Parametereingabe heraus werden durch Drücken dieser Taste die geänderten Werte gespeichert und die Betriebsart Nähen wird aufgerufen.
- Durch zweimaliges Drücken dieser Taste wird die Programmverwaltung aufgerufen, siehe Kapitel 10.04 Programmverwaltung.

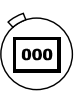

### **Stückzähler**

● Durch Drücken der Taste wird der Stückzähler ein- bzw. ausgeschaltet. Bei eingeschalteter Funktion wird der Istwert im Display angezeigt.

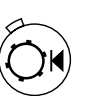

### **Stützrolle**

Durch Drücken der Taste bei der Nahtprogrammierung wird die Funktion der Stützrolle für den entsprechenden Nahtbereich des Nahtbildes ein- bzw. ausgeschaltet. Beim programmierten Nähen mit dem Nahtbild fährt die Stützrolle im entsprechenden Nahtbereich aus. ●

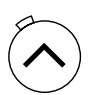

### Eckenprogrammierung

● Durch Drücken der Taste wird die entsprechende Funktion ein- bzw. ausgeschaltet. Bei eingeschalteter Funktion erfolgt die Eckenprogrammierung für den entsprechenden Nahtbereich des Nahtbildes.

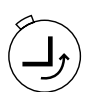

### Ecke drehen

Durch Drücken der Taste wird die entsprechende Funktion ein- bzw. ausgeschaltet. Bei eingeschalteter Funktion wird die Funktion "Ecke drehen" für den aktuellen Nahtbereich entsprechend der im Display angezeigten Strecke ausgeführt. ●

## *Bedienungselemente*

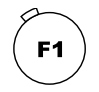

 $F2$ 

### F1 (Zykluszeit)

Durch Drücken der Taste wird die Anzeige der Zykluszeit (Dauer eines Nahtablaufs) im Display ein- bzw. ausgeschaltet. ●

F2 (Einstellhife für die Kantenbeschneid-Einrichtung)

● Durch Drücken der Taste wird die entsprechende Funktion ein- bzw. ausgeschaltet. Im manuellen Nähen fährt das Kantenmesser bei eingeschalteter Funktion in Schneidposition.

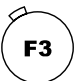

F3

● Nach Aufrufen der entsprechenden Funktion "PC" (Stückzähler) wird der Stückzähler durch Drücken dieser Taste zurückgesetzt, siehe Kapitel 10.03.03 Kantenbeschneider verzögert hinzuschalten (Bundverlängerung)

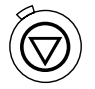

### Anlaufsperre

● Durch Drücken der Taste wird die Anlaufsperre ein- bzw. ausgeschaltet. Bei eingeschalteter Funktion kann das Nähen bzw. der Nahtablauf nicht gestartet werden.

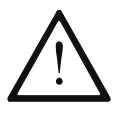

Die Maschine darf nur von qualifiziertem Personal aufgestellt und in Betrieb genommen werden! Hierbei sind alle einschlägigen Sicherheitsvorschriften unbedingt zu beachten!

### 8.01 Aufstellung

Am Aufstellungsort müssen geeignete elektrische und pneumatische Versorgungsanschlüsse vorhanden sein, siehe Kapitel 3 Technische Daten. Ferner muss am Aufstellungsort ein ebener und fester Untergrund sowie eine ausreichende Ausleuchtung gegeben sein.

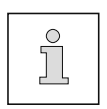

Aus verpackungstechnischen Gründen ist die Tischplatte abgesenkt. Das Einstellen der Tischhöhe wird nachstehend beschrieben.

### 8.01.01 Tischhöhe einstellen

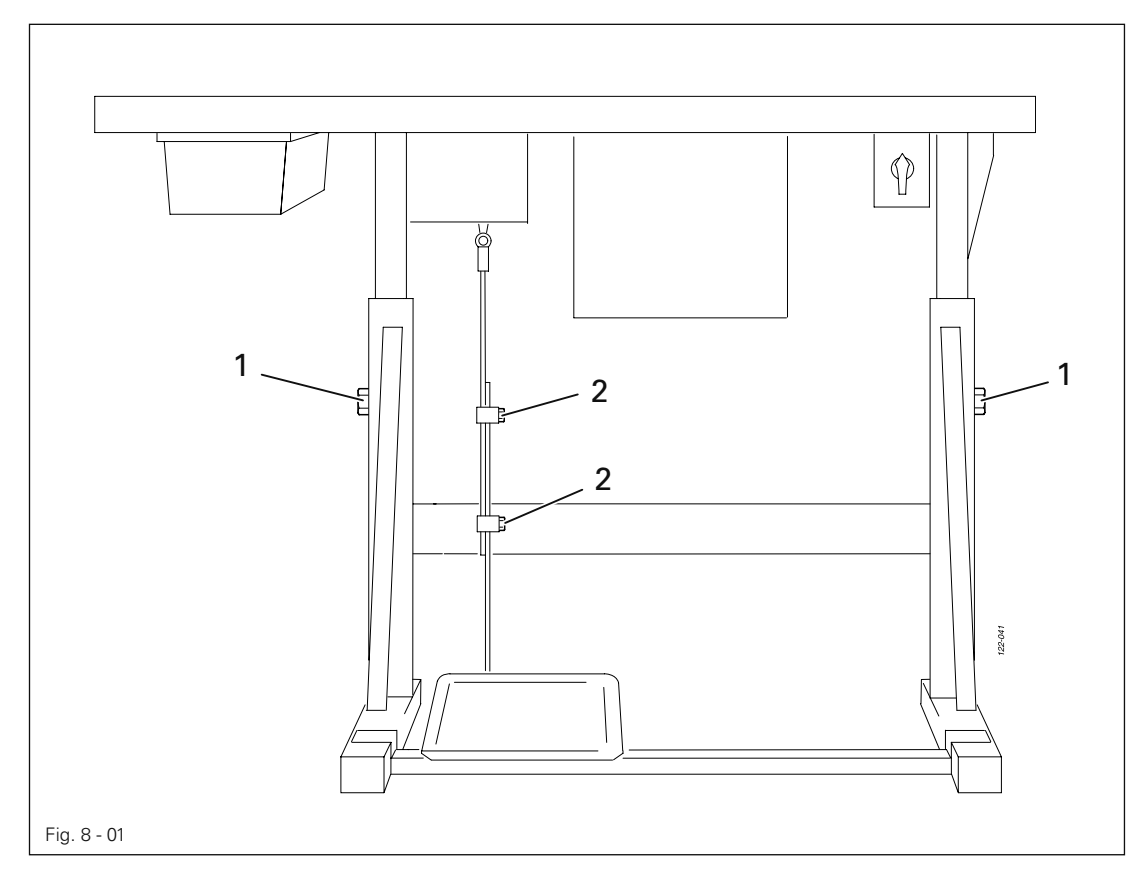

- Schrauben 1 und 2 lösen und Tischhöhe einstellen.
- Schrauben 1 gut festdrehen.
- Gewünschte Pedalstellung einstellen und Schrauben 2 festdrehen.

8.01.02 Garnrollenständer montieren

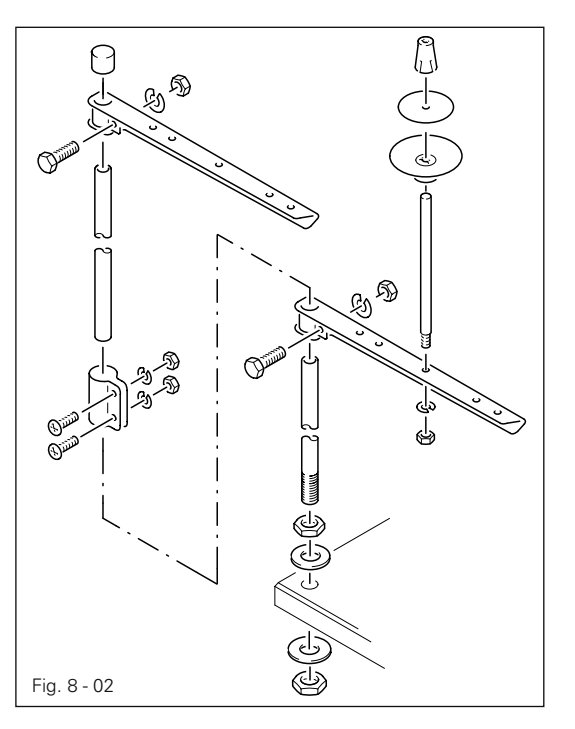

- Garnrollenständer gemäß nebenstehender Grafik montieren.  $\bullet$
- Anschließend den Ständer in die Boh-● rung der Tischplatte einsetzen und mit den beiliegenden Muttern befestigen.

8.01.03 Steckverbindungen und Erdungskabel anschließen

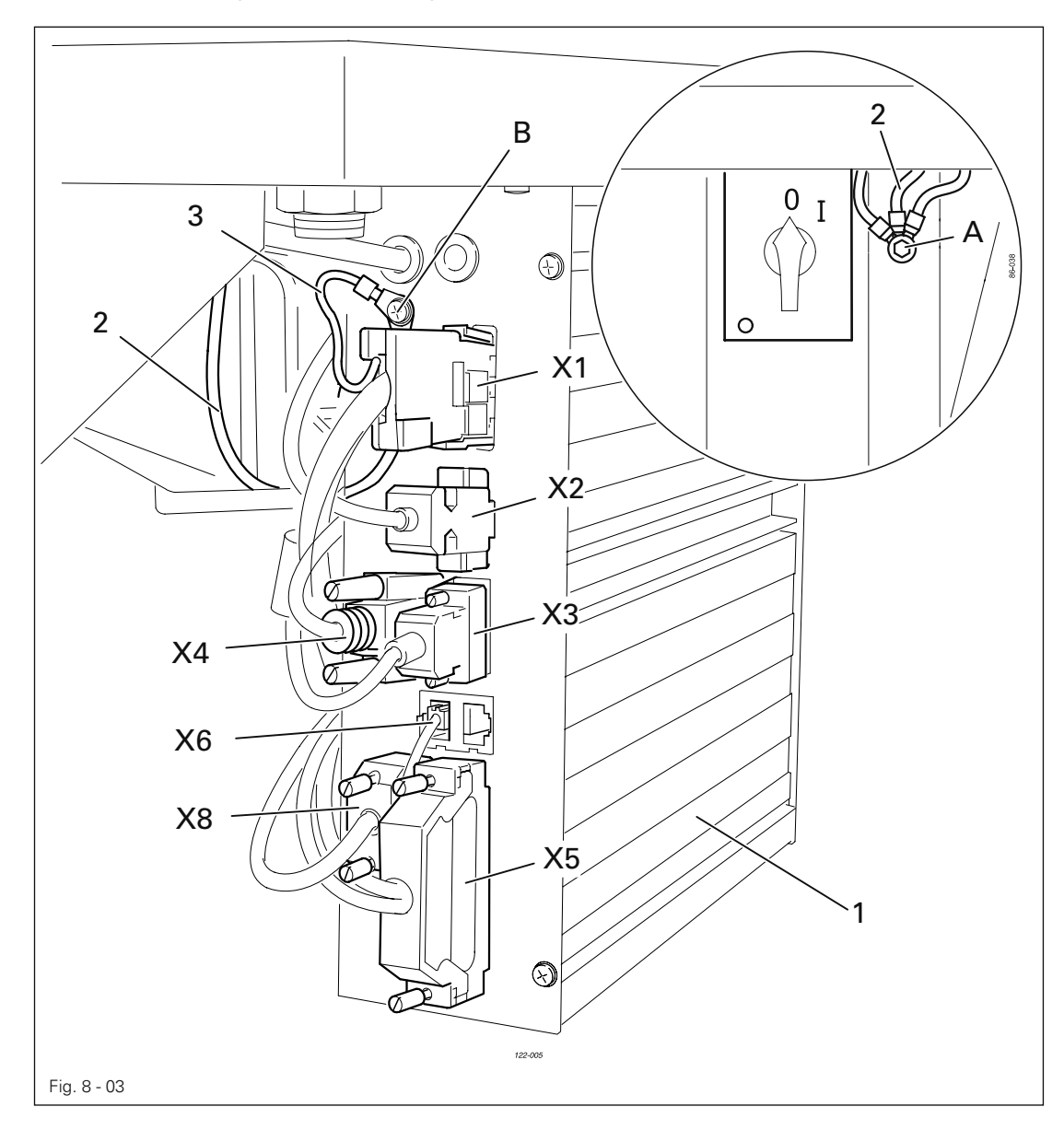

- Alle Stecker gemäß Ihrer Bezeichnung am Steuerkasten 1 einstecken.
- Erdungskabel vom Oberteil und vom Hauptschalter an Erdungspunkt A festschrauben.
- Erdungspunkt A und Erdungspunkt B mittels Erdungskabel 2 verbinden. ●
- Erdungskabel 3 vom Motor an Erdungspunkt B festschrauben.

### 8.02 Erste Inbetriebnahme

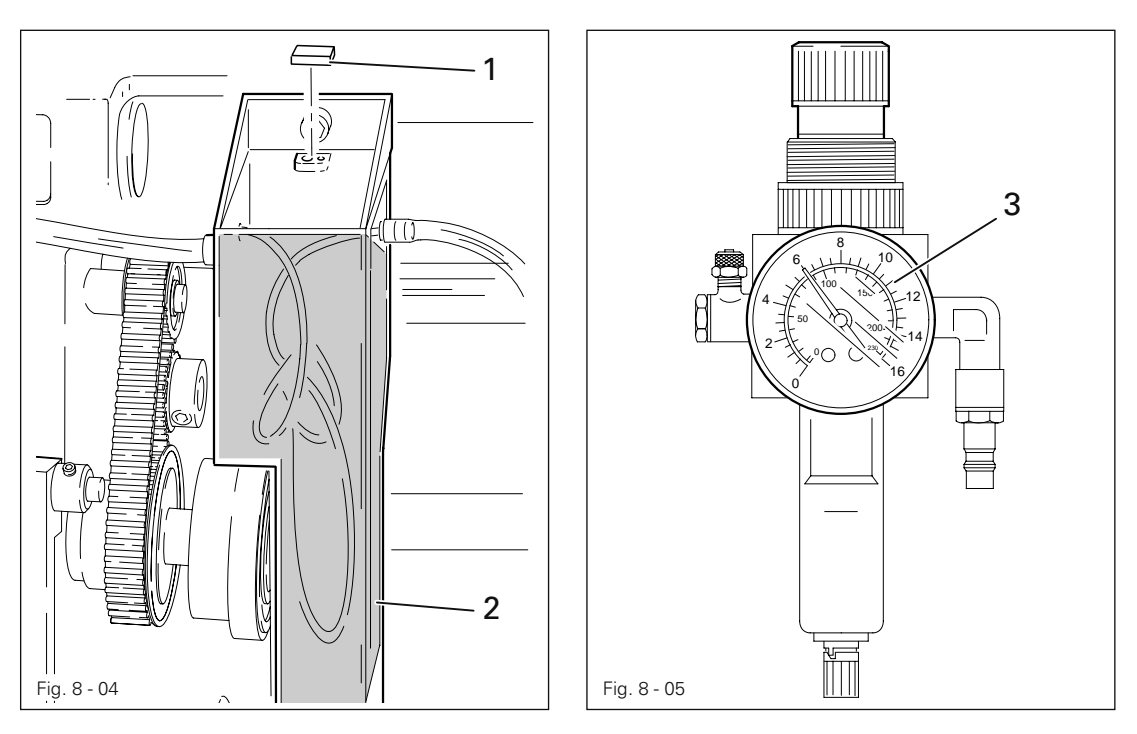

- Die Maschine, insbesondere die elektrischen Leitungen auf eventuelle Beschädigungen prüfen.
- Vor der ersten Inbetriebnahme den Pfropfen 1 des Ölbehälters 2 herausziehen. ●

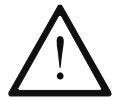

Der Pfropfen dient nur zur Transportsicherung und darf während dem Nähbetrieb nicht verwendet werden.

- Maschine gründlich säubern und anschließend ölen, siehe Kapitel 11 Wartung und Pflege.
- Die Maschine an das Druckluftsystem anschließen. Das Manometer 3 soll dabei einen Druck von 6 bar anzeigen. Ggf. diesen Wert einstellen, siehe Kapitel 11.04 Luftdruck kontrollieren / einstellen.
- Von Fachkräften prüfen lassen, ob der Motor der Maschine mit der vorhandenen Netzspannung betrieben werden darf .

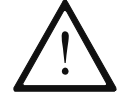

Bei Abweichungen Maschine auf keinen Fall in Betrieb setzen.

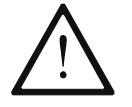

Die Maschine darf nur an eine geerdete Steckdose angeschlossen werden!

● Bei laufender Maschine muss sich das Handrad zur Bedienperson hin drehen, andernfalls den Motor von Fachkräften umstellen lassen, siehe Kapitel 12.12 Parametereinstellungen

### 8.03 Maschine ein- / ausschalten

● Maschine einschalten, siehe Kapitel 7.01 Hauptschalter.

### 8.04 Grundstellung des Maschinenantriebes

● Serviceebene "c" aktivieren, siehe Kapitel 12.12.01 Auswahl der Nutzerebene.

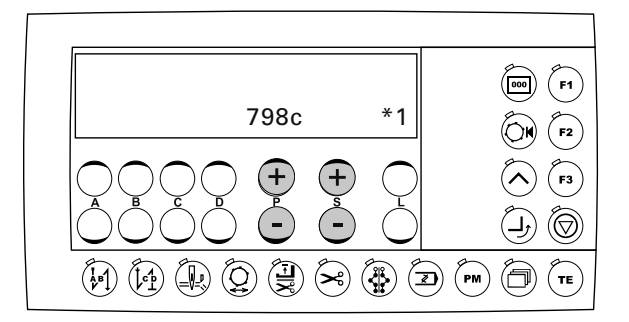

● Parameter "700" durch Drücken der +/- Tasten (P) bzw. (S) aufrufen.

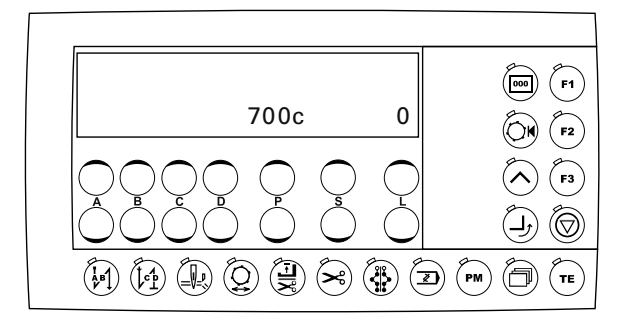

- Über Pedalfunktion einen Stich ausführen.
- Am Handrad in Drehrichtung drehen, bis die Unterkante des Nadelöhrs von oben kommend in Höhe der Stichplattenoberkante steht.

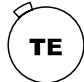

●

Einstellung des Nähmotors durch Drücken der Taste "TE" abschließen.

### 9 Rüsten

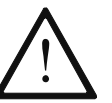

Alle Vorschriften und Hinweise dieser Betriebsanleitung sind zu beachten. Die besondere Aufmerksamkeit gilt allen Sicherheitsvorschriften!

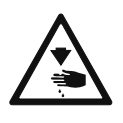

Alle Rüstarbeiten dürfen nur durch entsprechend unterwiesenes Personal durchgeführt werden. Bei allen Rüstarbeiten ist die Maschine durch Betätigen des Hauptschalters oder durch Herausziehen des Netzsteckers vom elektrischen Netz zu trennen!

### 9.01 Nadel einsetzen

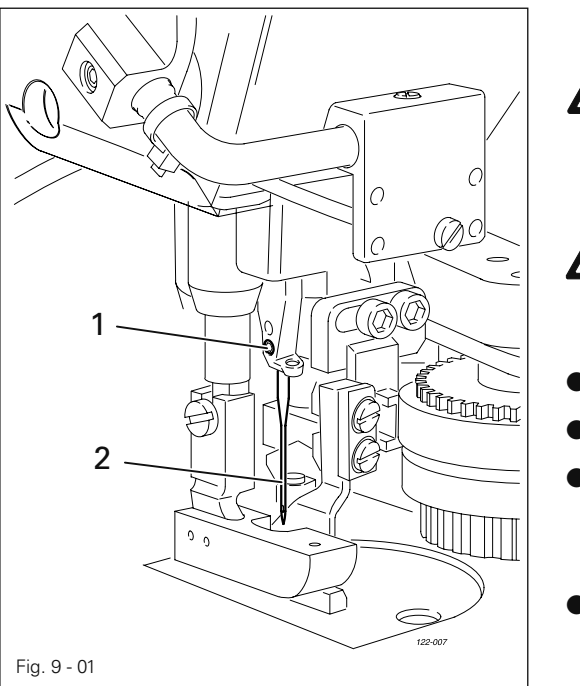

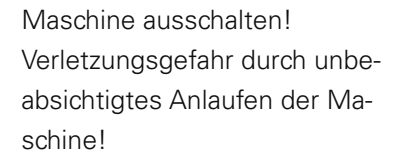

Nur Nadeln des für die Maschine vorgesehenen Systems verwenden, siehe Kapitel 3 Technische Daten!

- Nadelstange in Hochstellung bringen.
- Schraube 1 lösen.
- Nadel 2 bis zum Anschlag einführen. Die lange Nadelrille muss nach links zeigen.
- Schraube 1 festdrehen.

9.02 Unterfaden aufspulen / Unterfadenvorspannung regulieren

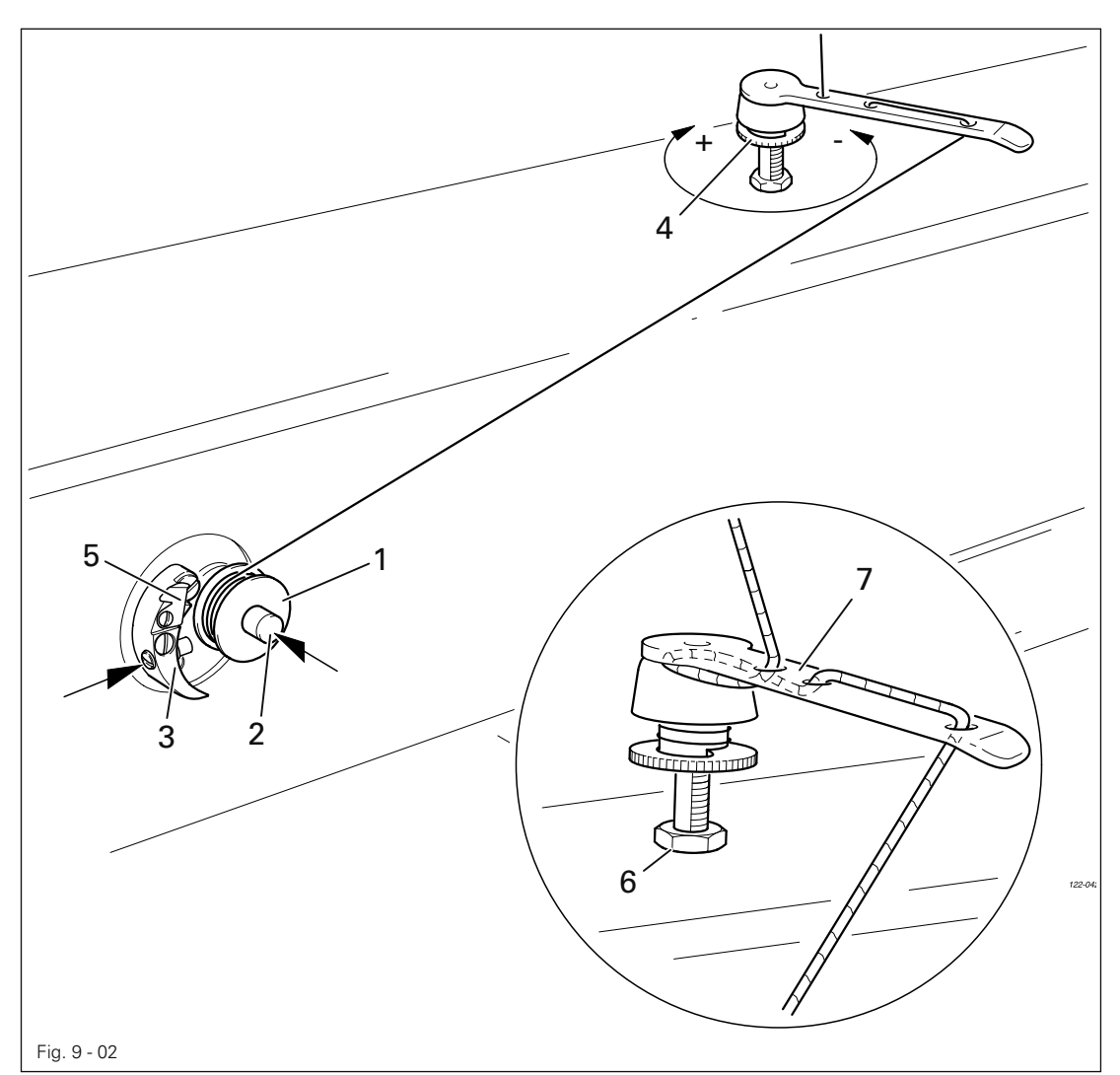

- Leere Spule 1 auf Spulerspindel 2 stecken.
- Faden gemäß Fig. 9-02 einfädeln und gegen der Uhrzeigersinn einige Male auf Spule 1 wickeln.
- Den Spuler einschalten, dazu Spulerspindel 2 und Hebel 3 gleichzeitig drücken.

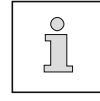

Das Füllen der Spule erfolgt während des Nähens.

- Die Unterfadenvorspannung wird durch Verdrehen der Rändelschraube 4 eingestellt.
- Der Spuler stoppt automatisch, wenn die Spule 1 ausreichend gefüllt ist. ●
- Die gefüllte Spule 1 entnehmen und Faden an Messer 5 abschneiden.

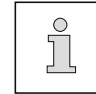

Wird der Faden ungleichmäßig aufgespult, Mutter 6 lösen und Fadenführung 7 entsprechend verdrehen. Nach der Einstellung Mutter 6 wieder festdrehen.

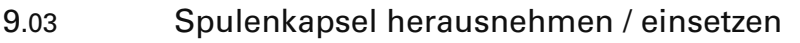

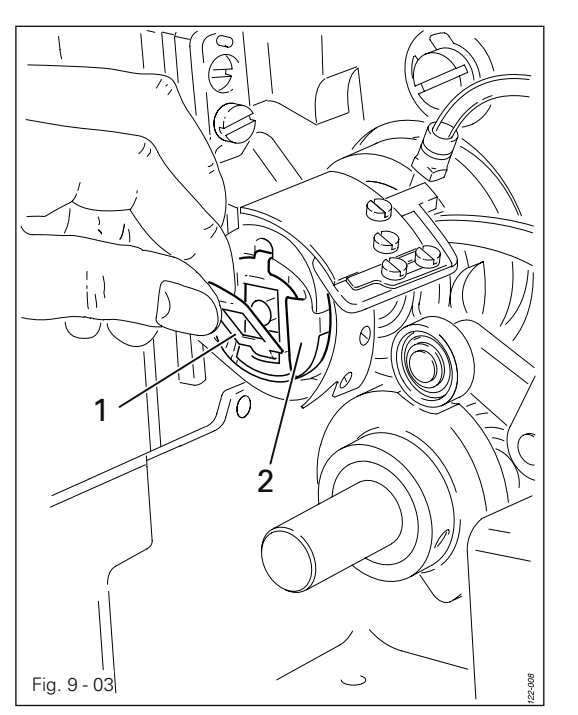

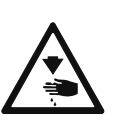

Maschine ausschalten! Verletzungsgefahr durch unbeabsichtigtes Anlaufen der Maschine!

### Spulenkapsel herausnehmen:

- Maschine nach hinten umlegen.
- Bügel 1 ausklappen und Spulenkapsel 2 herausnehmen.

### Spulenkapsel einsetzen:

● Spulenkapsel 2 bis zum spürbaren Einrasten in den Spulenkapselträger drücken.

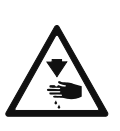

Maschine mit beiden Händen aufrichten! Quetschgefahr zwischen Maschine und Tischplatte!

### 9.04 Spulenkapsel einfädeln / Unterfadenspannung regulieren

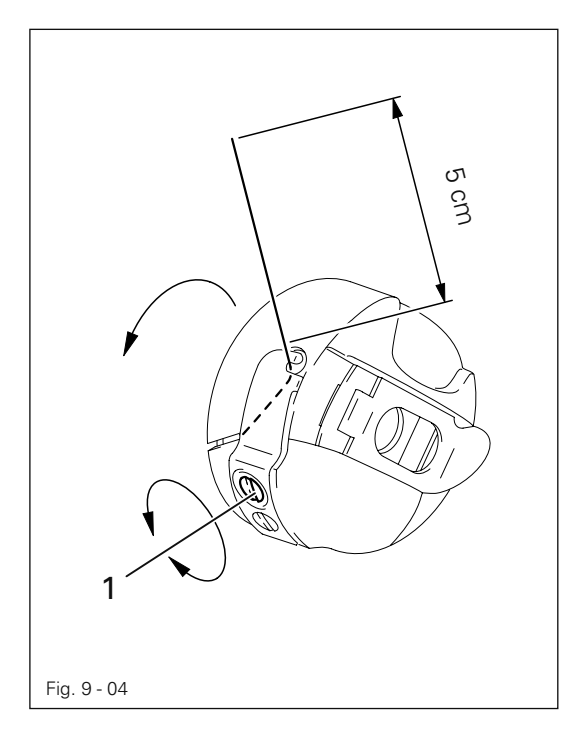

- Spule in die Spulenkapsel einlegen.
- Den Faden gemäß Fig. 9-04 durch den Schlitz unter die Feder führen.
- Fadenspannung durch Drehen der Schraube 1 regulieren.

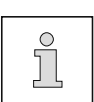

Beim Fadenabzug muss sich die Spule in Pfeilrichtung drehen.

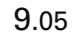

9.05 Oberfaden einfädeln / Oberfadenspannung regulieren

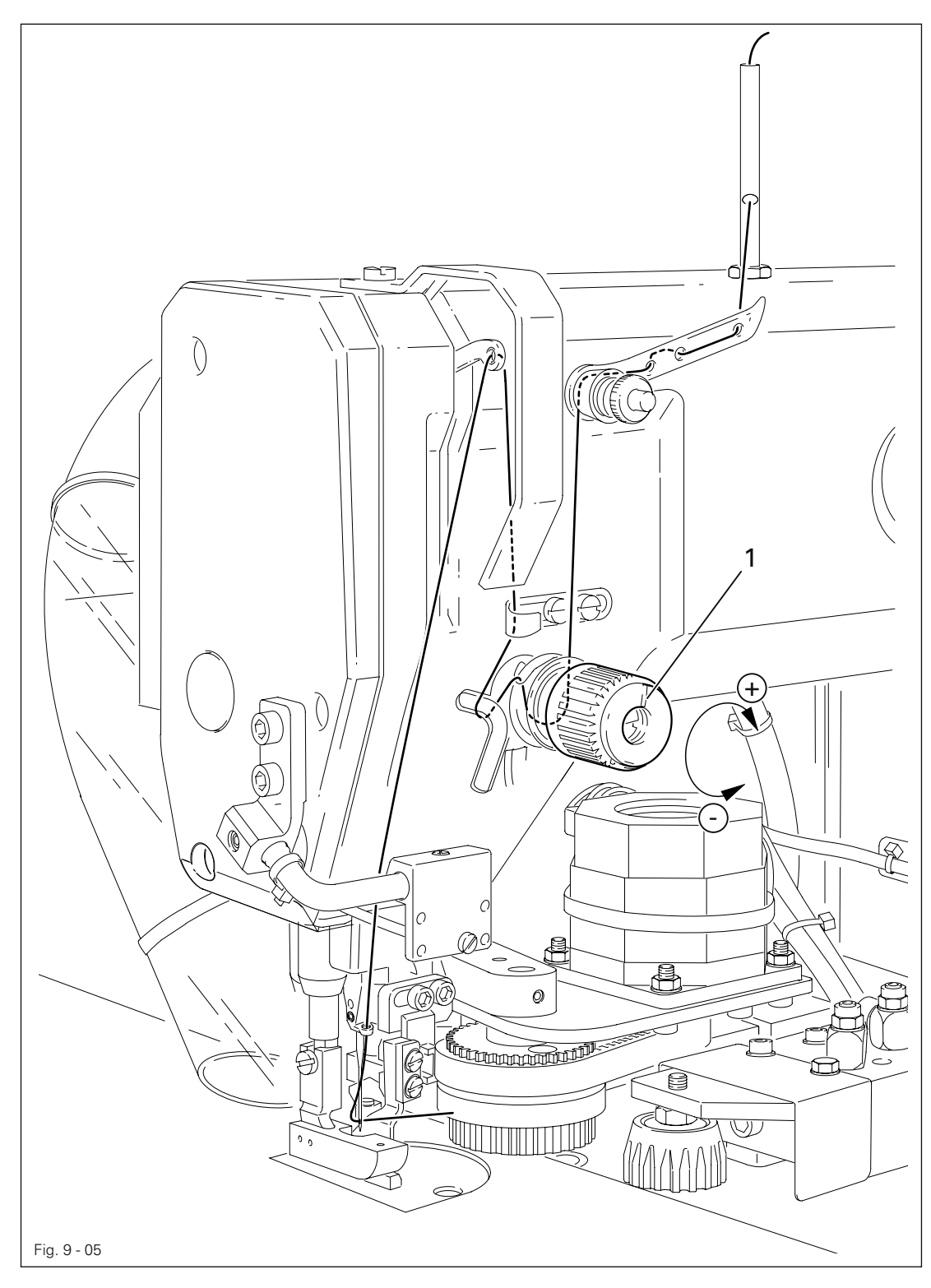

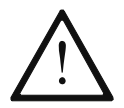

Maschine ausschalten! Verletzungsgefahr durch unbeabsichtigtes Anlaufen der Maschine!

- Oberfaden gemäß Fig. 9-05 einfädeln.  $\bullet$
- Oberfadenspannung durch Verdrehen des Einstellrades 1 regulieren.

### 9.06 Stichlänge eingeben

● Mechanikerebene "b" aktivieren, siehe Kapitel 12.12.01 Auswahl der Nutzerebene

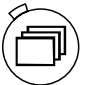

Durch Drücken der Taste Zeilenwahl die obere Zeile aktivieren (LED in der Taste leuchtet). ●

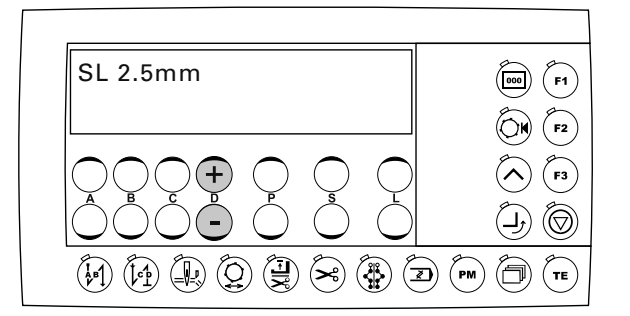

● Durch Drücken der +/-Tasten (D) den gewünschten Wert für die Stichlänge auswählen.

### 9.07 Anfangs- und Endriegel eingeben

● Maschine einschalten.

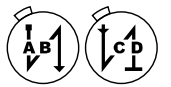

Durch Drücken der Tasten Anfangsriegel und/oder Endriegel die entsprechende Funktion einschalten (LED in der Taste leuchtet).  $\bullet$ 

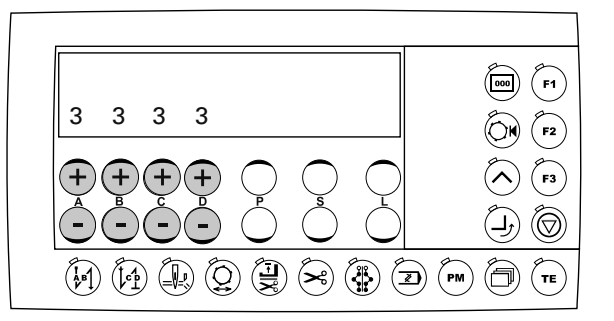

- Durch Drücken der +/-Tasten (A) den gewünschten Wert für die Anzahl der Vorwärtsstiche des Anfangsriegels auswählen.
- Durch Drücken der +/-Tasten (B) den gewünschten Wert für die Anzahl der Rückwärtsstiche des Anfangsriegels auswählen.
- Durch Drücken der +/- Tasten (C) den gewünschten Wert für die Anzahl der Rückwärtsstiche (C) des Endriegels auswählen.
- Durch Drücken der +/-Tasten (D) den gewünschten Wert für die Anzahl der Vorwärtsstiche des Endriegels auswählen.

### 9.08 SD-Speicherkarte einlegen / herausnehmen

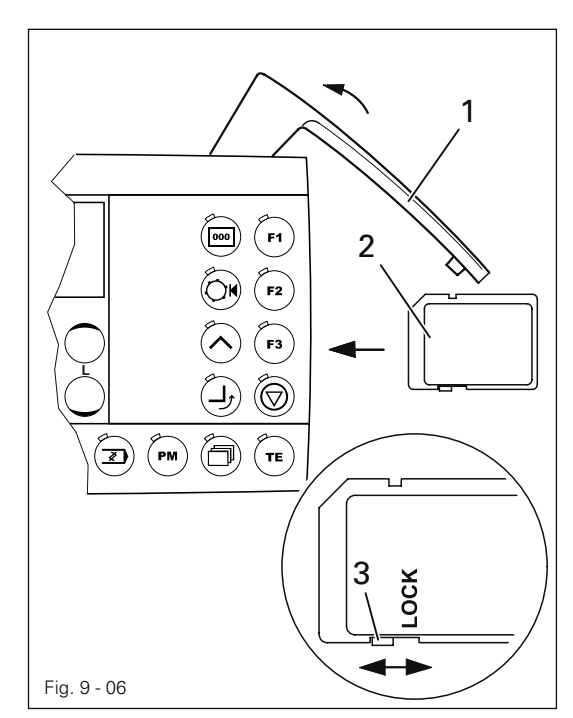

### SD-Speicherkarte einlegen

- Abdeckung 1 aufklappen.
- SD-Speicherkarte 2 mit dem Etikett nach vorne in den Kartensteckplatz einschieben.
- Abdeckung 1 wieder schließen.

### SD- Speicherkarte herausnehmen

- Abdeckung 1 aufklappen.
- Leicht auf die Kante der SD-Speicherkarte 2 drücken - die SD-Speicherkarte wird ausgeworfen.
- Abdeckung 1 wieder schließen.

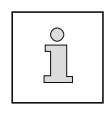

Über die Stellung des Schiebers 3 kann der Schreibschutz der SD-Speicherkarte 2 aktiviert (Stellung "LOCK") bzw. deaktiviert werden. Um Daten auf der SD-Speicherkarte zu speichern, zu bearbeiten oder zu löschen, muss der Schreibschutz deaktiviert sein.

### 9.09 Nähgut einlegen

9.09.01 Nähschablone bestücken

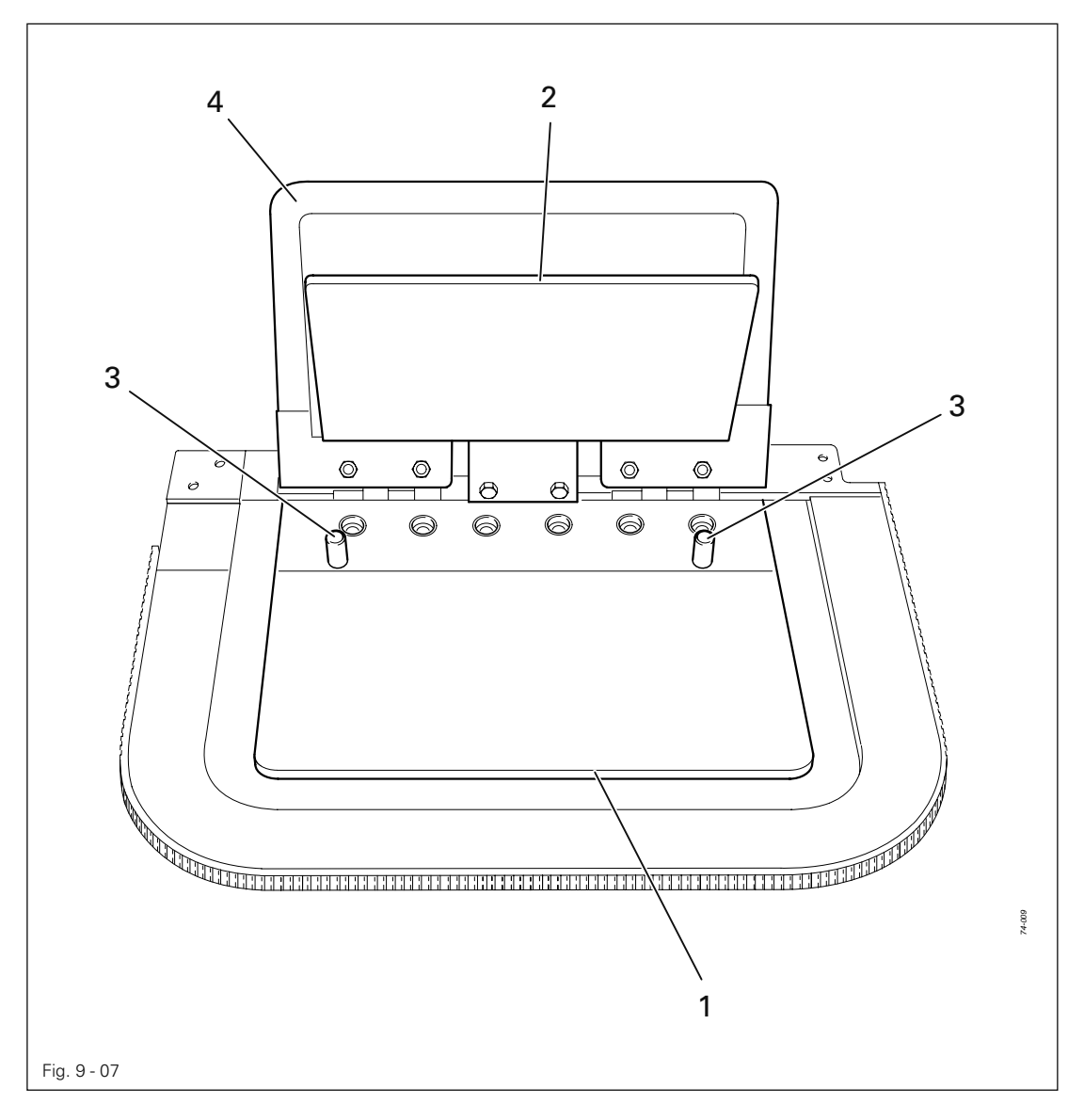

- Futter zwischen Auflagefläche 1 und Materialklemme 2 einfügen und an den Führungsstiften 3 zur Anlage bringen.
- Materialklemme 2 schließen.
- Grobschnitt für die Mehrweite auf Materialklemme 2 legen und Materialklemme 4 schließen. ●

### 9.09.02 Nähschablone einlegen

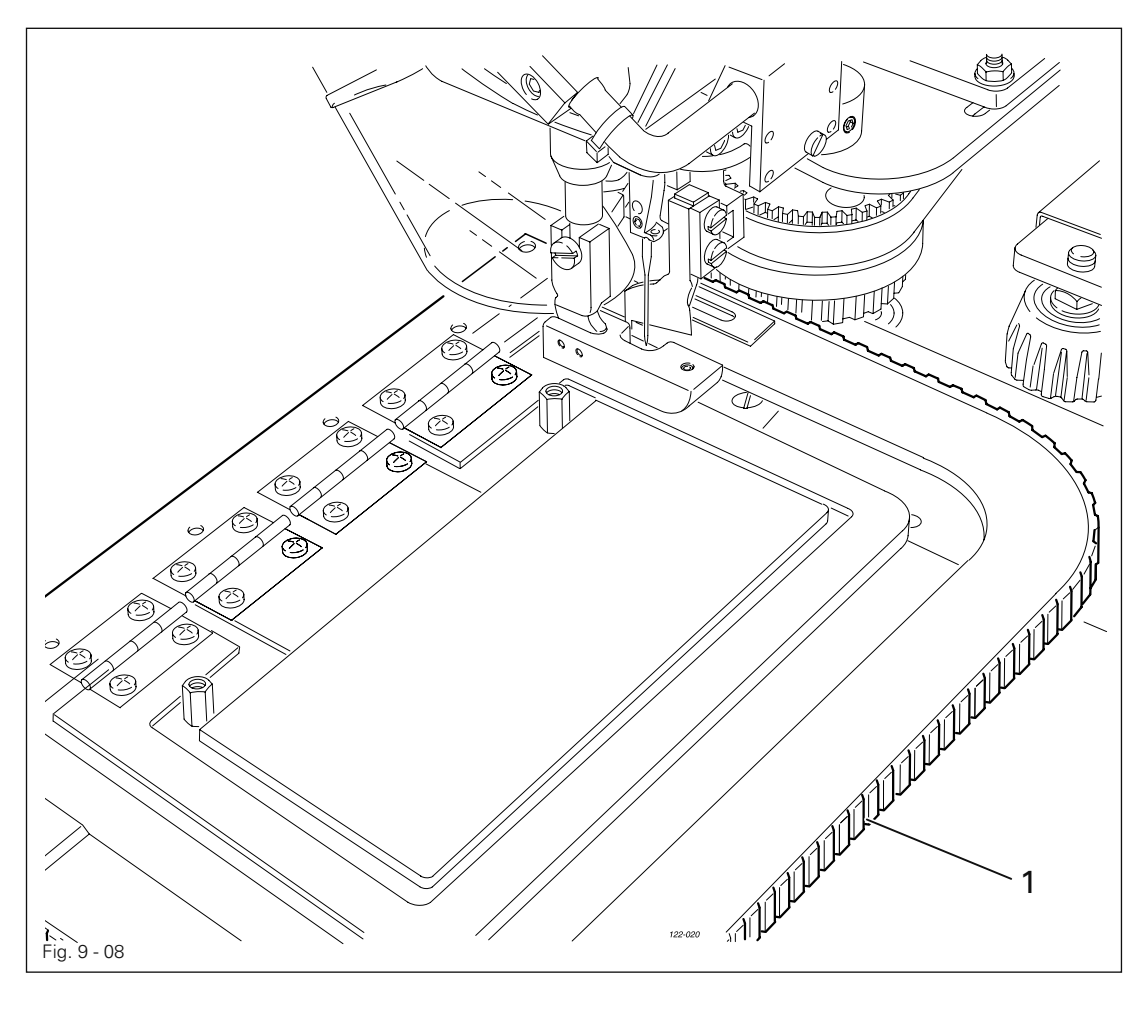

● Nähschablone 1 in die Führung auf der Stichplatte führen und bis zum Anschlag durchschieben. Die Maschine ist startbereit.

## *Nähen*

### 10 Nähen

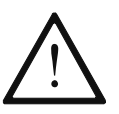

Die Maschine darf nur durch entsprechend unterwiesenes Personal betrieben werden! Das Bedienpersonal hat mit dafür Sorge zu tragen, dass sich nur autorisierte Personen im Gefahrenbereich der Maschine aufhalten!

Insbesondere für die Produktion steht, neben der Betriebsart Eingabe die Betriebsart Nähen zur Verfügung. Hier werden abhängig von Programmwahl und Maschinenzustand alle für die Produktion relevanten Nähdaten im Display angezeigt. Standardmäßig wird im programmierten Nähen gearbeitet, zum Einrichten und Prüfen von Abläufen kann auf manuelles Nähen umgeschaltet werden.

Für das Nähen müssen folgende Voraussetzungen erfüllt sein:

- Alle Sicherheitseinrichtungen müssen angebracht sein, siehe Kapitel 1.06 Gefahrenhinweise.
- Die Maschine muss gemäß Kapitel 8 Aufstellung und erste Inbetriebnahme fachgerecht aufgestellt und in Betrieb genommen sein.
- Alle Rüstarbeiten müssen ausgeführt worden sein, siehe Kapitel 9 Rüsten.

34

### 10.01 Manuelles Nähen

Das manuelle Nähen dient zum Einrichten und Prüfen. Es wird normalerweise nicht für die Produktion verwendet.

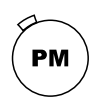

● Maschine einschalten, siehe Kapitel 8.03 Maschine ein- / ausschalten.

● Ggf. das manuelle Nähen aufrufen. (Die LED in der Taste leuchtet nicht.)

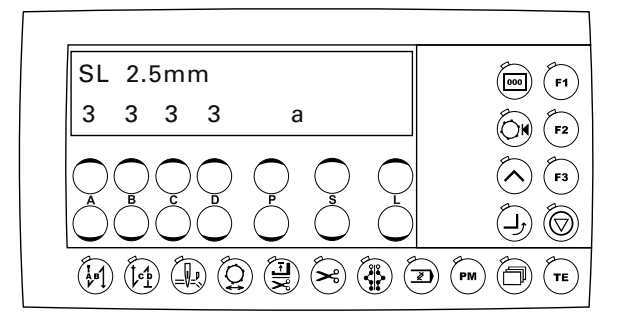

Funktionen im manuellen Nähen, siehe auch Kapitel 7.04.03 Funktionstasten:

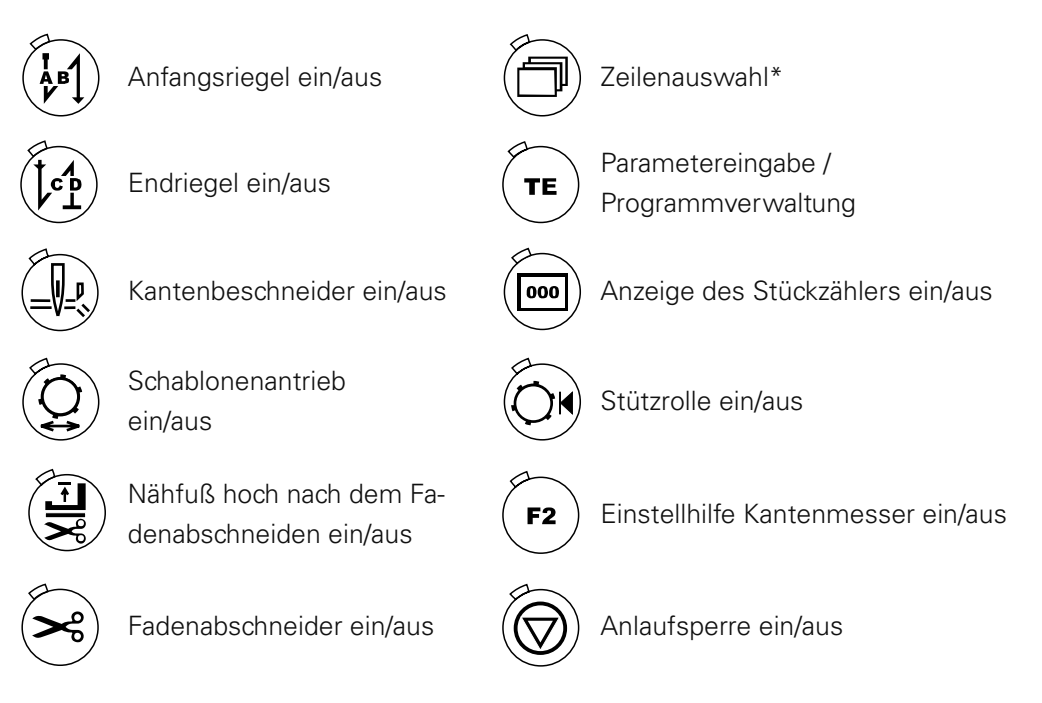

- \* Die Funktion steht ab der Mechanikerebene "b" zur Verfügung, siehe Kapitel 12.12.01 Auswahl der Nutzerebene.
- Ggf. Nähgut einlegen, siehe Kapitel 9.09 Nähgut einlegen.
- Das Nähen erfolgt über die Pedalfunktionen, siehe Kapitel 7.03 Pedal.

## *Nähen*

### 10.02 Programmiertes Nähen

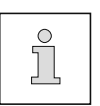

Für das programmierte Nähen muss vorab ein Nahtbild erstellt und im Maschinenspeicher abgelegt werden, siehe Kapitel 10.03 Nahtbilder erstellen/ändern bzw. Kapitel 10.04 Programmverwaltung.

● Maschine einschalten, siehe Kapitel 8.03 Maschine ein- / ausschalten.

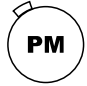

● Ggf. das programmierte Nähen aufrufen. (Die LED in der Taste muss leuchten.)

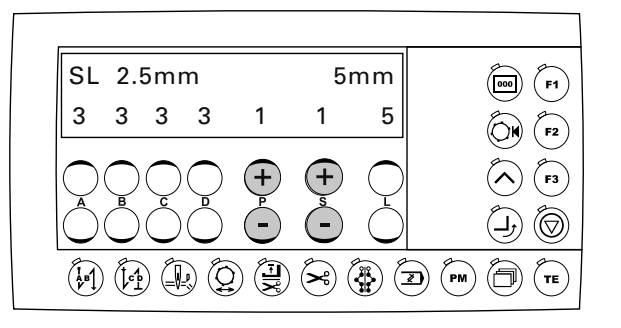

Funktionen im programmierten Nähen, siehe auch Kapitel 7.04.03 Funktionstasten:

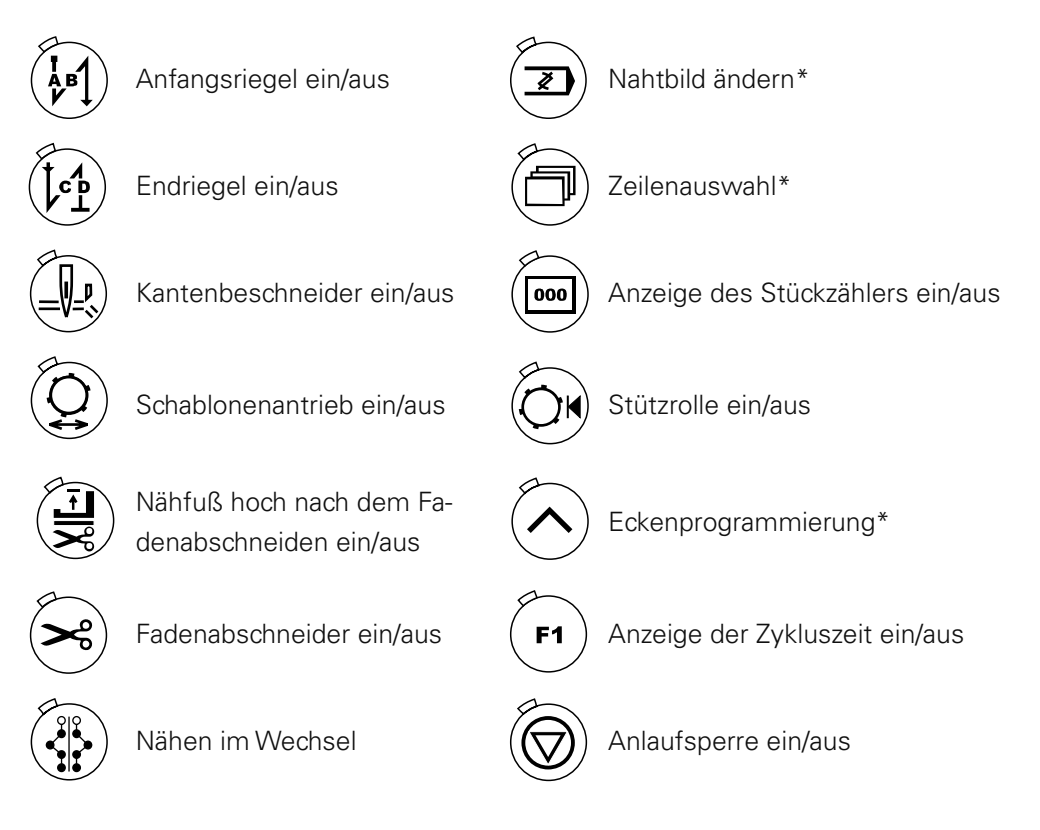

- \* Die Funktion steht ab der Mechanikerebene "b" zur Verfügung, siehe Kapitel 12.12.01 Auswahl der Nutzerebene.
- Nähgut einlegen, siehe Kapitel 9.09 Nähgut einlegen.
- Programmnummer des gewünschten Nahtbildes durch Drücken der +/-Tasten (P) auswählen.
- Nahtablauf durch Betätigung des Pedals starten, siehe Kapitel 7.03 Pedal.
#### 10.03 Nahtbilder erstellen / ändern

#### 10.03.01 Nahtbild im "Teach In Modus" erstellen

Die Funktion "Teach In" eignet sich besonders für die Erstellung komplett neuer Nahtbilder. Dabei wird das Nahtbild durch Abnähen der Nahtbereiche direkt im Maschinenspeicher abgelegt. Nachfolgend wird die Erstellung eines Nahtbildes anhand eines Beispieles erläutert.

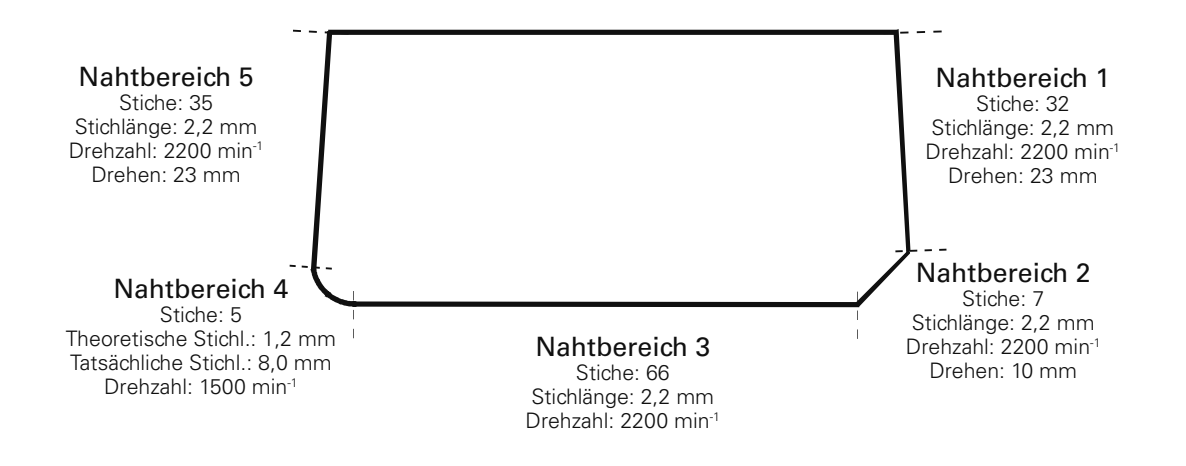

- Maschine einschalten.  $\bullet$
- Mechanikerebene "b" aktivieren, siehe Kapitel 12.12.01 Auswahl der Nutzerebene.

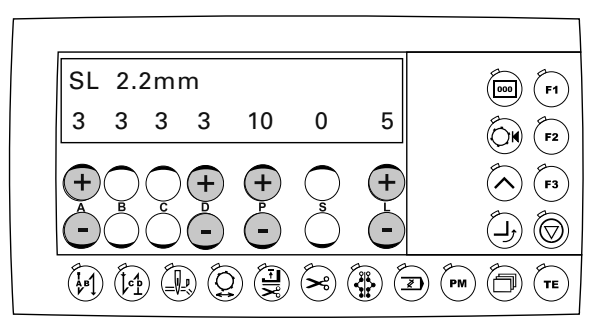

**PM** 

● Ggf. das programmierte Nähen einschalten (LED in der Taste leuchtet).

- Durch Drücken der +/-Taste (P) die gewünschte Programmnummer auswählen (z.B. 10).
- Durch Drücken der +/- Taste (S) den Wert auf "0" setzen.
- Durch Drücken der +/-Taste (L) die Anzahl der Nahtbereiche begrenzen (z.B. 5).

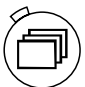

● Obere Zeile des Displays aktivieren (LED in der Taste leuchtet).

● Durch Drücken der +/-Tasten (D) den gewünschten Wert für die Stichlänge auswählen (z.B. 2,2 mm).

TЕ

- "Teach In Modus" aufrufen. (Die LED in der Taste blinkt.) ●
- Durch Drücken der +/-Taste (A) die gewünschte Drehzahl auswählen (z.B. 2200)
- Nähgut einlegen, siehe Kapitel 9.09 Nähgut einlegen.

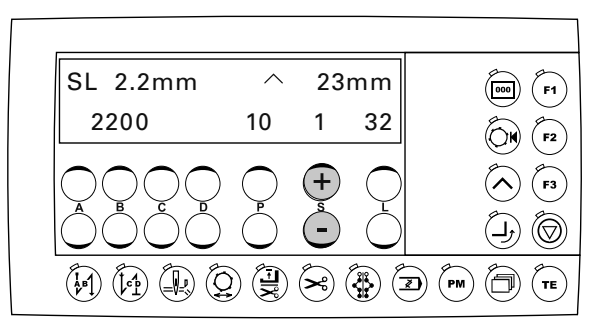

- Ersten Nahtbereich über die Pedalfunktion bis zur ersten Ecke abnähen (z.B 32 Stiche).
- Eckenprogrammierung aufrufen. (LED in der Taste leuchtet.)
- Obere Zeile des Displays aktivieren (LED in der Taste leuchtet). ●
- Durch Drücken der +/-Tasten (S) die gewünschte Drehung auswählen (z.B. 23 mm).
- Funktion "Ecke drehen" für den Nahtbereich einschalten. Die Drehung wird ausgeführt (durch Drücken der +/- Tasten (S) kann der Drehbereich korrigiert werden). ●
- Untere Zeile des Displays aktivieren (LED in der Taste leuchtet nicht). ●
- Durch Drücken der +/- Tasten (S) den zweiten Nahtbereich auswählen. ●

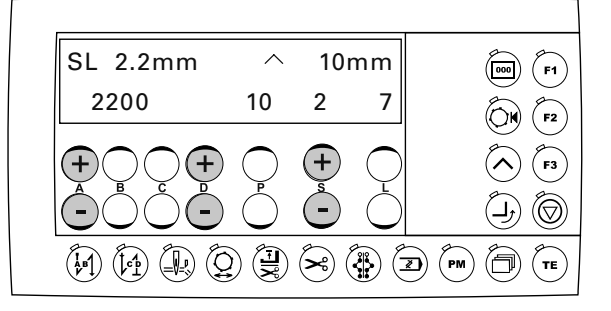

- 
- Obere Zeile des Displays aktivieren (LED in der Taste leuchtet). ●
- Durch Drücken der +/- Tasten (D) den gewünschten Wert für die Stichlänge auswählen (z.B. 2,2 mm).
- Zweiten Nahtbereich über die Pedalfunktionen abnähen (z.B. 7 Stiche).
- Untere Zeile des Displays aktivieren (LED in der Taste leuchtet nicht).
- Durch Drücken der +/-Taste (A) die gewünschte Drehzahl auswählen (z.B. 2200)
- Eckenprogrammierung aufrufen. (LED in der Taste leuchtet.)
	- Durch Drücken der +/-Tasten (S) die gewünschte Drehung auswählen (z.B. 10 mm).
- Funktion "Ecke drehen" für den Nahtbereich einschalten. Die Drehung wird ausgeführt. ●
	- Durch Drücken der +/-Taste (A) die gewünschte Drehzahl auswählen (z.B. 2200).
	- Durch Drücken der +/- Tasten (S) den dritten Nahtbereich auswählen.

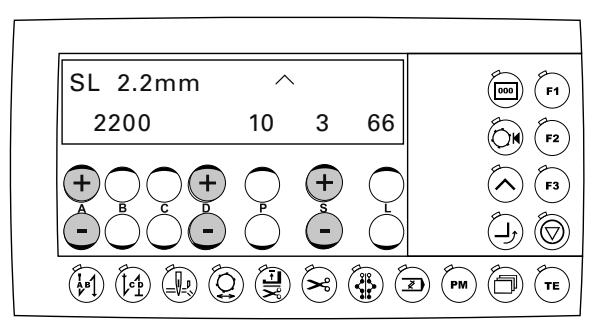

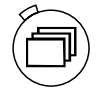

●

Obere Zeile des Displays aktivieren (LED in der Taste leuchtet).

Durch Drücken der +/- Tasten (D) den gewünschten Wert für die Stichlänge auswählen (z.B. 2,2 mm). ●

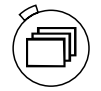

- Untere Zeile des Displays aktivieren (LED in der Taste leuchtet nicht). ●
- Dritten Nahtbereich über die Pedalfunktionen abnähen (z.B. 66 Stiche).
- Durch Drücken der +/-Taste (A) die gewünschte Drehzahl auswählen (z.B. 2200)
- Durch Drücken der +/- Tasten (S) den vierten Nahtbereich auswählen.

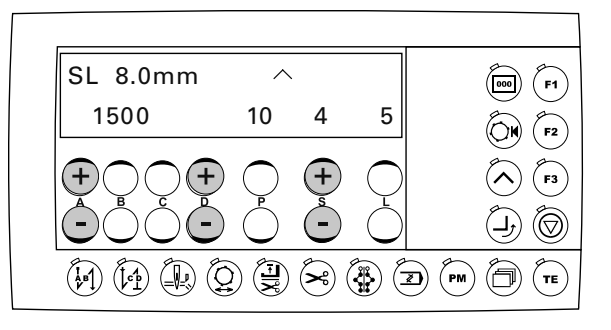

● Durch Drücken der +/-Taste (A) die gewünschte Drehzahl auswählen (z.B. 1500).

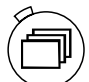

- Obere Zeile des Displays aktivieren (LED in der Taste leuchtet).
- Durch Drücken der +/- Tasten (D) den Wert für die Stichlänge ändern (z.B. 8 mm).
- Vierten Nahtbereich über die Pedalfunktionen abnähen (z.B. 5 Stiche).

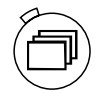

- Untere Zeile des Displays aktivieren (LED in der Taste leuchtet nicht).
- Durch Drücken der +/- Tasten (S) den fünften Nahtbereich auswählen.

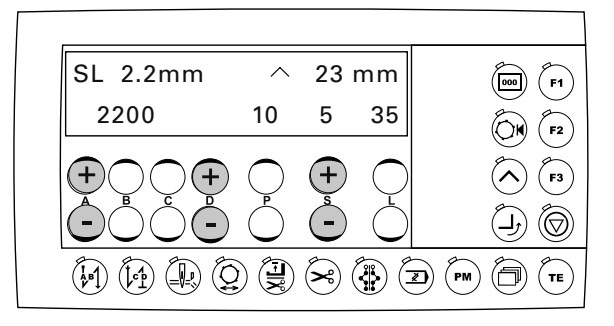

- Durch Drücken der +/-Taste (A) die gewünschte Drehzahl auswählen (z.B. 2200).
- Obere Zeile des Displays aktivieren (LED in der Taste leuchtet).
	- Durch Drücken der +/-Tasten (D) den Wert für die Stichlänge ändern (z.B. 2,2 mm).
	- Fünften Nahtbereich über die Pedalfunktionen abnähen (z.B. 35 Stiche).

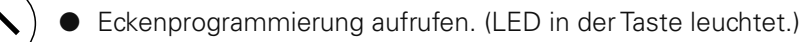

- Durch Drücken der +/-Tasten (S) die gewünschte Drehung auwählen (z.B. 23 mm).
- Funktion "Ecke drehen" für den Nahtbereich einschalten. Die Drehung wird ausgeführt. ●
- Untere Zeile des Displays aktivieren (LED in der Taste leuchtet nicht). ●

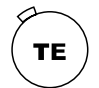

- "Teach In Modus" beenden. (Die LED in der Taste leuchtet nicht.) Die Maschine leitet das Fadenabschneiden ein und speichert das Programm. ●
- Probenaht durchführen und ggf. Korrekturen am Nahtbild vornehmen, siehe Kapitel 10.03.02 Nahtbilder ändern.

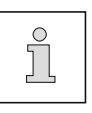

Funktionen wie "Anfangsriegel/Endriegel", "Kantenbeschneider", "Fadenabschneider", usw. können durch Einschalten dem entsprechenden Nahtbild zugeordnet werden.

### 10.03.02 Nahtbilder ändern

Wurde ein Nahtbild im "Teach In Modus" erstellt, sind meist kleinere Korrekturen notwendig, die wie nachfolgend beschrieben vorgenommen werden.

- Maschine einschalten.
- Mechanikerebene "b" aktivieren, siehe Kapitel 12.12.01 Auswahl der Nutzerebene.

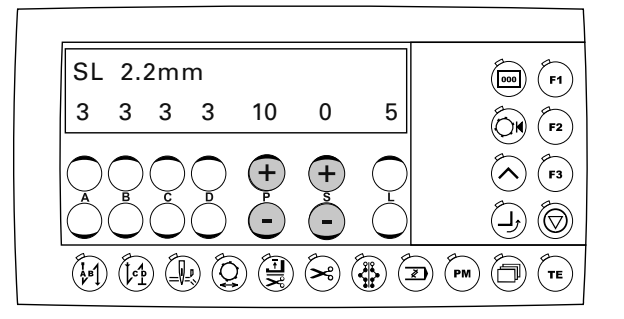

- Durch Drücken der +/- Taste (P) die Programmnummer des zu ändernden Nahtbildes auswählen (z.B. 10).
- Ggf. Stichlänge ändern, siehe Kapitel 9.06 Stichlänge eingeben.
- Ggf. Anfangs- und Endriegel ändern, siehe Kapitel 9.07 Anfangs- und Endriegel eingeben.
- Durch Drücken der +/- Taste (S) den zu ändernden Nahtbereich des Nahtbildes auswählen (z.B. 2).

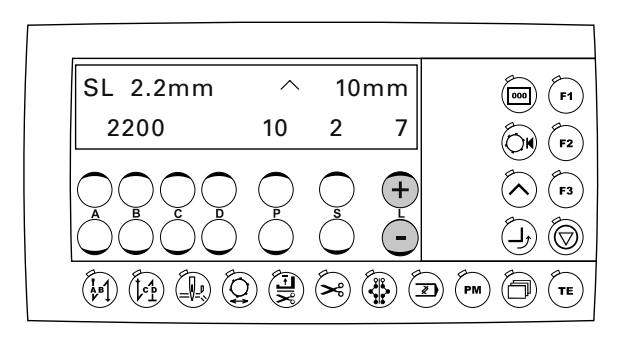

Ggf. durch Drücken der +/- Taste (L) die Anzahl der Stiche des aktuellen Nahtbereichs ändern. ●

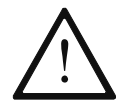

Da jede Änderung Auswirkungen auf nachfolgende Nahtbereiche hat, müssen diese Nahtbereiche ebenfalls korrigiert werden!

10.03.03 Kantenbeschneider verzögert zuschalten (Bundverlängerung)

- Maschine einschalten.
- Mechanikerebene "b" aktivieren, siehe Kapitel 12.12.01 Auswahl der Nutzerebene.

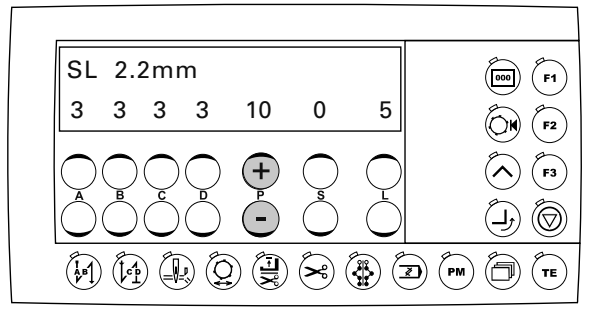

- Obere Zeile des Displays aktivieren (LED in der Taste leuchtet).
- Durch Drücken der +/-Taste (P) auf "+" die Funktion
- "EDGE CUT" (Kantenschneider),
- "SL" (Stichlänge),
- "PC" (Stückzähler),
- "BTM OFF (Fadenwächter) oder
- "Softwareversion" aufrufen.

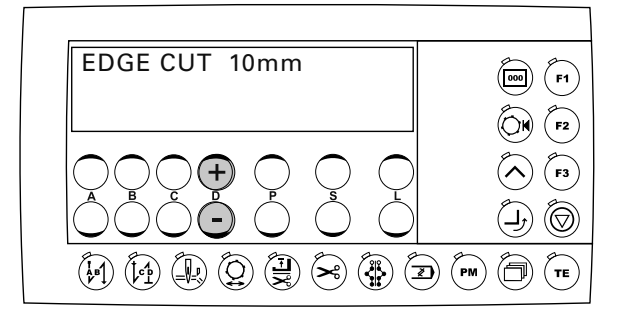

● Durch Drücken der +/- Taste (D) die Anzahl der Stiche für die Bundverlängerung ändern.

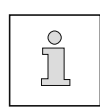

Der Stichzähler kann nach Auswahl der entsprechenden Funktion durch Drücken der Taste "F3" zurückgesetzt werden.

Die Methode der Fadenüberwachung bzw. die Anzahl der Stiche wird über die Parameter "660" und "760" ausgewählt, siehe Kapitel 12.12.03 Liste der Parameter oder nach Auswahl der entsprechenden Funktion direkt eingeben.

### 10.04 Programmverwaltung

In der Programmverwaltung werden die Programmnummern der im Maschinenspeicher oder auf der eingesteckten SD-Speicherkarte abgelegten Nahtbilder angezeigt. Die Programme (Nahtbilder) können gelöscht oder kopiert werden. In das Bedienfeld können handelsübliche SD-Speicherkarten bis maximal 512 MB Speicherkapazität gesteckt werden. Die Programme werden in maschinenbezogenen Unterverzeichnissen abgelegt. Das Einlegen bzw. Herausnehmen der SD-Speicherkarte ist in Kapitel 9.08 SD-Speicherkarte einlegen / herausnehmen beschrieben. Im Maschinenspeicher können bis zu 99 Programme gespeichert werden.

Wenn SD-Speicherkarten mittels PC formatiert werden sollen, müssen sie im Format "FAT16" formatiert werden. Die SD-Speicherkarten können alternativ auch mit der Formatierfunktion an der entsprechenden Maschine formatiert werden, siehe Kapitel 10.04.08 SD-Speicherkarte formatieren.

#### 10.04.01 Programmverwaltung aufrufen

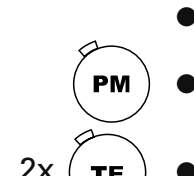

● Maschine einschalten.

● Ggf. das manuelle Nähen aufrufen. (Die LED in der Taste leuchtet nicht.)

Taste TE zweimal drücken. ●

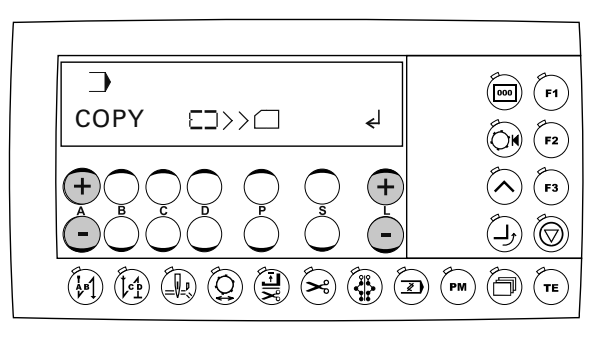

Nach dem Aufrufen der Programmverwaltung erscheint der erste Menüpunkt (Kopieren von Daten auf die SD-Speicherkarte).

Das Bestätigen der Auswahl des Menüpunktes durch Drücken der +/- Tasten (L) auf "+". Durch die weiteren Menüpunkte wird durch Drücken der +/- Tasten (A) geblättert, siehe nachfolgende Kapitel.

Folgende Menüpunkte stehen in der Programmverwaltung zur Verfügung:

- Anzeige der Programme im Maschinenspeicher
- Anzeige der Programme auf der angeschlossenen SD-Speicherkarte
- Kopieren von einzelnen Programmen auf die SD-Speicherkarte
- Kopieren von allen Programmen auf die SD-Speicherkarte
- Kopieren von einzelnen Programmen in den Maschinenspeicher
- Kopieren von allen Programmen in den Maschinenspeicher
- Programme im Maschinenspeicher löschen
- Programme auf der SD-Speicherkarte löschen
- SD-Speicherkarte formatieren

10.04.02 Programme im Maschinenspeicher anzeigen

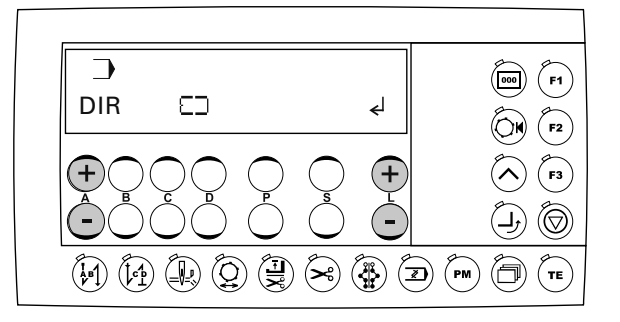

- Die +/- Tasten (A) drücken, bis der entsprechende Menüpunkt erscheint.
- Auswahl des Menüpunktes durch Drücken der +/-Tasten (L) auf "+" bestätigen.

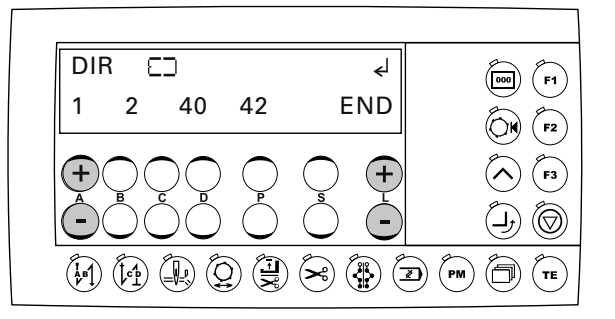

- Durch Drücken der +/-Tasten (L) auf "+" kann innerhalb der Anzeige des Maschinenspeichers geblättert werden (Programme 1 - 99). Es werden nur belegte Programmplätze (vorhandene Nahtbilder) angezeigt.
- Durch Drücken +/-Tasten (A) werden die weiteren Menüpunkte der Programmverwaltung aufgerufen.

### 10.04.03 Programme auf der SD-Speicherkarte anzeigen

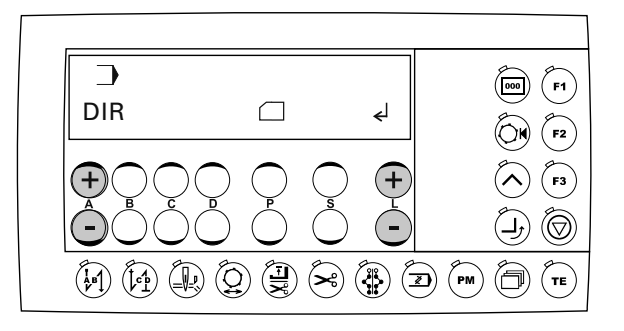

- Die +/- Tasten (A) drücken, bis der entsprechende Menüpunkt erscheint.
- Auswahl des Menüpunktes durch Drücken der +/-Tasten (L) auf "+" bestätigen.

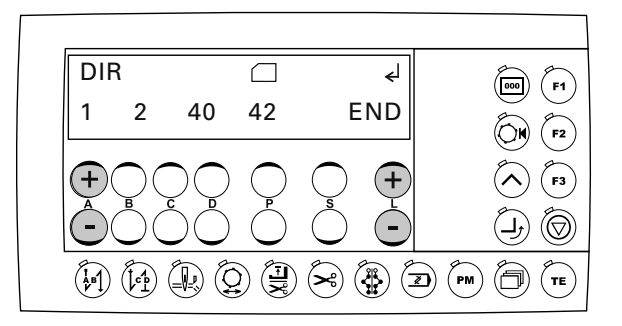

- Durch Drücken der +/-Tasten (L) auf "+" kann innerhalb der Anzeige der SD-Speicherkarte geblättert werden (1 - 99 Programme). Es werden nur belegte Programmplätze (vorhandene Nahtbilder) angezeigt.
- Durch Drücken +/-Tasten (A) werden die weiteren Menüpunkte der Programmverwaltung aufgerufen.

10.04.04 Einzelne Programmen auf die SD-Speicherkarte kopieren

● Programmverwaltung aufrufen, siehe Kapitel 10.04.01 Programmverwaltung aufrufen.

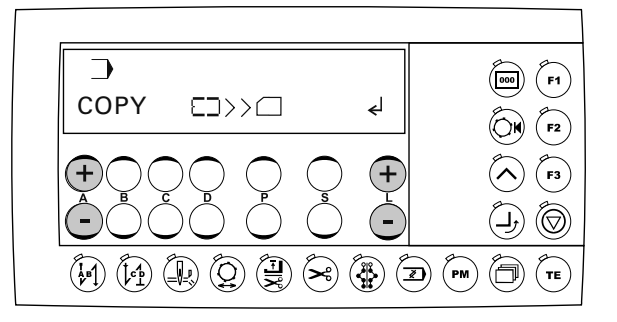

- Die +/- Tasten (A) drücken, bis der entsprechende Menüpunkt erscheint.
- Auswahl des Menüpunktes durch Drücken der +/-Tasten (L) auf "+" bestätigen.

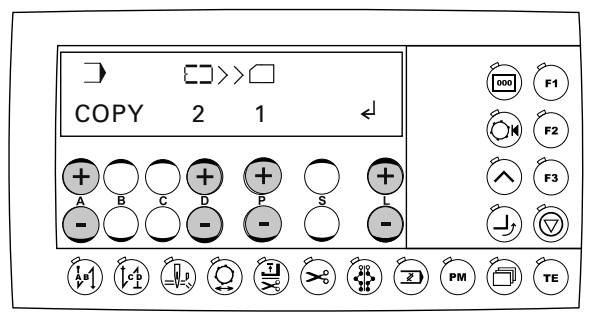

- Durch Drücken der +/-Tasten (D) die Programme auswählen, die aus dem Maschinenspeicher auf die SD-Speicherkarte kopiert werden sollen (Programme 1 - 99).
- Durch Drücken der +/- Tasten (P) die Programmnummmer für die Ablage auf der SD-Speicherkarte auswählen.
- Den Kopiervorgang durch Drücken der +/-Tasten (L) auf "+" bestätigen.
- Durch Drücken +/-Tasten (A) werden die weiteren Menüpunkte der Programmverwaltung aufgerufen.

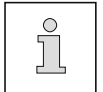

Nicht belegte (aktive) Programmnummern werden mit einem "?" gekennzeichnet.

## 10.04.05 Alle Programme auf die SD-Speicherkarte kopieren

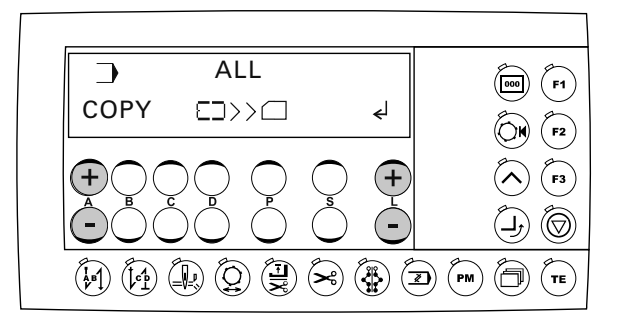

- Die +/- Tasten (A) drücken, bis der entsprechende Menüpunkt erscheint.
- Auswahl des Menüpunktes durch Drücken der +/-Tasten (L) auf "+" bestätigen.

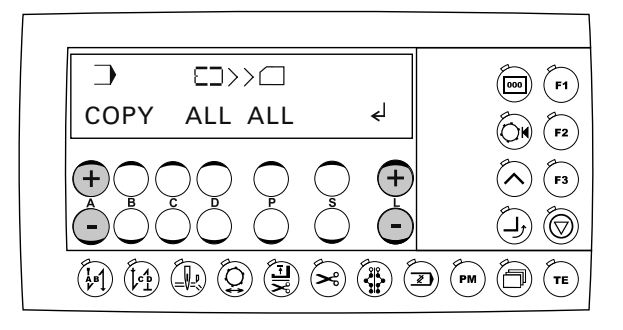

- Den Kopiervorgang durch Drücken der +/-Tasten (L) auf "+" bestätigen.
- Durch Drücken +/-Tasten (A) werden die weiteren Menüpunkte der Programmverwaltung aufgerufen.

- 10.04.06 Einzelne Programmen in den Maschinenspeicher kopieren
	- Programmverwaltung aufrufen, siehe Kapitel 10.04.01 Programmverwaltung aufrufen.

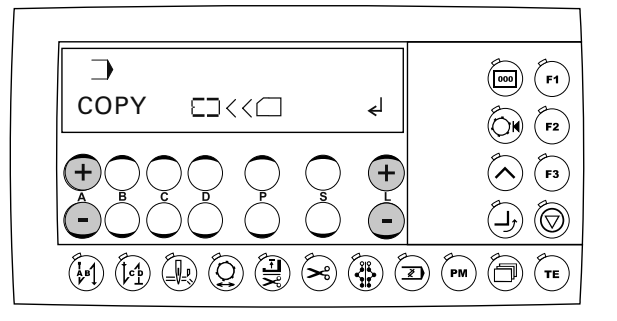

- Die +/- Tasten (A) drücken, bis der entsprechende Menüpunkt erscheint.
- Auswahl des Menüpunktes durch Drücken der +/-Tasten (L) auf "+" bestätigen.

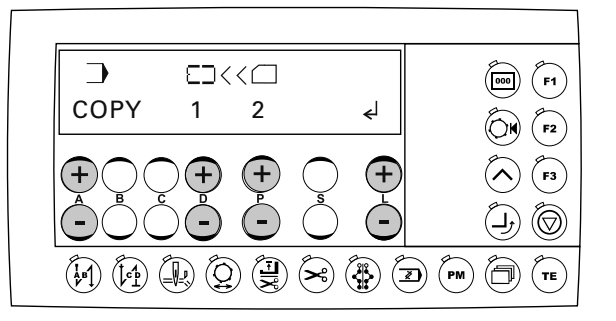

- Durch Drücken der +/-Tasten (P) die Programme auswählen, die von der SD-Speicherkarte in den Maschinenspeicher kopiert werden sollen (Programme 1 - 99).
- Durch Drücken der +/-Tasten (D) die Programmnummer für die Ablage im Maschinenspeicher auswählen.
- Den Kopiervorgang durch Drücken der +/-Tasten (L) auf "+" bestätigen.
- Durch Drücken +/-Tasten (A) werden die weiteren Menüpunkte der Programmverwaltung aufgerufen.

## 10.04.07 Alle Programmen in den Maschinenspeicher kopieren

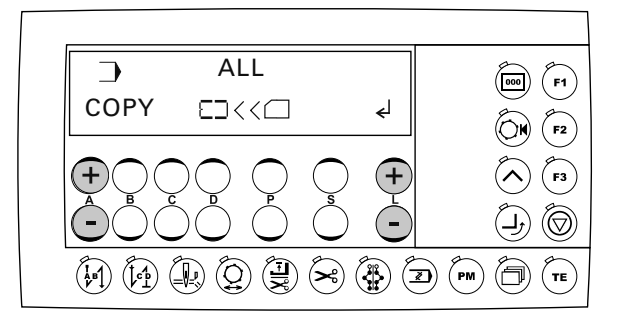

- Die +/- Tasten (A) drücken, bis der entsprechende Menüpunkt erscheint.
- Auswahl des Menüpunktes durch Drücken der +/-Tasten (L) auf "+" bestätigen.

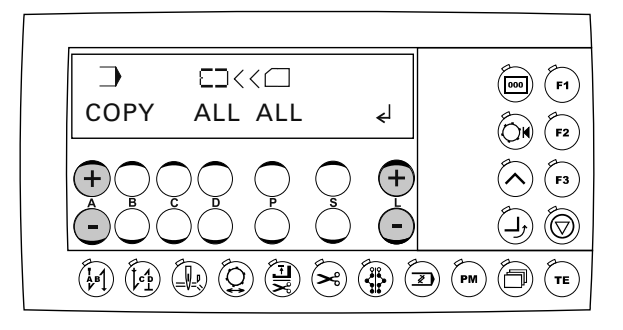

- Den Kopiervorgang durch Drücken der +/-Tasten (L) auf "+" bestätigen.
- Durch Drücken +/-Tasten (A) werden die weiteren Menüpunkte der Programmverwaltung aufgerufen.

10.04.08 Programme im Maschinenspeicher löschen

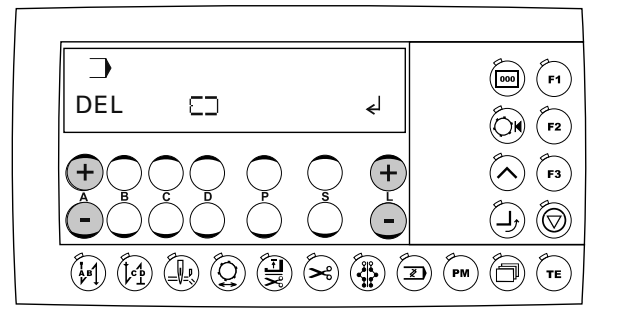

- Die +/- Tasten (A) drücken, bis der entsprechende Menüpunkt erscheint.
- Auswahl des Menüpunktes durch Drücken der +/-Tasten (L) auf "+" bestätigen.

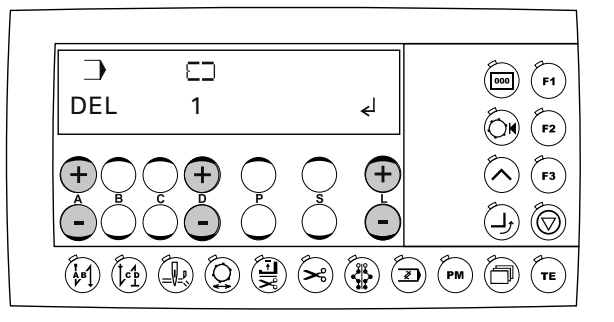

- Durch Drücken der +/-Tasten (D) die Programme auswählen, die aus dem Maschinenspeicher gelöscht werden sollen (Programme 1 - 99).
- Den Löschvorgang durch Drücken der +/-Tasten (L) auf "+" bestätigen.
- Durch Drücken +/-Tasten (A) werden die weiteren Menüpunkte der Programmverwaltung aufgerufen.

### 10.04.09 Programme auf der SD-Speicherkarte löschen

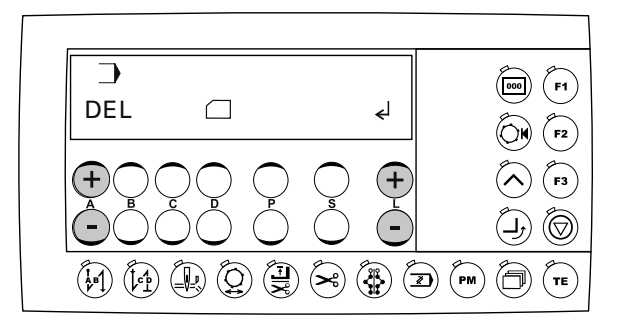

- Die +/- Tasten (A) drücken, bis der entsprechende Menüpunkt erscheint.
- Auswahl des Menüpunktes durch Drücken der +/-Tasten (L) auf "+" bestätigen.

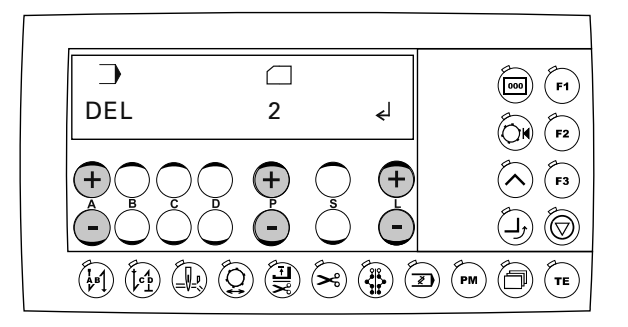

- Durch Drücken der +/-Tasten (P) die Programme auswählen, die auf der SD-Speicherkarte gelöscht werden sollen (Programme 1 - 99).
- Den Löschvorgang durch Drücken der +/-Tasten (L) auf "+" bestätigen.
- Durch Drücken +/-Tasten (A) werden die weiteren Menüpunkte der Programmverwaltung aufgerufen.

### 10.04.10 SD-Speicherkarte formatieren

● Programmverwaltung aufrufen, siehe Kapitel 10.04.01 Programmverwaltung aufrufen.

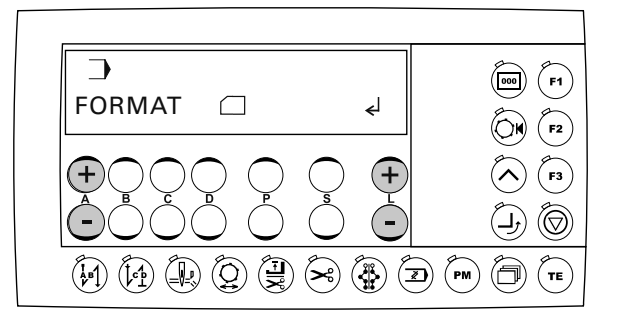

- Die +/- Tasten (A) drücken, bis der entsprechende Menüpunkt erscheint.
- Auswahl des Menüpunktes durch Drücken der +/-Tasten (L) auf "+" bestätigen.

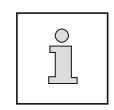

Vor Beginn der Formatierung erfolgt eine Sicherheitsabfrage. Durch Drücken der +/- Tasten (L) auf "+" wird der Formatiervorgang bestätigt. Durch Drücken der +/- Tasten (L) auf "-" kann der Formatiervorgang abgebrochen werden

● Durch Drücken +/-Tasten (A) werden die weiteren Menüpunkte der Programmverwaltung aufgerufen.

### 10.05 Fehlermeldungen

Bei Auftreten einer Störung erscheint im Display ein Fehlercode zusammen mit einer Kurzanweisung ausserdem leuchtet die Diode im Speicherkarteneinschub rot (siehe Pfeil). Eine Fehlermeldung wird durch falsche Einstellungen, fehlerhafte Elemente oder Nahtprogramme sowie durch Überlastungszustände hervorgerufen.

Erläuterung der Fehlercodes siehe Kapitel 12.13 Erläuterung der Fehlermeldungen.

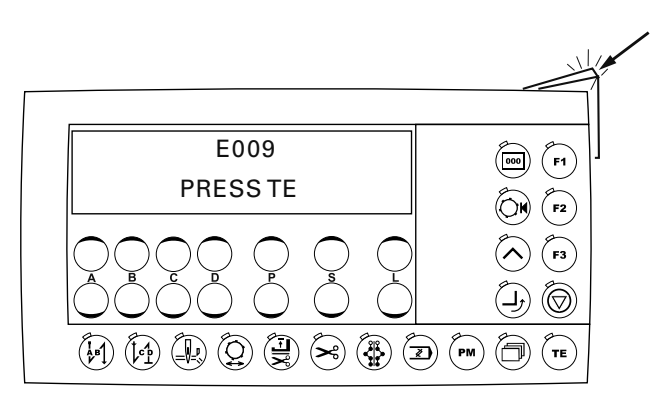

● Fehler beheben.

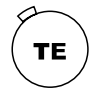

 $\bullet$ 

Fehlerbehebung durch Drücken der Taste "TE" quittieren. Die Diode im Speicherkarteneinschub (siehe Pfeil) leuchtet gelb.

# **Wartung und Pflege**

## 11 Wartung und Pflege

11.01 Wartungsintervalle

 $\Gamma$ 

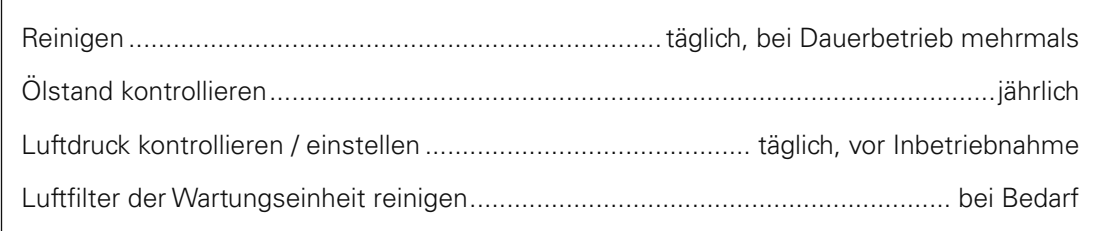

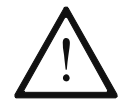

Diese Wartungsintervalle beziehen sich auf die durchschnittliche Maschinenlaufzeit eines Einschicht-Betriebes. Bei erhöhten Maschinenlaufzeiten sind verkürzte Wartungsintervalle ratsam.

## 11.02 Reinigen der Maschine

Der erforderliche Reinigungszyklus für die Maschine ist von folgenden Faktoren abhängig:

- Ein- oder Mehrschichtbetrieb
- Nähgutbedingter Staubanfall

Optimale Reinigungsanweisungen können daher nur für jeden Einzelfall festgelegt werden.

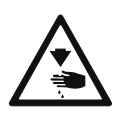

Bei allen Reinigungsarbeiten ist die Maschine durch Ausschalten am Hauptschalter oder durch Herausziehen des Netzsteckers vom elektrischen Netz zu trennen! Verletzungsgefahr durch unbeabsichtigtes Anlaufen der Maschine!

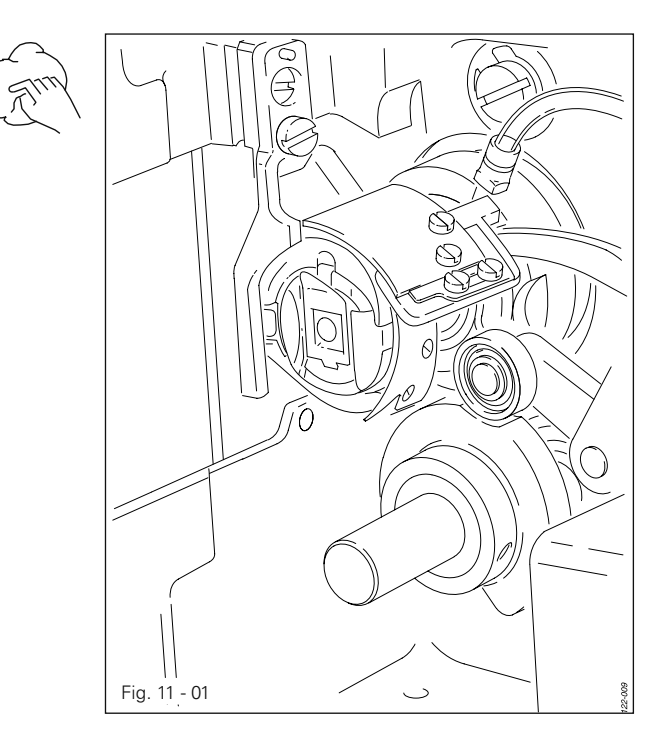

Um Betriebsstörungen zu vermeiden werden im Einschicht-Betrieb folgende Tätigkeiten empfohlen:

- Abdeckplatte ausschwenken und Oberteil nach hinten umlegen.
- Täglich, bei Dauerbetrieb öfter Greifer und Greiferraum reinigen.

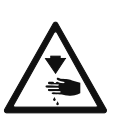

Oberteil mit beiden Händen aufrichten!

Quetschgefahr zwischen Maschinenkante und Tischplatte.

# **Wartung und Pflege**

11.03 Ölvorratsbehälter auffüllen

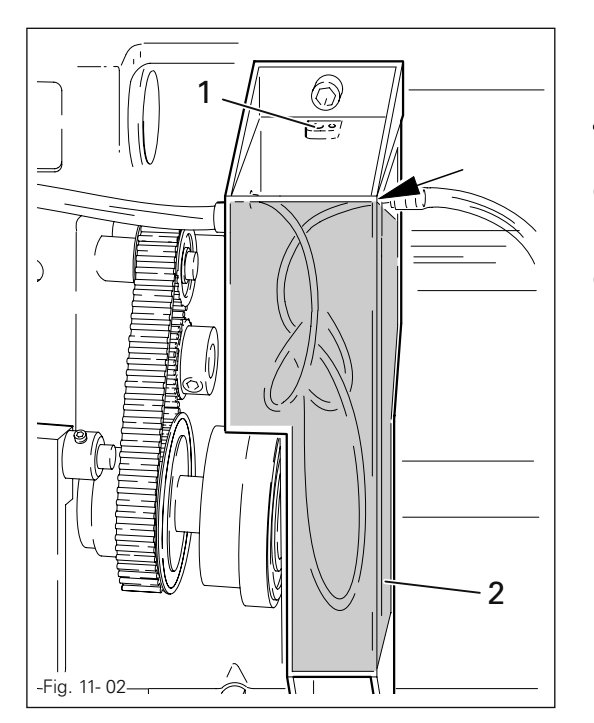

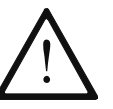

Es muss sich immer Öl im Vorratsbehälter befinden!

- Bei Bedarf Abdeckplatte ausschwenken und Oberteil nach hinten umlegen.
- Öl durch Bohrung 1 bis zur Vorderkante (siehe Pfeil) in den Vorratsbehälter 2 füllen.

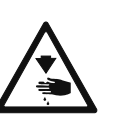

Oberteil mit beiden Händen aufrichten!

Quetschgefahr zwischen Maschinenkante und Tischplatte.

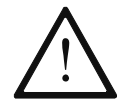

Nur Öl mit einer Mittelpunktsviskosität von 22,0 mm²/s bei 40°C und einer Dichte von 0,865 g/cm<sup>3</sup> bei 15°C verwenden.

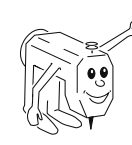

Wir empfehlen PFAFF-Nähmaschinenöl Best.-Nr. 280-1-120 144.

## 11.04 Luftdruck kontrollieren / einstellen

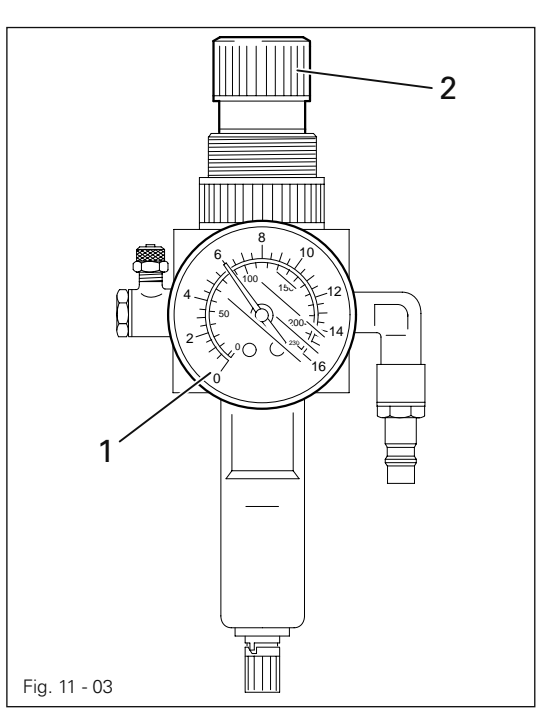

- Vor jeder Inbetriebnahme den Luftdruck am Manometer 1 kontrollieren.
- Das Manometer 1 muss einen Druck von 6 bar anzeigen.
- Gegebenenfalls diesen Wert einstellen.
- Dazu Knopf 2 hochziehen und so verdrehen, dass das Manometer 1 einen Druck von 6 bar anzeigt.

# **Wartung und Pflege**

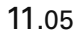

11.05 Luftfilter der Wartungseinheit reinigen

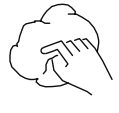

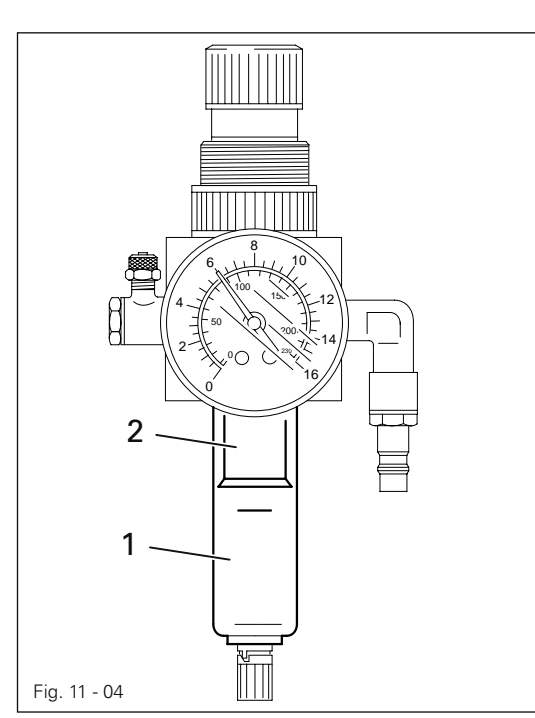

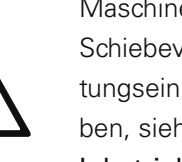

Maschine ausschalten! Schiebeverschluss an der Wartungseinheit nach unten schieben, siehe Kapitel 8.02 Erste Inbetriebnahme.

Wasserbehälter entleeren:

● Wasserbehälter 1 entleert sich automatisch nach dem Entfernen des Druckluftschlauches zur Wartungseinheit.

Filter reinigen:

- Wasserbehälter 1 abschrauben und Filter 2 herausdrehen.
- Filter 2 mit Druckluft, bzw. Isopropyl-Alkohol (Best.-Nr. 95-665 735-91) reinigen.
- Filter 2 eindrehen und Wasserbehälter 1 aufschrauben.

### 12 Justierung

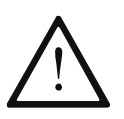

Bei der PFAFF 3511-2/01 darf an der Nadelstange keine Schraubklemme befestigt werden! Die Spezialbeschichtung der Nadelstange könnte dadurch beschädigt werden.

### 12.01 Hinweise zur Justierung

Alle Justierungen dieser Anleitung beziehen sich auf eine komplett montierte Maschine und dürfen nur von entsprechend ausgebildetem Fachpersonal ausgeführt werden. Maschinenabdeckungen, die für Kontroll- und Justierarbeiten ab- und wieder anzuschrauben sind, werden im Text nicht erwähnt. Die Reihenfolge der nachfolgenden Kapitel entspricht der sinnvollen Arbeitsfolge bei komplett einzustellender Maschine. Werden nur einzelne Arbeitsschritte gezielt durchgeführt, sind immer auch die vor- und nachstehenden Kapitel zu beachten.

Die in Klammern ( ) stehenden Schrauben und Muttern sind Befestigungen von Maschinenteilen, die vor dem Justieren zu lösen und nach dem Justieren wieder festzudrehen sind.

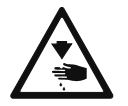

Wenn nicht anders beschrieben ist die Maschine bei allen Justierarbeiten vom elektrischen und pneumatischen Netz zu trennen! Verletzungsgefahr durch unbeabsichtigtes Anlaufen der Maschine!

### 12.02 Werkzeuge, Lehren und sonstige Hilfsmittel

- 1 Satz Schraubendreher von 2 bis 10 mm Klingenbreite
- 1 Satz Schraubenschlüssel von 7 bis 14 mm Schlüsselweite
- 1 Satz Innensechskantschlüssel von 1,5 bis 6 mm
- 1 Metallmaßstab, Best.-Nr. 08-880 218-00
- 1 Absteckstift (5 mm Durchmesser), Best.-Nr. 13-033 346-05
- 1 Einstell-Lehre, Best.-Nr. 61-111 639-73
- 1 Einstell-Lehre (Riemenspannung des Greiferantriebs), Best.-Nr. 61-111 639-76
- Nähfaden und Einnähmaterial

#### 12.03 Abkürzungen

- o.T. = oberer Totpunkt
- u.T. = unterer Totpunkt

### 12.04 Kontroll- und Einstellhilfe

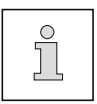

Mit Hilfe des Absteckstiftes 1 (Best.-Nr. 13-033 346-05) und ggf. der Einstell-Lehre 3 (Best.-Nr. 61-111 639-73) lassen sich die bei der Justierung geforderten Positionen fixieren.

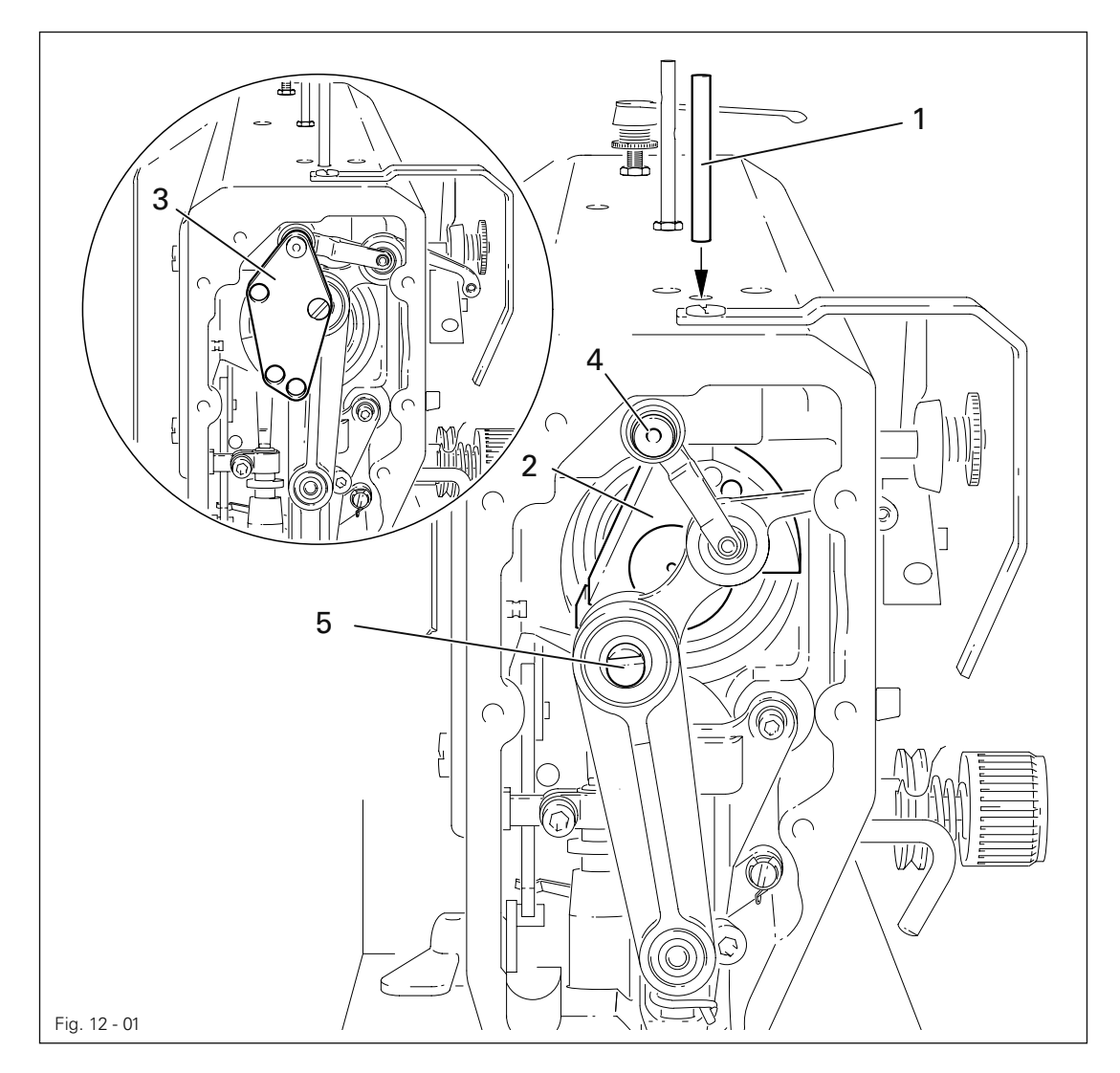

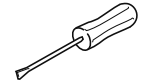

#### Nadelstangenposition 1,8 mm nach u.T.

- Am Handrad drehen bis die Nadelstange in etwa in der geforderten Position steht.
- Absteckstift 1 in die Bohrung stecken.
- Handrad minimal hin- und herbewegen bis der Absteckstift 1 in Kurbel 2 einrastet.

#### Nadelstangenposition 0,6 mm nach o.T.

- Nadelstange in etwa in die geforderte Position bringen.
- Einstellehre 3 auf die Bolzen 4 und 5 aufstecken, dabei auf die richtige Seite (für 30 mm oder 36 mm Nadelstangenhub ) achten.

#### Nadelstangenposition 0,6 mm nach u.T.

- Nadelstange in etwa in die geforderte Position bringen.
- Einstellehre 3 auf die Bolzen 4 und 5 aufstecken, dabei auf die richtige Seite (für 30 mm oder 36 mm Nadelstangenhub ) achten.

## 12.05 Justierung der Basismaschine

12.05.01 Grundstellung des Maschinenantriebes

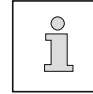

Diese Einstellung muss nur vorgenommen werden, wenn der Zahnriemen 2 demontiert wurde.

### Regel

In Nadelstangenposition 0,6 mm nach u.T. sollen die Markierungen 3 und 4 fluchten.

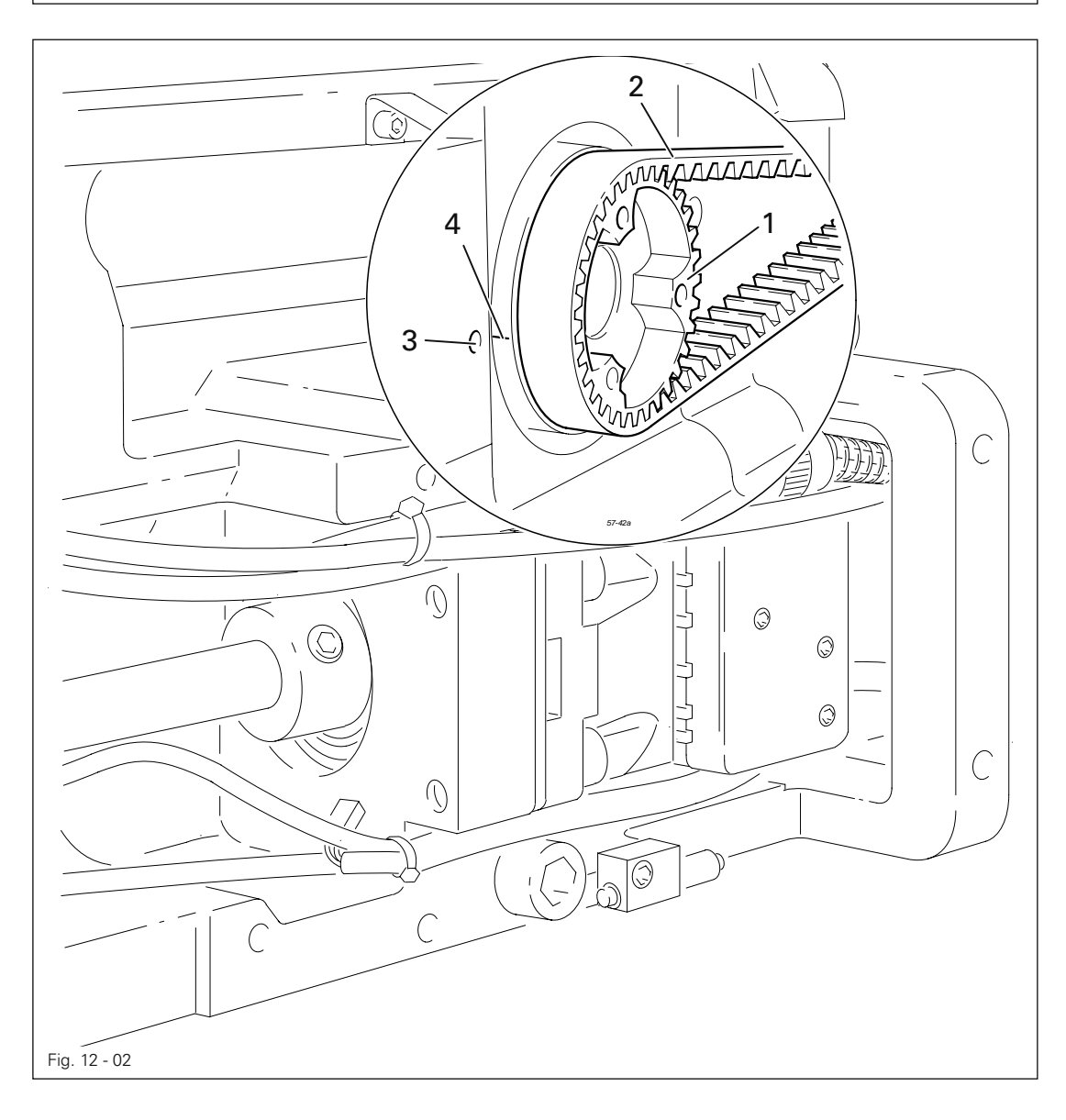

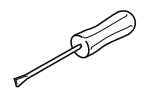

● Zahnriemenrad 1 der Regel entsprechend verdrehen und Zahnriemen 2 aufschieben.

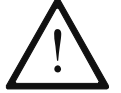

Beim Einbau des Motors auf die richtige Lage von Wellenflansch, Ruckdämpfer und Motorflansch achten!

#### 12.05.02 Nadelhöhe vorjustieren

#### Regel

J

In o.T. Nadelstange soll die Nadelspitze 9 mm über der Stichplatte stehen.

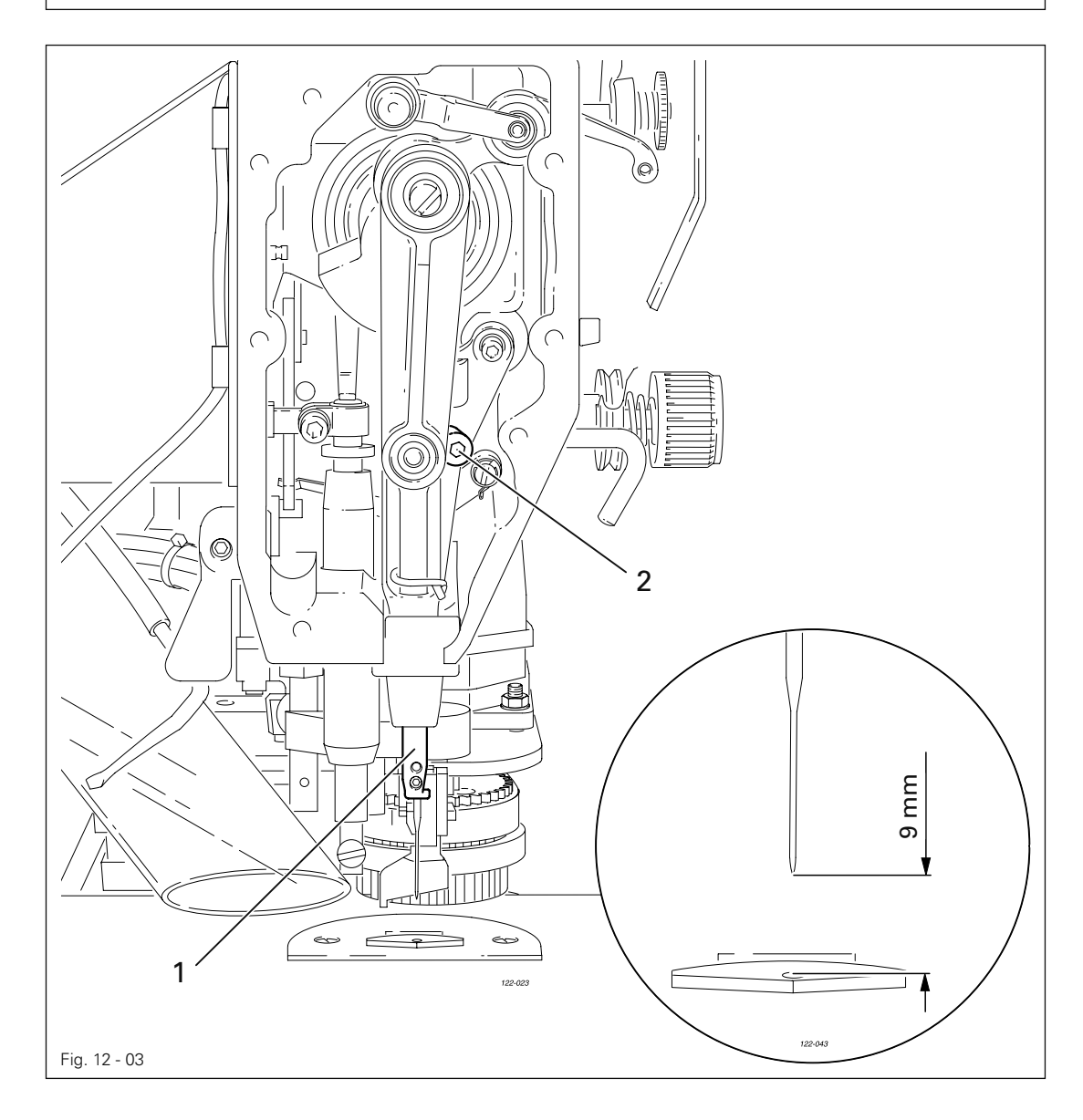

Nadelstange 1 ( Schrauben 2 ), ohne sie zu verdrehen, entsprechend der Regel verschieben. ●

### 12.05.03 Nadel in Stichlochmitte

#### Regel

Die Nadel soll genau in die Mitte des Stichlochs einstechen.

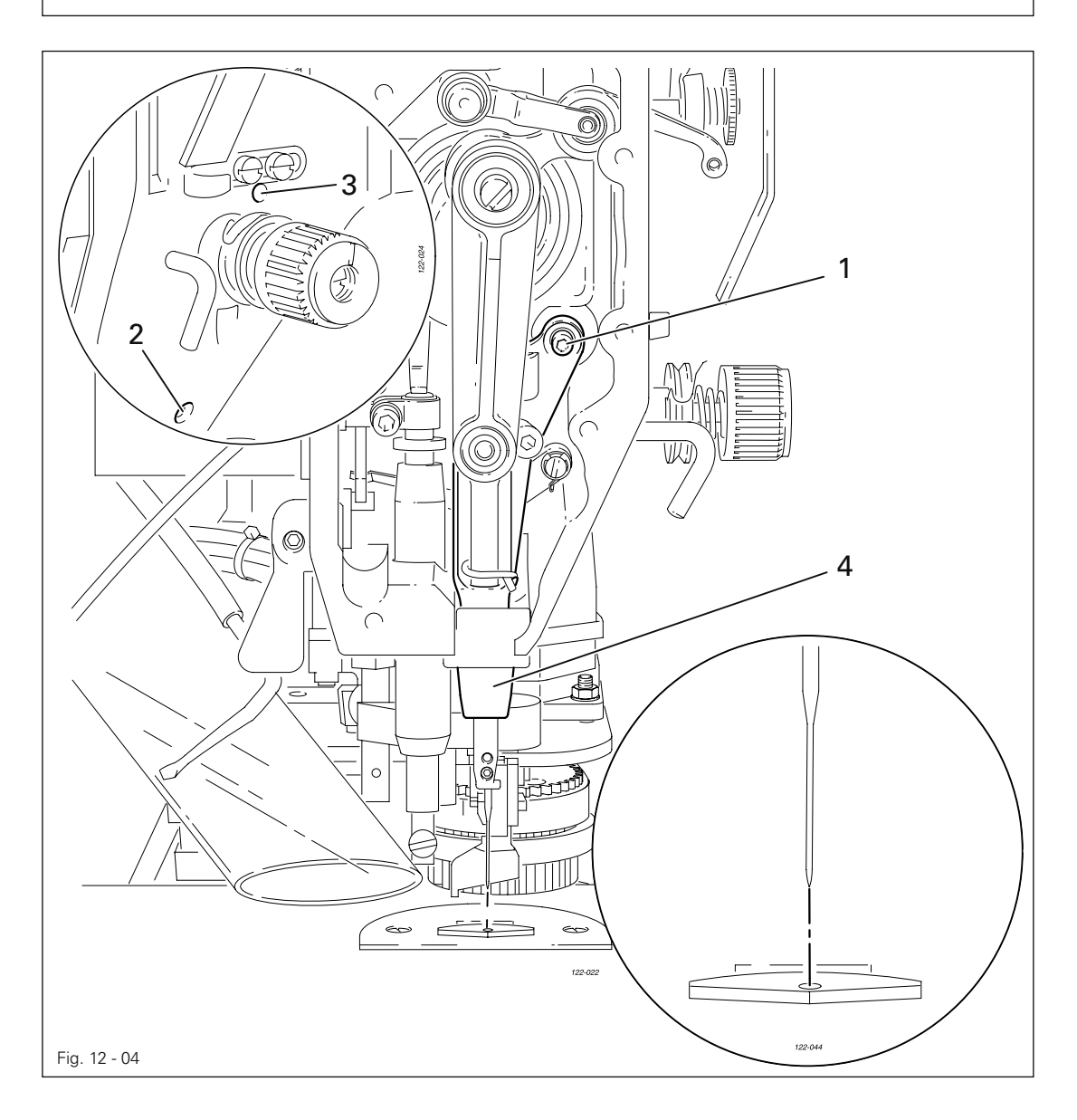

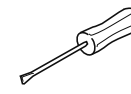

- Nadel unmittelbar über das Stichloch bringen.
- Schrauben 1, 2 und 3 lösen.
- Nadelstangenrahmen 4 entsprechend der Regel verschieben.
- Schraube 2 festdrehen und Schraube 3 leicht andrehen.
- Mittels Schraube 1 den innenliegenden Führungsbolzen an das Auge des Nadelstangenrahmens 4 heranziehen und festdrehen.
- Am Handrad einige Umdrehungen ausführen, damit der Nadelstangenrahmen 4 sich nicht verspannt.
- Schraube 3 festdrehen.

### 12.05.04 Greiferwellenlager und Zahnriemenspannung

#### Regel

- 1. Die Vorderkante der Greiferwelle 5 soll einen Abstand von 14,5 mm zur Nadelmitte haben, dabei soll die Nut im Greiferwellenlager 1 (siehe Pfeil) parallel zur Grundplatte stehen und gegen die Nährichtung zeigen.
- 2. Der Zahnriemen soll so gespannt sein, dass bei aufgedrückter Lehre auf den Zahnriemen die Markierung im Sichtfenster der Lehre mit der Markierung auf der Büchse übereinstimmt.

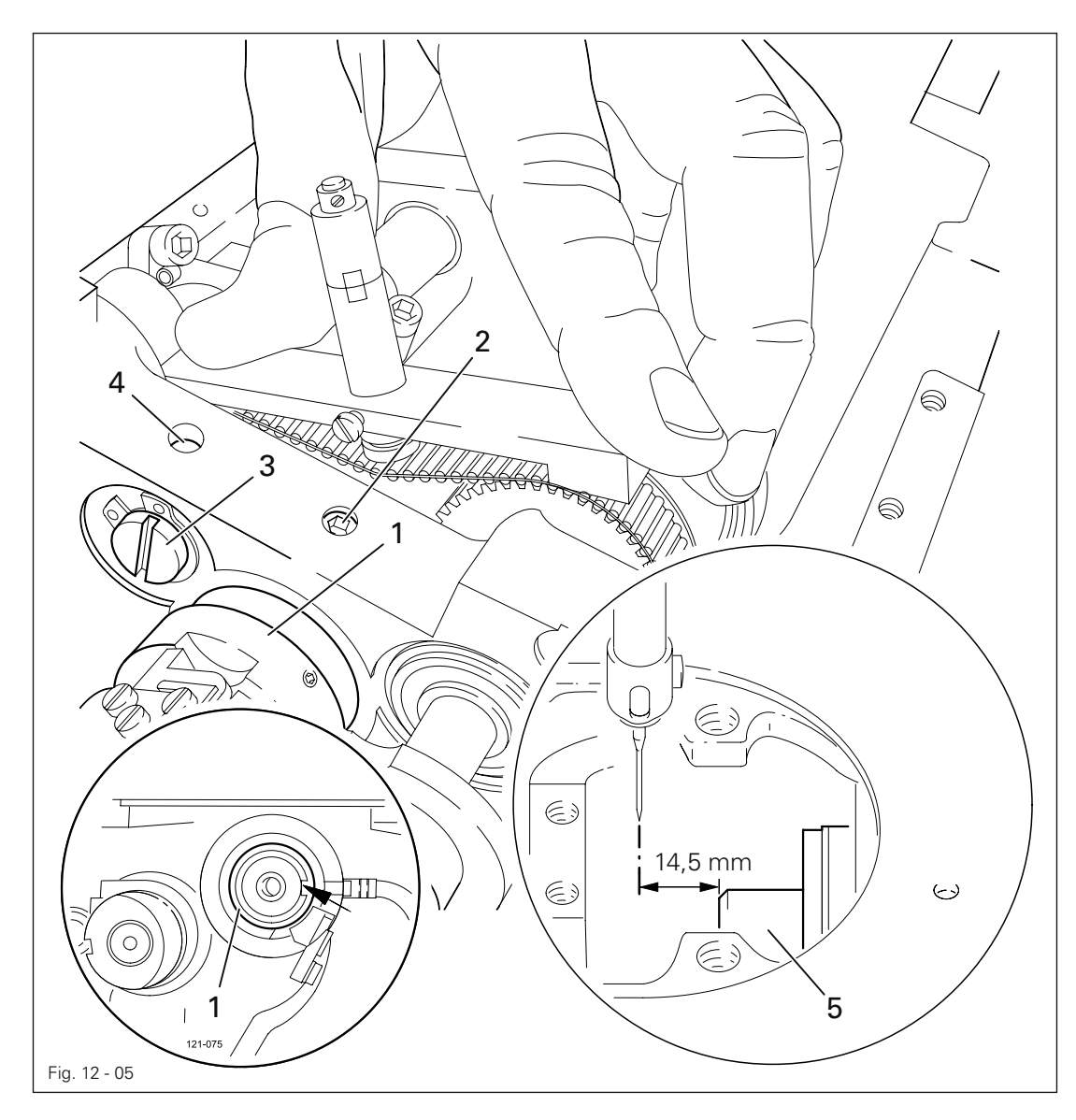

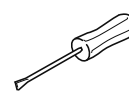

- Greiferwellenlager 1 (Schraube 2) entsprechend der Regel 1 ausrichten.
- Lehre (Best.-Nr. 61-111 639-76) so auf den Zahnriemen drücken, dass sie mittig zum Zahnriemen steht und am Lager der Schiebewelle zur Anlage kommt. Das Sichtfenster der Lehre muss zum Greifer zeigen.
- Exzenter 3 (Schraube 4) im Uhrzeigersinn entsprechend der Regel 2 drehen, dabei ist zu beachten, dass die axiale Stellung des Exzenters 3 nicht verändert wird.

12.05.05 Greiferschmierung

### Regel

- 1. Die Schleuderscheibe 1 soll 1,5 mm vor dem Olleitring 3 stehen.
- 2. Bei voller Drehzahl der Maschine soll sich nach etwa 10 Sekunden ein feiner Olstreifen auf einem über den Stichplattenausschnitt gehaltenen Papierstreifen abzeichnen.

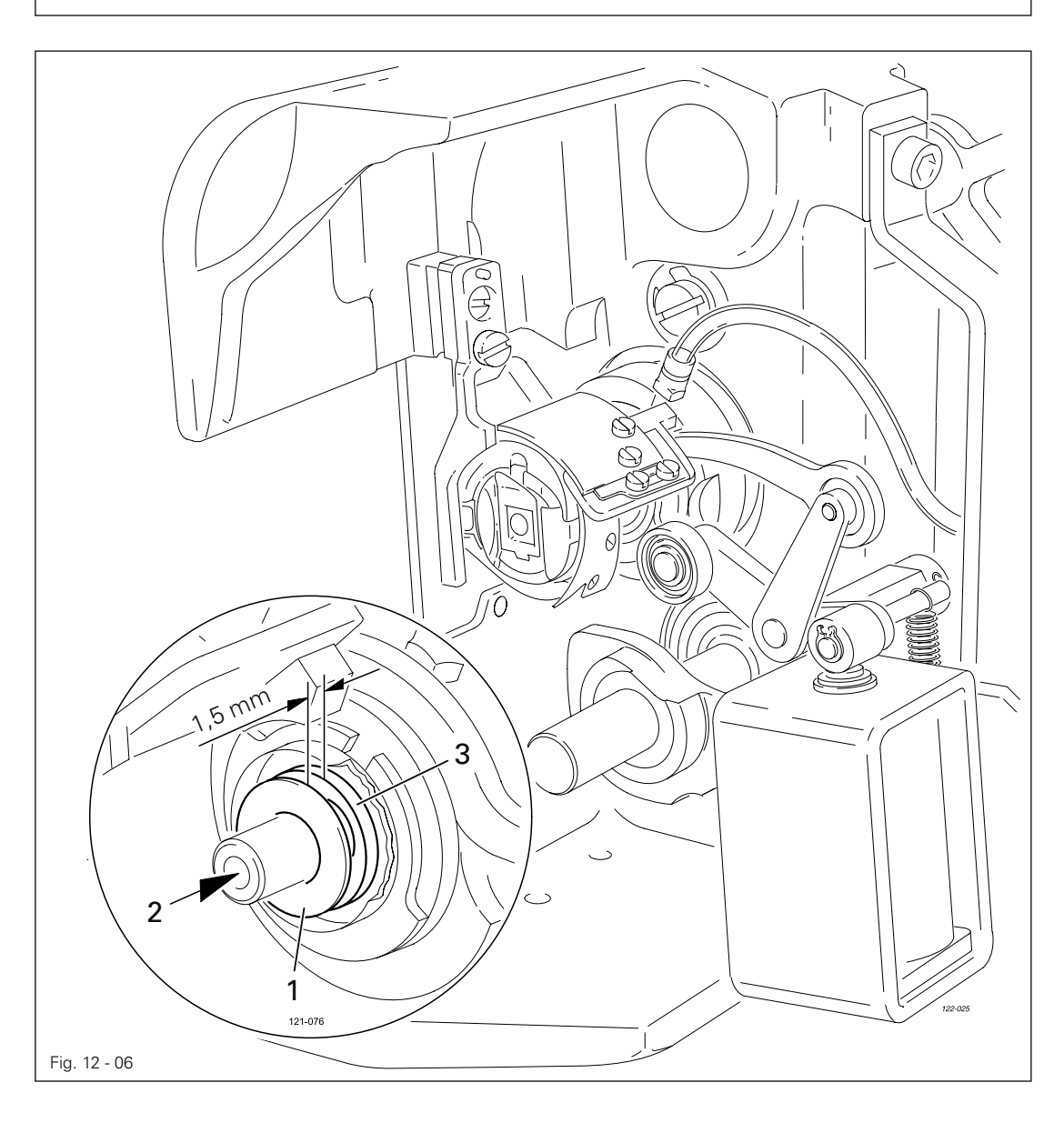

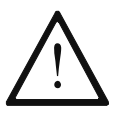

Die Einstellung ist nur erforderlich, wenn der Docht ausgetauscht wurde. Beim Austausch des Dochtes darauf achten, dass der neue Docht ölgetränkt ist.

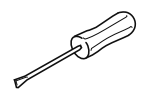

- Schleuderscheibe 1 (Schraube 2) der Regel 1 entsprechend verschieben.
- Regel 2 überprüfen, ggf. Schleuderscheibe 1 verschieben.

### 12.05.06 Schlingenhub, Greiferabstand, Nadelhöhe und Spulenkapsel-Anhaltestück

#### Regel

In Schlingenhubstellung (Nadelstangenposition 1,8 mm nach u.T.) soll

- 1. die Greiferspitze 7 auf Nadelmitte stehen und einen Abstand von 0,05 mm 0,10 mm zur Hohlkehle der Nadel haben sowie
- 2. die Oberkante des Nadelöhrs 0,8 mm unter der Greiferspitze stehen.
- 3. Zwischen der Nase des Spulenkapsel-Anhaltestücks **5** und dem Grund der Anhaltenut soll ein Abstand von 0,5 mm bestehen.

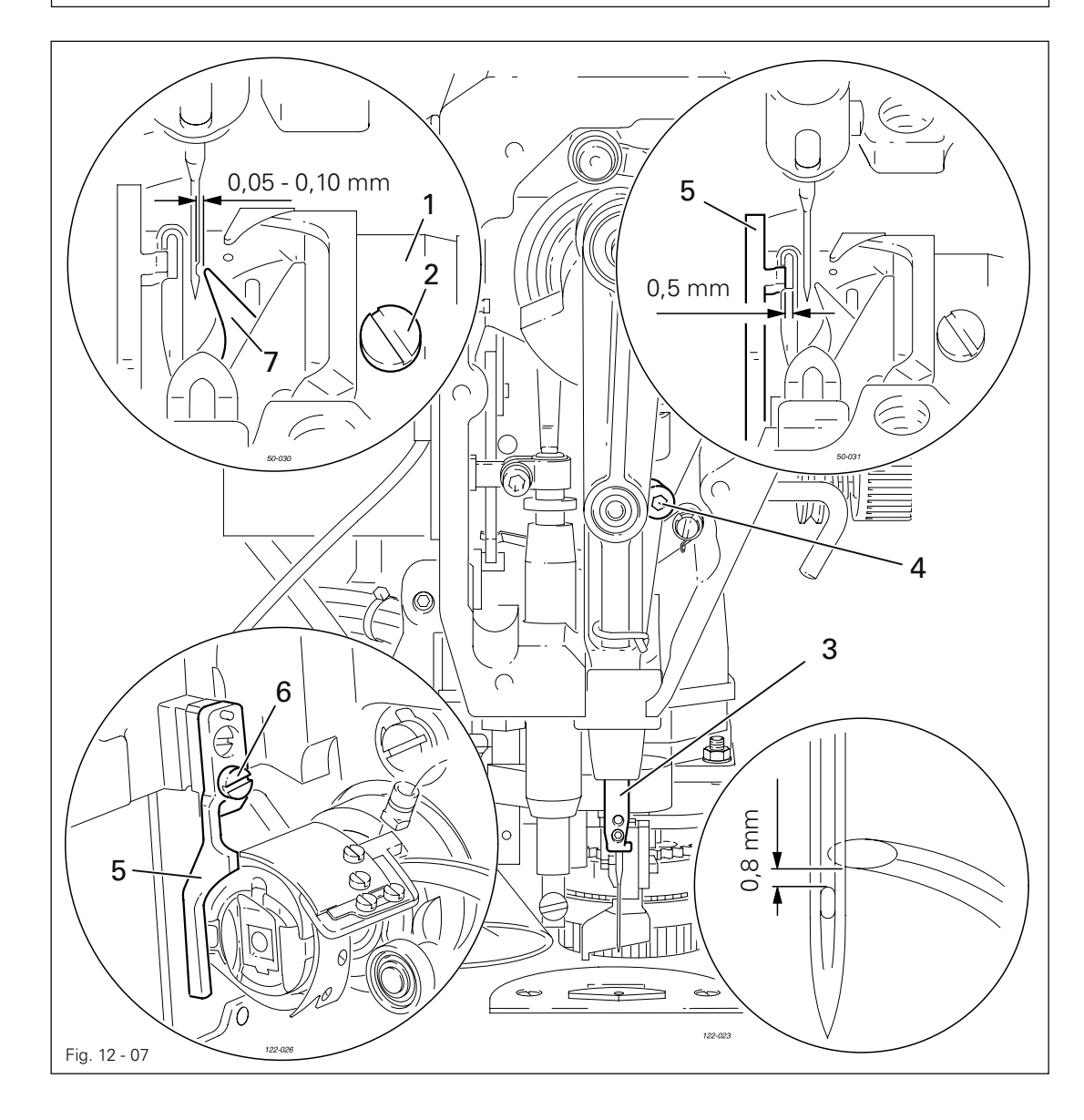

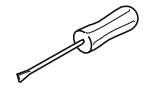

- Mit Hilfe des Absteckstifts Nadelstange in 1,8 mm nach u.T. bringen.
- Den Greifer 1 ( Schrauben 2 ) entsprechend der Regel 1 verstellen. **●**
- Nadelstange 3 (Schraube 4), ohne sie dabei zu verdrehen, entsprechend der Regel 2 verschieben.
- Spulenkapsel-Anhaltestück 5 (Schraube 6) entsprechend der Regel 3 ausrichten.

12.05.07 Fadenanzugsfeder und Fadenregulator

#### Regel

- 1. Die Bewegung der Fadenanzugsfeder soll beendet sein, wenn die Nadelspitze in das Material einsticht (Federweg ca. 7 mm).
- 2. Bei größter Ausbildung der Fadenschlinge während der Fadenumführung um den Greifer soll sich die Fadenanzugsfeder ca. 1 mm bewegt haben.

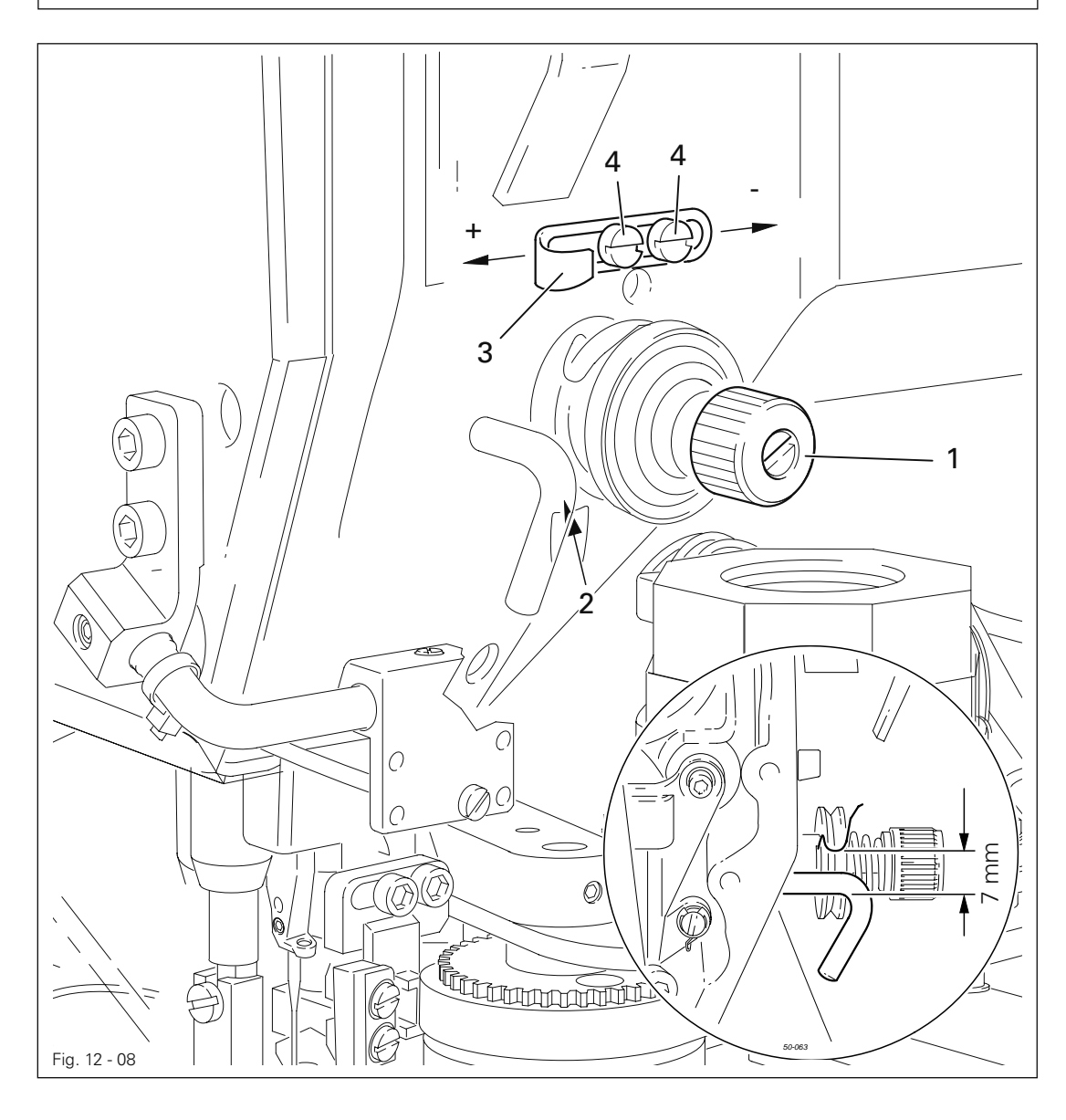

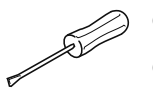

- Fadenspannung 1 ( Schraube 2 ) entsprechend der Regel 1 verdrehen. ●
- Fadenregulator 3 (Schrauben 4) entsprechend der Regel 2 verschieben.

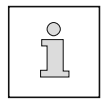

Aus nähtechnischen Gründen kann es erforderlich sein, von dem angegebenen Federweg abzuweichen. Fadenregulator 3 ( Schraube 4 ) nach " + " ( = mehr Faden ) oder " - " ( = weniger Faden ) verschieben.

12.05.08 Spuler

#### Regel

- 1. Bei eingeschaltetem Spuler soll das Antriebsrad 1 sicher mitgenommen werden.
- 2. Bei ausgeschaltetem Spuler darf das Reibrad 5 nicht am Antriebsrad 1 anlaufen.
- 3. Der Spuler soll selbsttätig abschalten, wenn die Füllmenge der Spule noch etwa 1 mm vom Spulenrand entfernt ist.

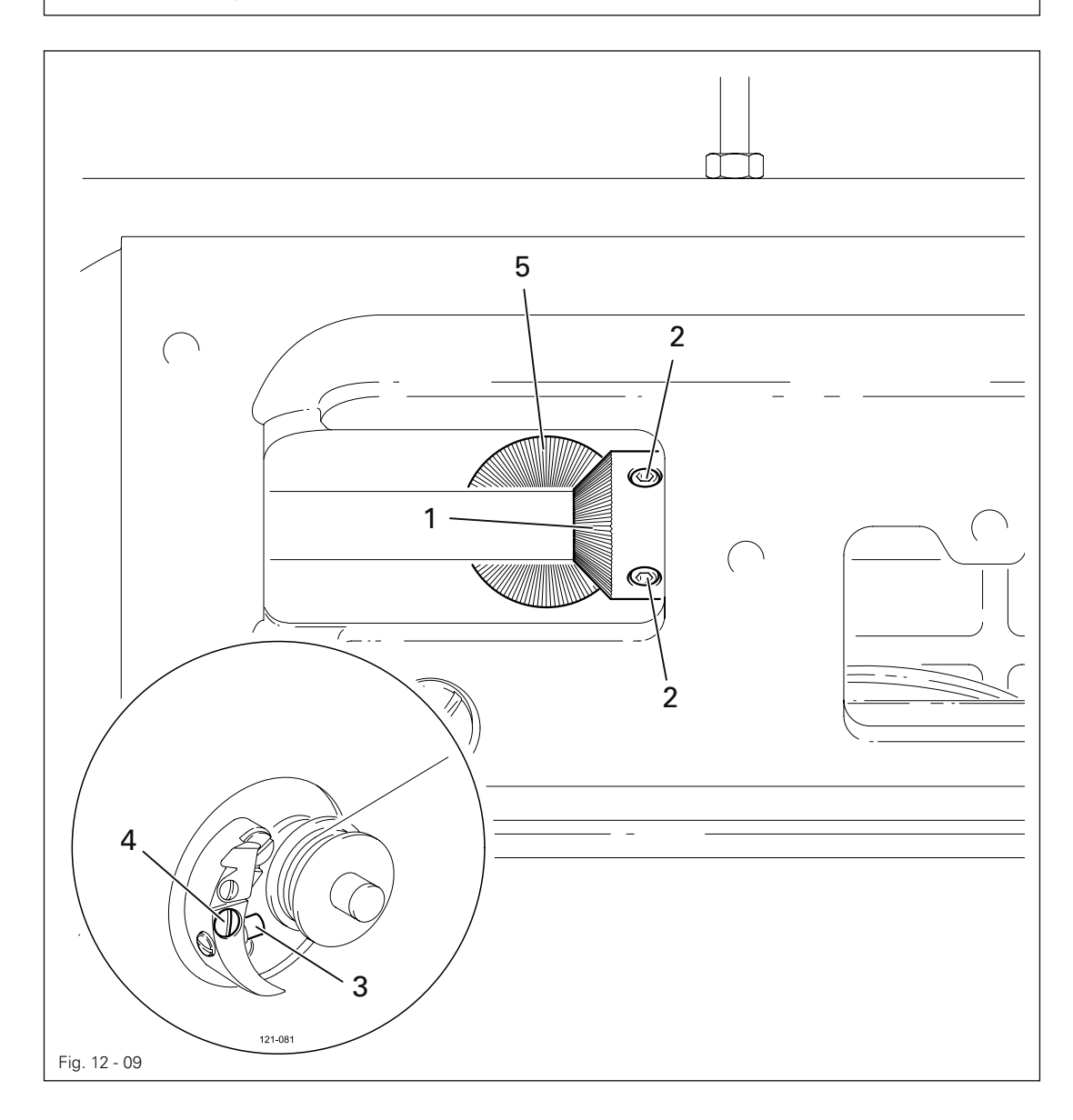

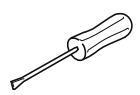

- Antriebsrad 1 ( Schrauben 2 ) entsprechend den Regeln 1 und 2 verschieben. ●
- Bolzen 3 (Schraube 4) entsprechend der Regel 3 verschieben.

12.05.09 Drückerfußdruck

#### Regel

- 1. Die Nähschablone soll sicher transportiert werden.
- 2. Der Drückerfußdruck soll so gering wie möglich sein.

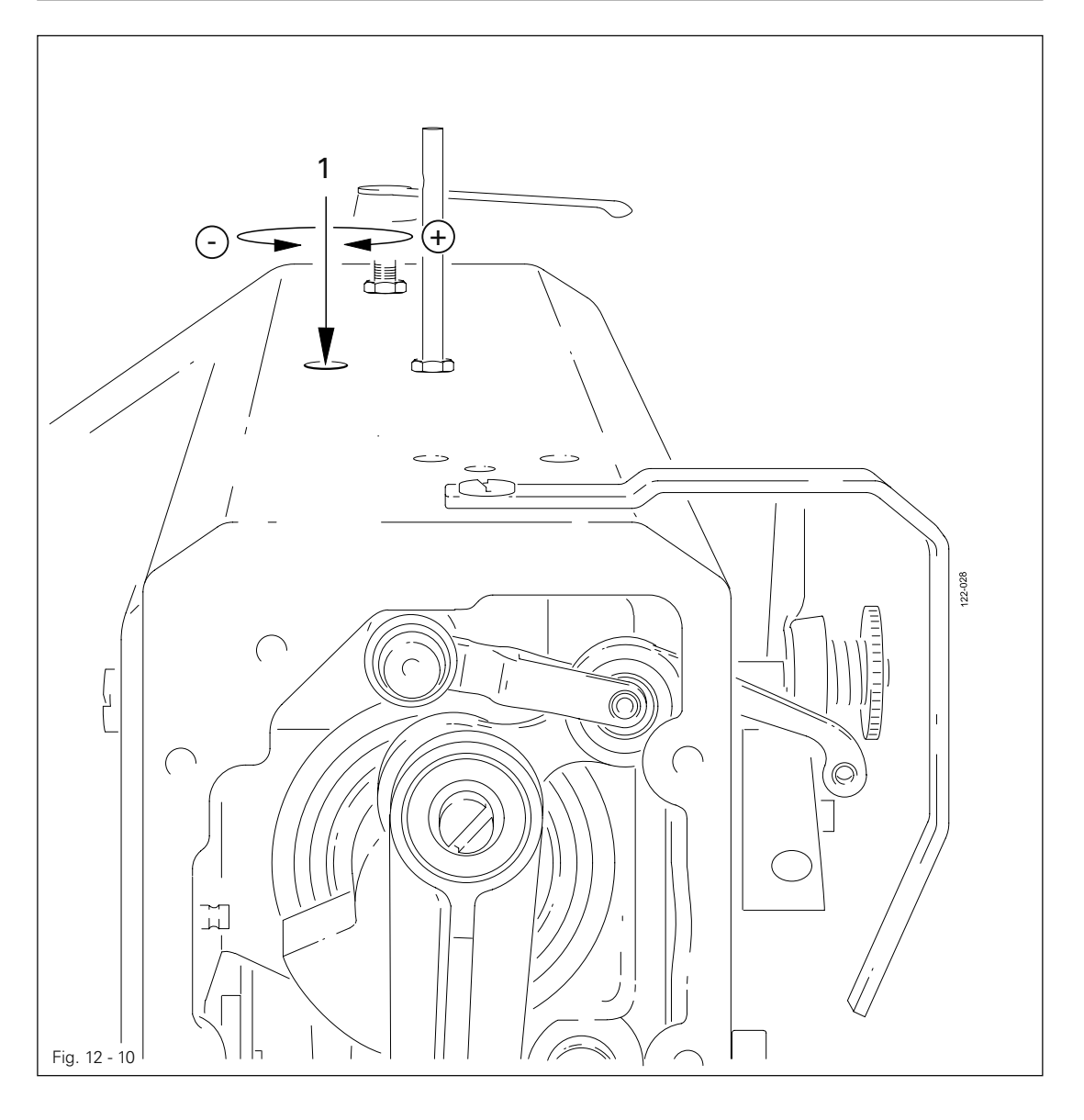

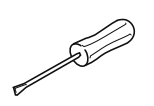

● Schraube 1 entsprechend den Regeln verdrehen.

### 12.06 Justierung der Kantenbeschneid-Einrichtung

12.06.01 Nullstellung des Messers

#### Regel

Bei ausgeschalteter Kantenbeschneid-Einrichtung sollen

- 1. der Hebel 5 leicht (spielfrei) aufliegen und
- 2. das Messer beim Drehen am Handrad keine Bewegung ausführen.

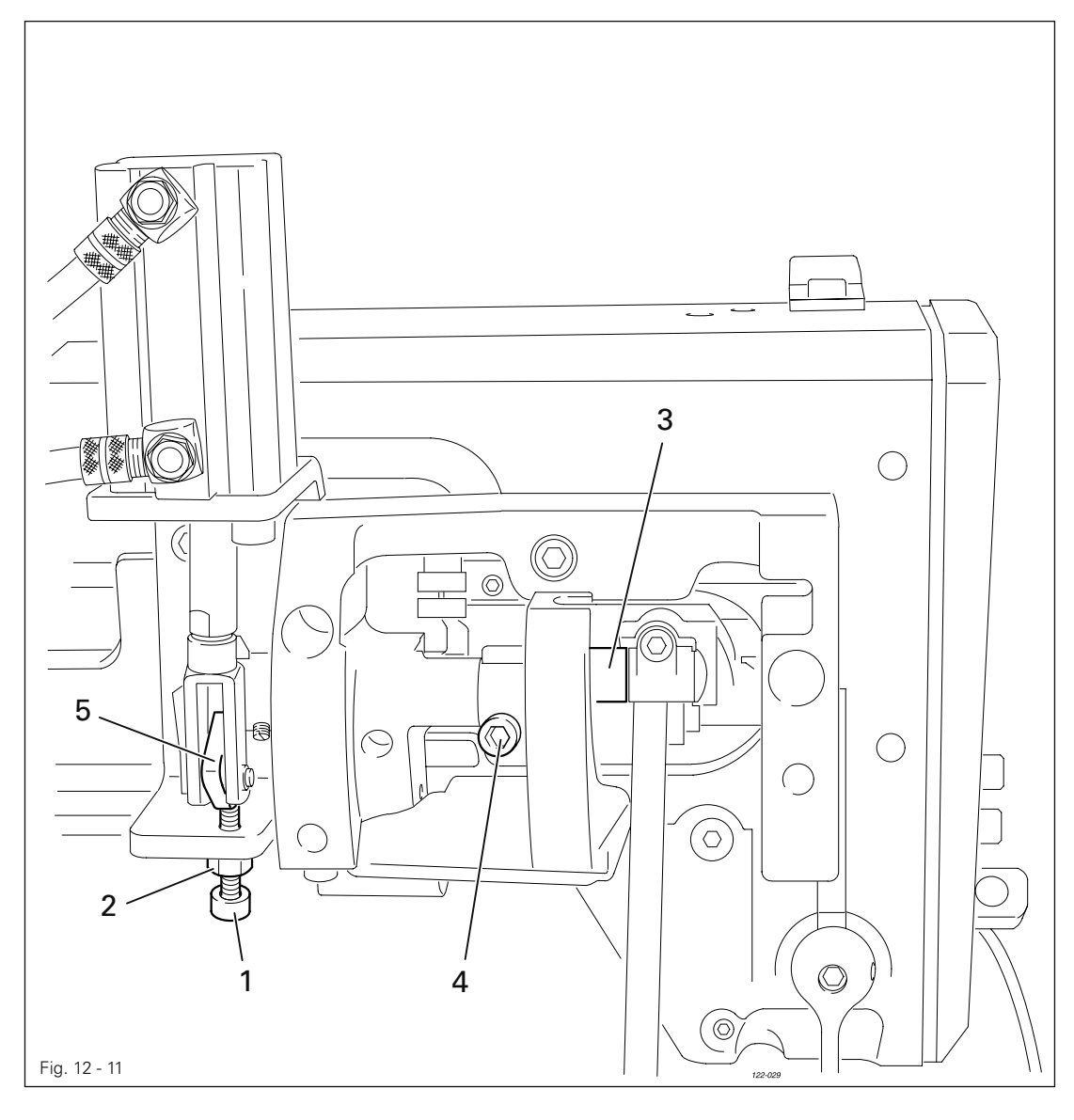

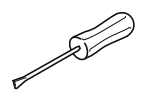

● Schraube 1 (Mutter 2) entsprechend der Regel 1 verdrehen.

● Kulisse 3 (Schrauben 4) entsprechend der Regel 2 verdrehen.

### 12.06.02 Schneidbewegung

### Regel

Bei eingeschalteter Kantenbeschneid-Einrichtung soll das Messer in u.T. Nadelstange in seinem unteren Umkehrpunkt stehen.

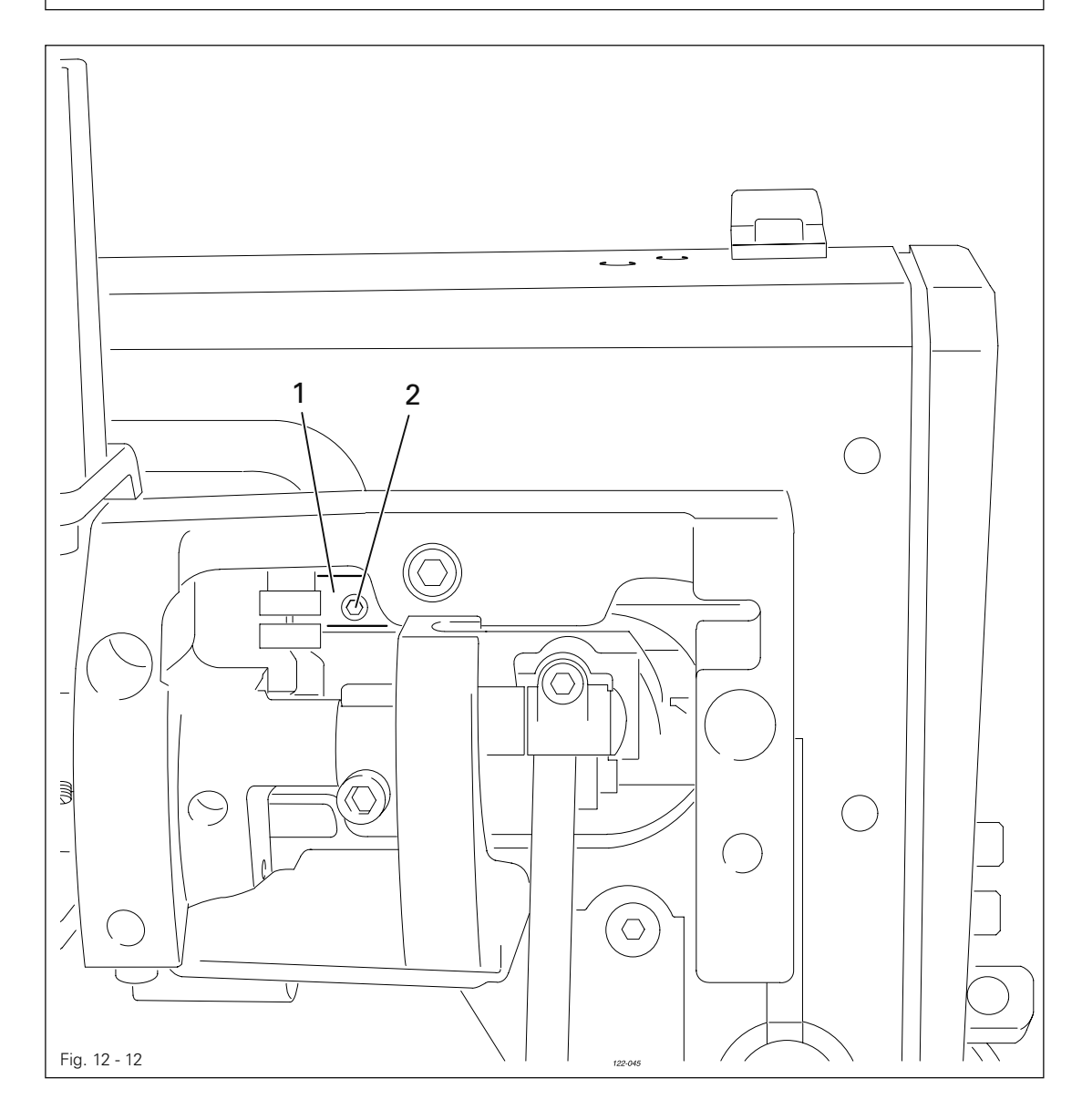

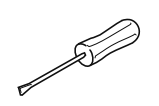

● Exzenter 1 ( zwei Schrauben 2 ) entsprechend der Regel verdrehen.

12.06.03 Messerhöhe

#### Regel

Im unteren Umkehrpunkt des Messers 1 soll die Vorderkante der Messerschneide ca. 0,5 mm unter der Oberkante des Gegenmessers stehen.

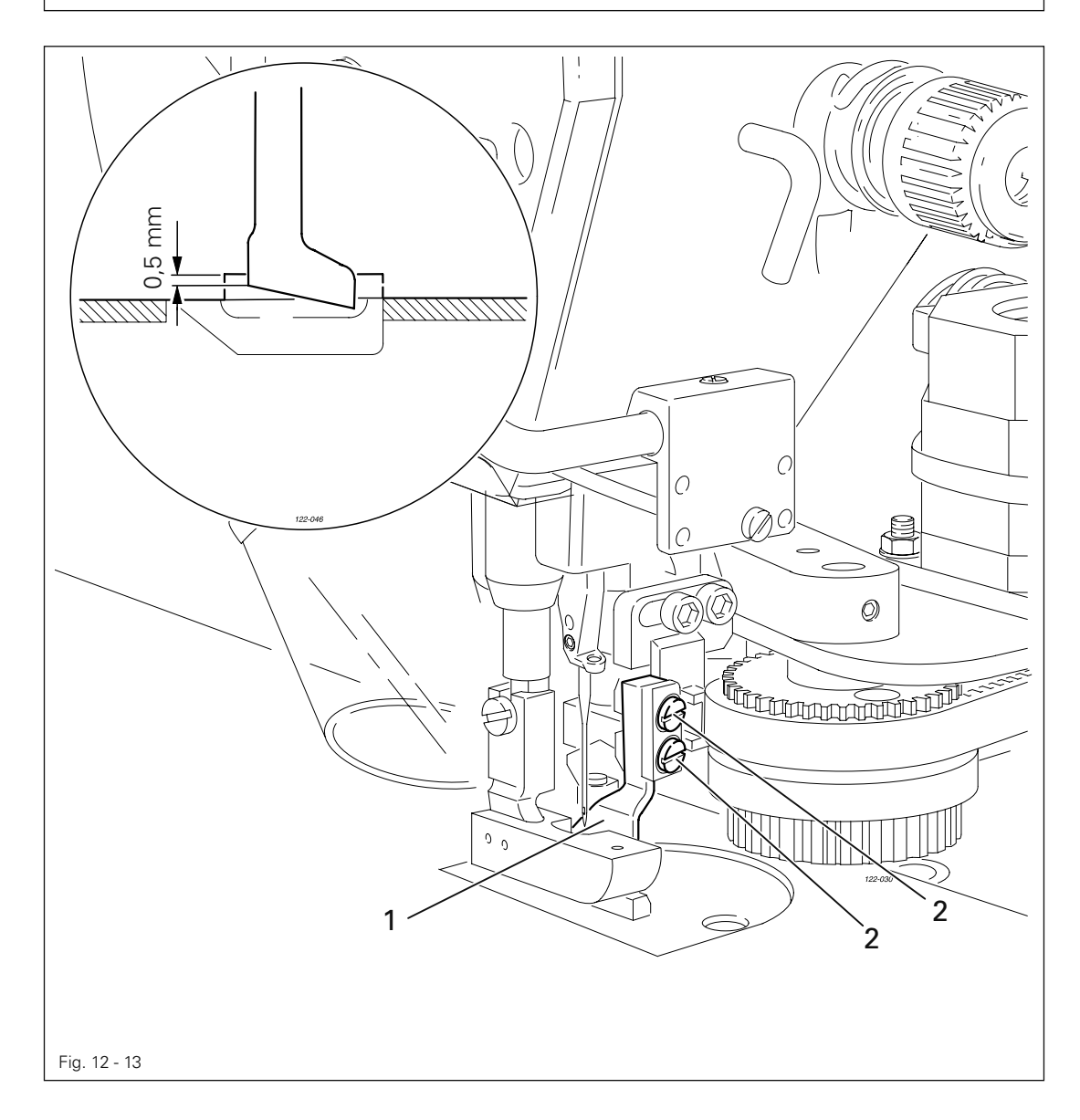

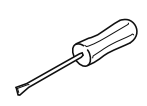

● Messer 1 ( Schrauben 2 ) entsprechend der Regel verschieben.

### 12.06.04 Messerstellung in Nährichtung

#### Regel

In u.T. Nadelstange soll die Messerschneide im Abstand von 1 mm zum Rand des Gegenmessers stehen.

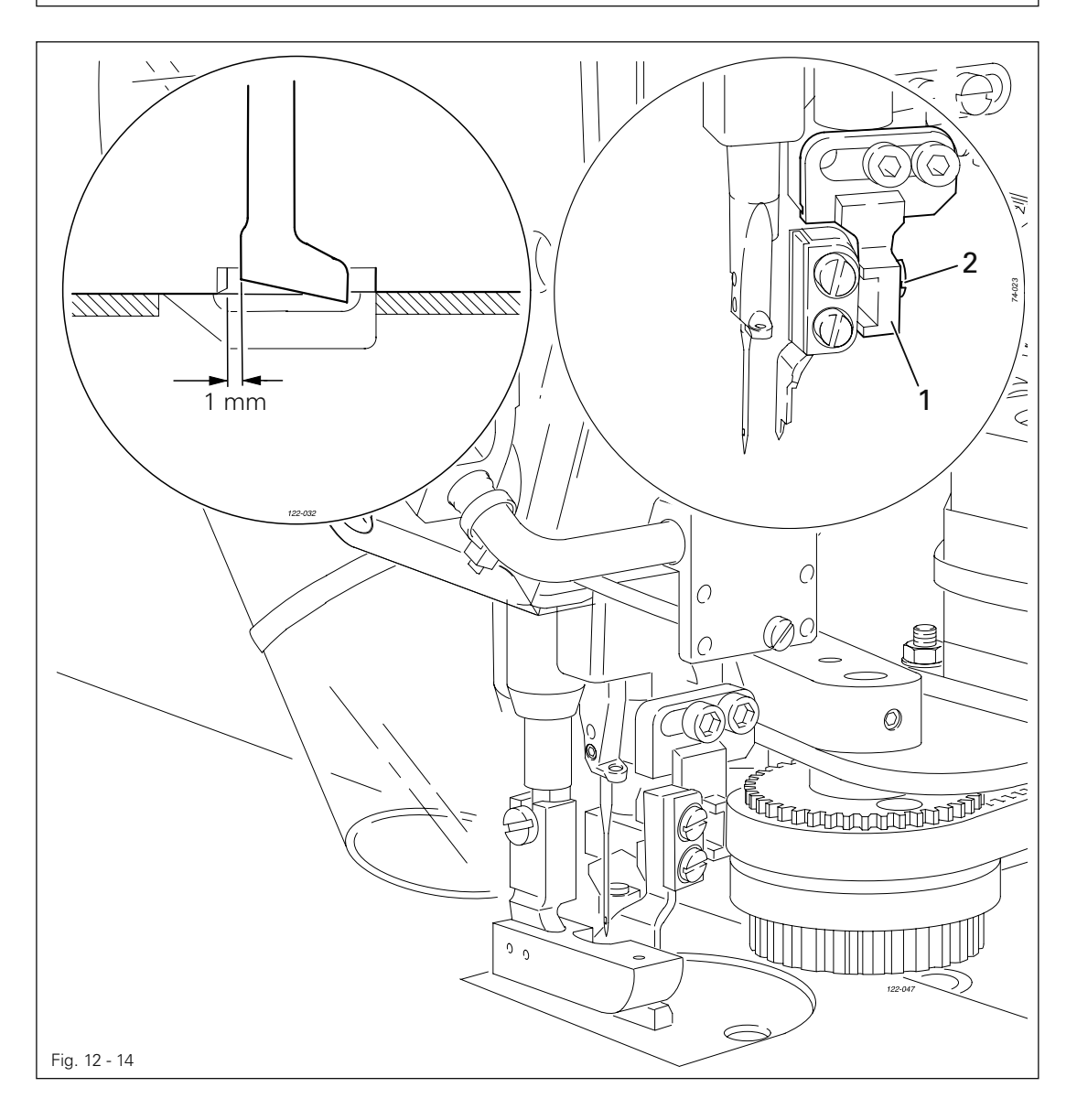

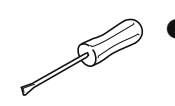

● Messerträger 1 ( Schraube 2 ) entsprechend der Regel verschieben.

#### 12.06.05 Schneidwinkel des Messers

#### Regel

Das Messer 5 soll

- 1. ohne Gegendruck am Gegenmesser 6 anliegen und
- 2. mit 0,1 mm Schrägstellung zum Gegenmesser 6 stehen.

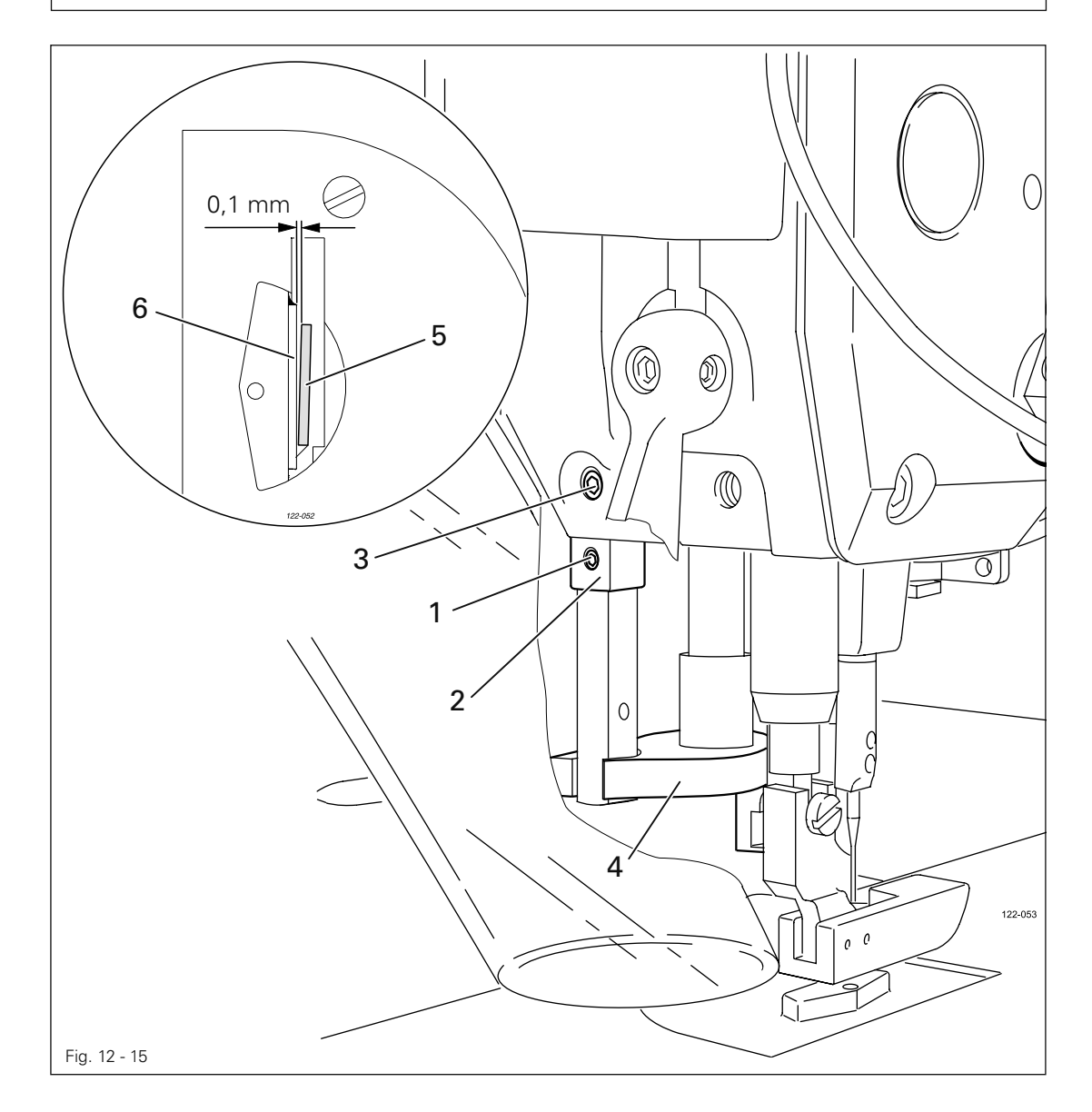

● Schrauben 1 lösen.

- Exzenter 2 ( Schraube 3 ) entsprechend den Regeln verdrehen. ●
- Schrauben 1 festdrehen. ●

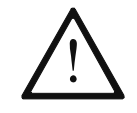

Auf Leichtgängigkeit der Messerführung 4 achten!

# 12.06.06 Messerstellung quer zur Nährichtung

#### Regel

Das Messer soll mit leichtem Druck am Gegenmesser anliegen.

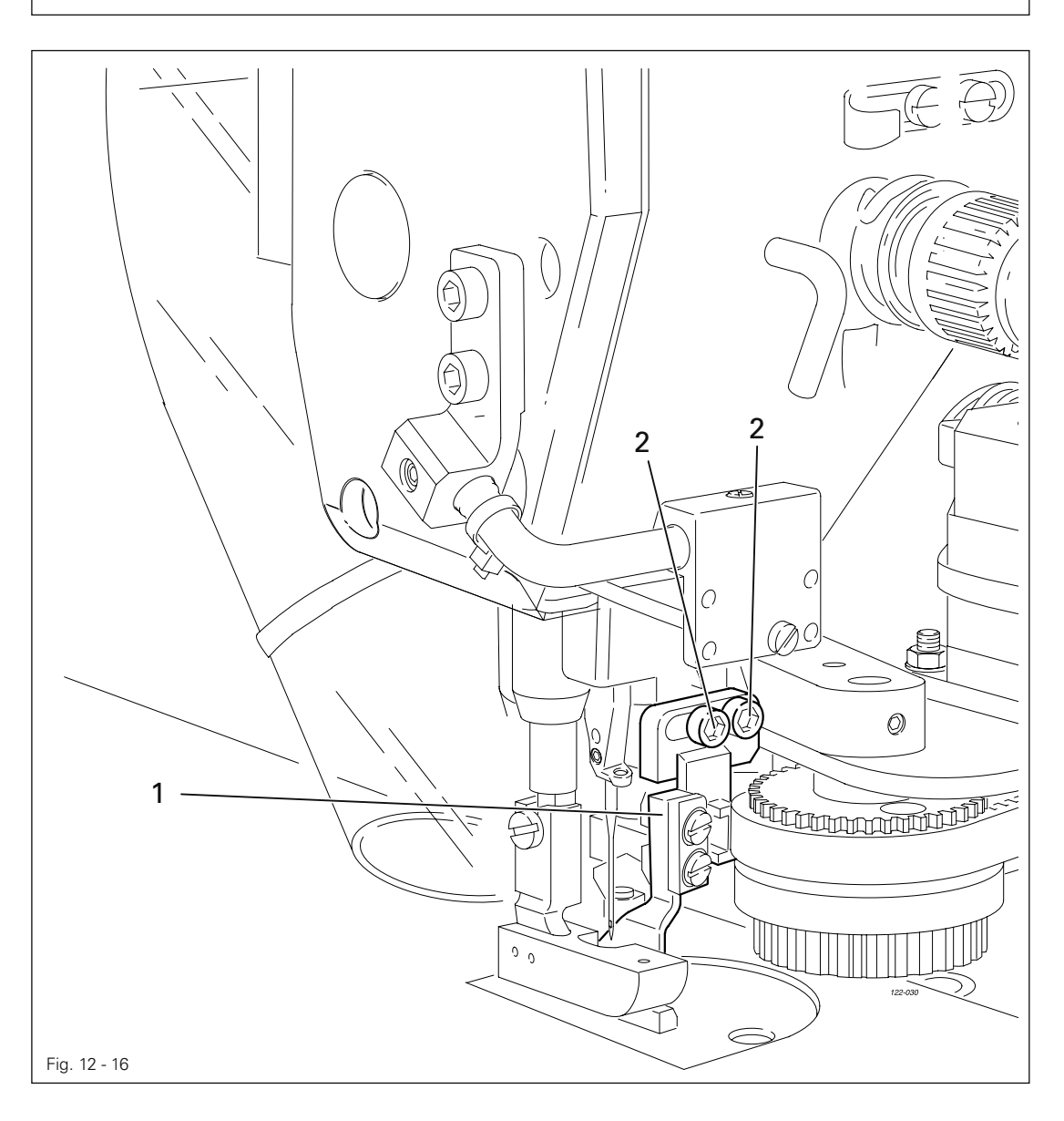

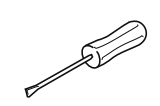

● Messerträger 1 ( Schrauben 2 ) entsprechend der Regel verschieben.
#### 12.07 Justierung der Fadenabschneid-Einrichtung

12.07.01 Magneteinstellung / Steuerkurve vorjustieren

#### Regel

- 1. Bei komplett ausgefahrenem Magneten 3 soll der Rollenhebel 4 im tiefsten Punkt der Steuerkurve liegen.
- 2. In Nadelstangenposition 1,8 mm nach u.T. (Schlingenhubstellung) soll der Rollenhebel 4 in die entsprechende Aussparung der Steuerkurve eingreifen.

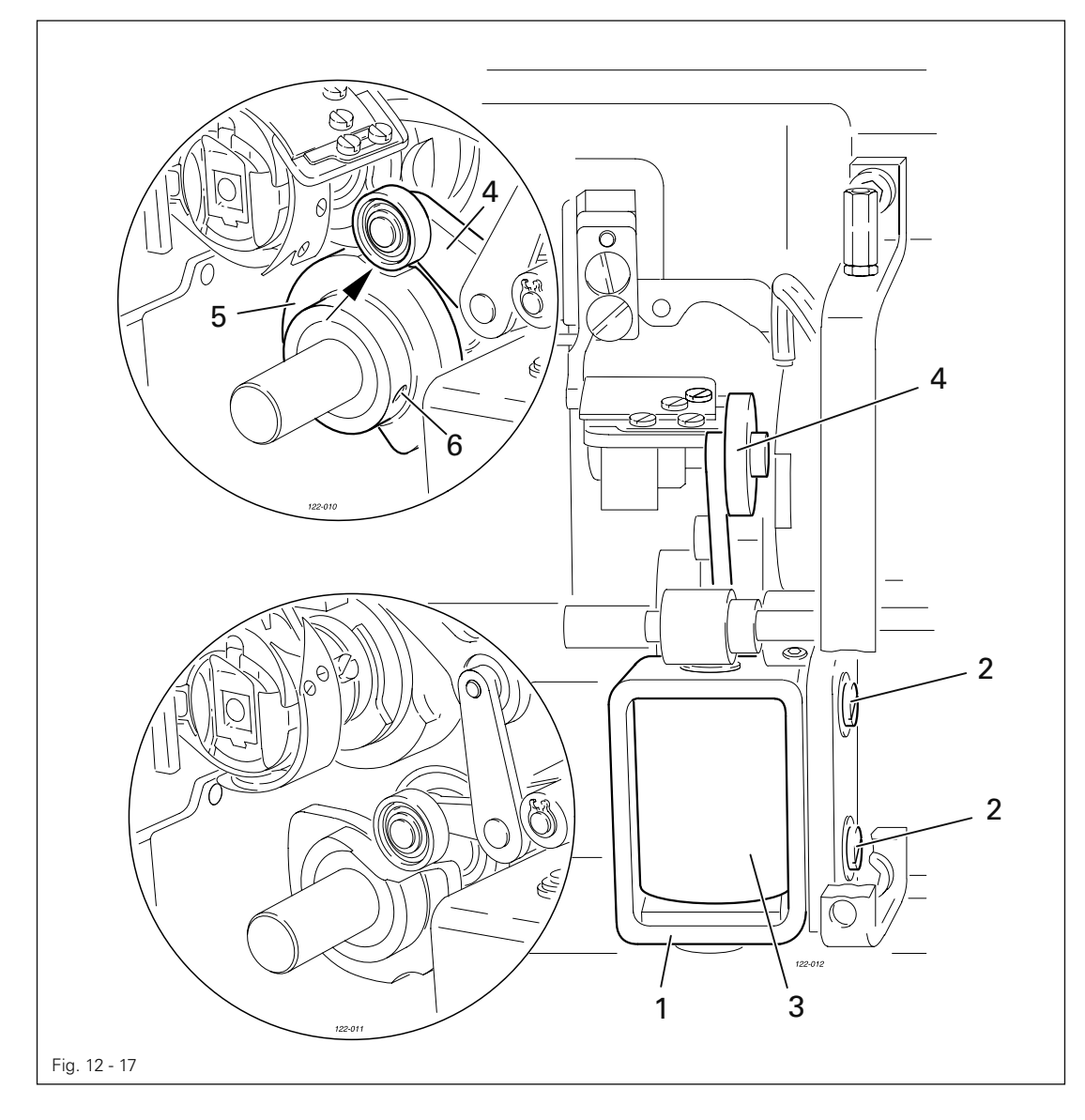

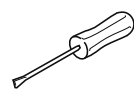

- Magnetträger 1 ( Schrauben 2 ) der Regel 1 entsprechend verschieben. ●
- Steuerkurve 5 (Schrauben 6) der Regel 2 entsprechend verdrehen.

12.07.02 Seitliches Ausrichten des Fadenfängers

#### Regel

- 1. Die Spitze des Fadenfängers 5 soll genau auf die Mitte der Nadel zeigen.
- 2. Der Fadenfänger 5 soll waagerecht stehen und bei seiner Bewegung nirgends strei-
- fen.

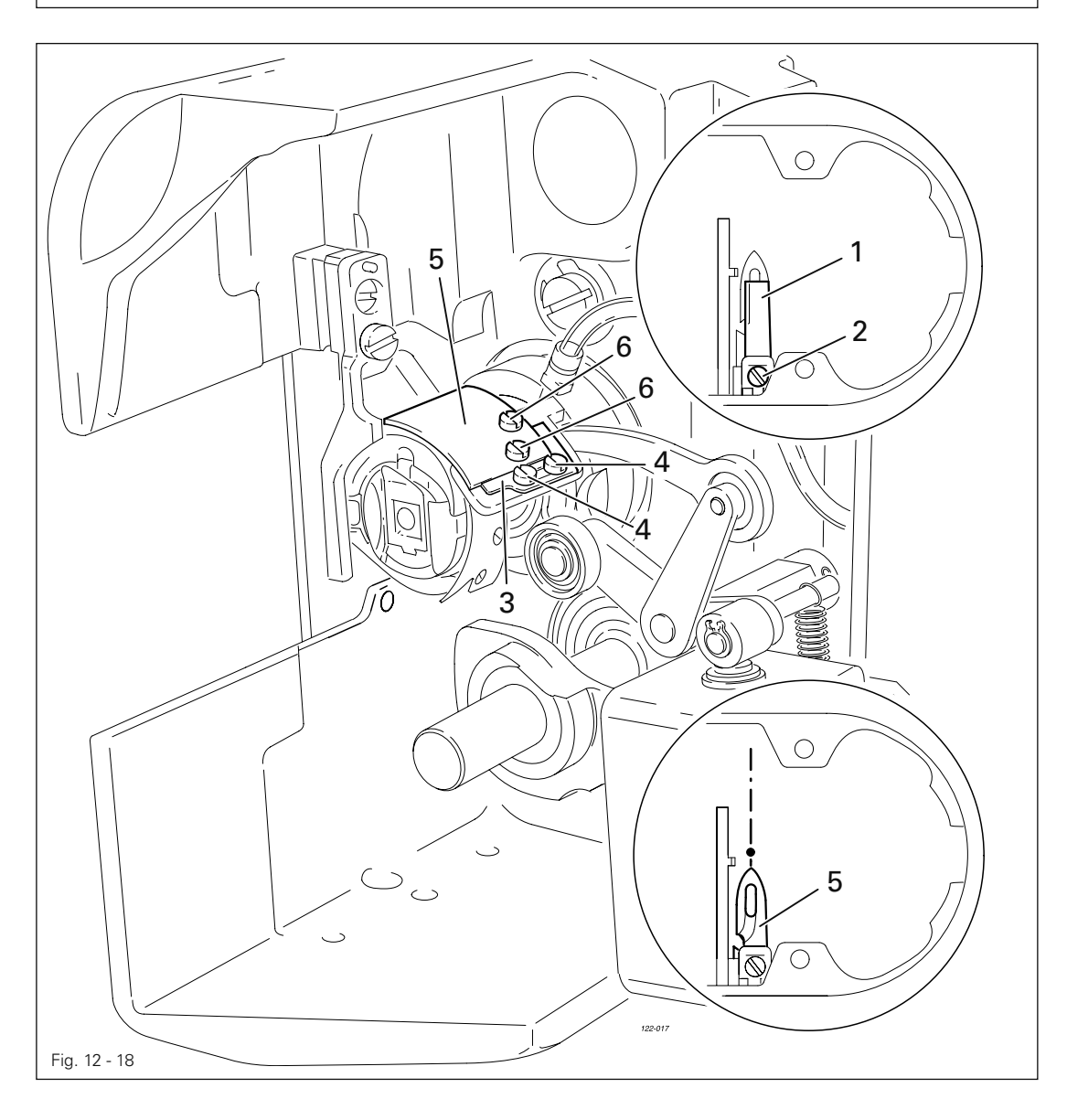

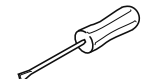

- Messer 1 (Schraube 2) herausnehmen.
- Nadelstange in u.T. bringen.
- Anschlag 3 (Schrauben 4) lösen.
- Fadenfänger 5 von Hand vor die Nadel stellen.
- Fadenfänger 5 (Schrauben 6) entsprechend den Regeln ausrichten.

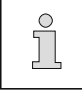

Für weitere Einstellungen bleiben Messer 1 demontiert und Anschlag 3 gelöst.

#### 12.07.03 Messerstellung

#### Regel

- 1. Zwischen der Messerschneide und der Nadel soll ein Abstand von 4 mm bestehen.
- 2. Die rechte Kante des Messers 1 soll nicht über die rechte Kante des Fadenfängers hinausragen (siehe Pfeil).

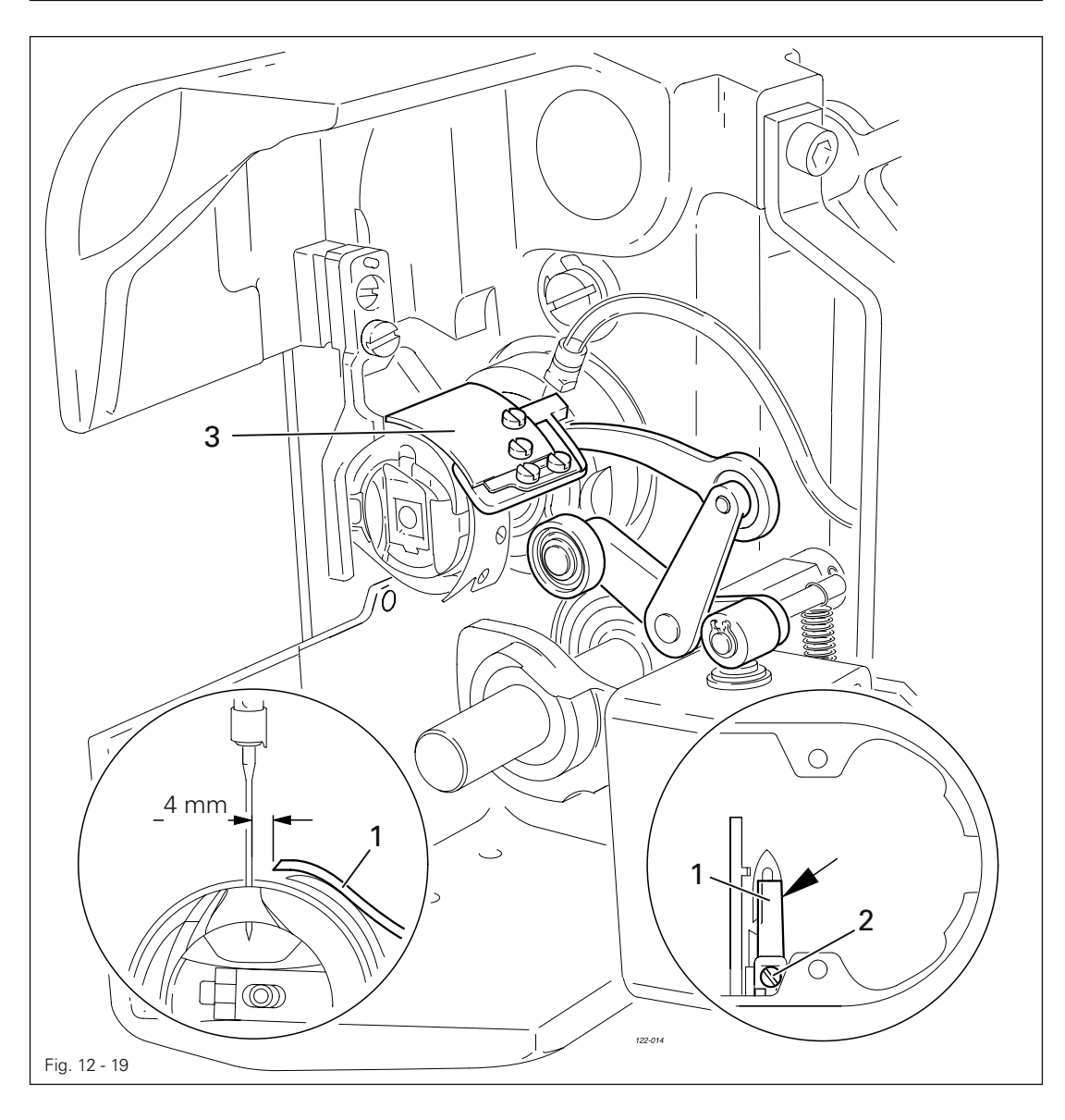

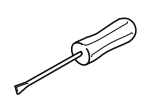

● Nadelstange in u.T. bringen.

- Messer 1 unter das Sicherungsblech schieben und der Regel 1 entsprechend ausrichten.
- Schraube 2 leicht andrehen.
- Fadenfängerträger 3 von Hand verstellen bis die Schneidspitze im Fadenfänger kurz vor der Messerschneide steht.
- Messer 1 entsprechend der Regel 2 ausrichten und Schraube 2 festdrehen.

12.07.04 Vorderer Umkehrpunkt des Fadenfängers

#### Regel

Im vorderen Umkehrpunkt des Fadenfängers 4 soll die Spitze des Fadenfängerausschnitts 1 mm vor dem Spulenkapsel-Anhaltestück 5 stehen.

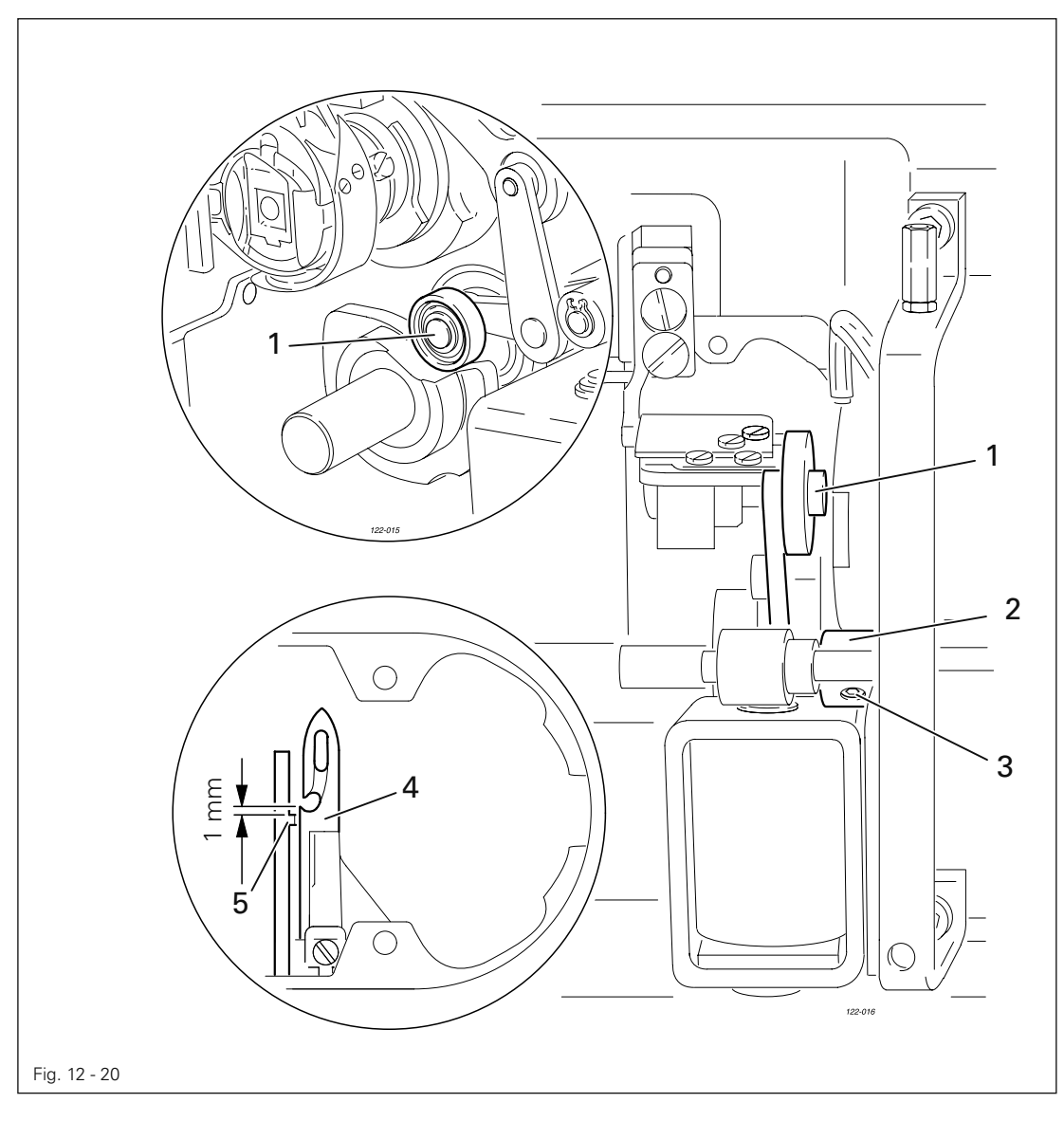

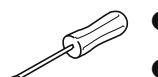

- Rollenhebel 1 in den tiefsten Punkt der Steuerkurve einschwenken.
- Hebel 2 (Schrauben 3) entsprechend der Regel verdrehen.

12.07.05 Manuelle Schneidkontrolle

#### Regel

Zwei Fäden müssen sowohl links als auch rechts im Ausschnitt des Fadenfängers 1 sauber geschnitten werden.

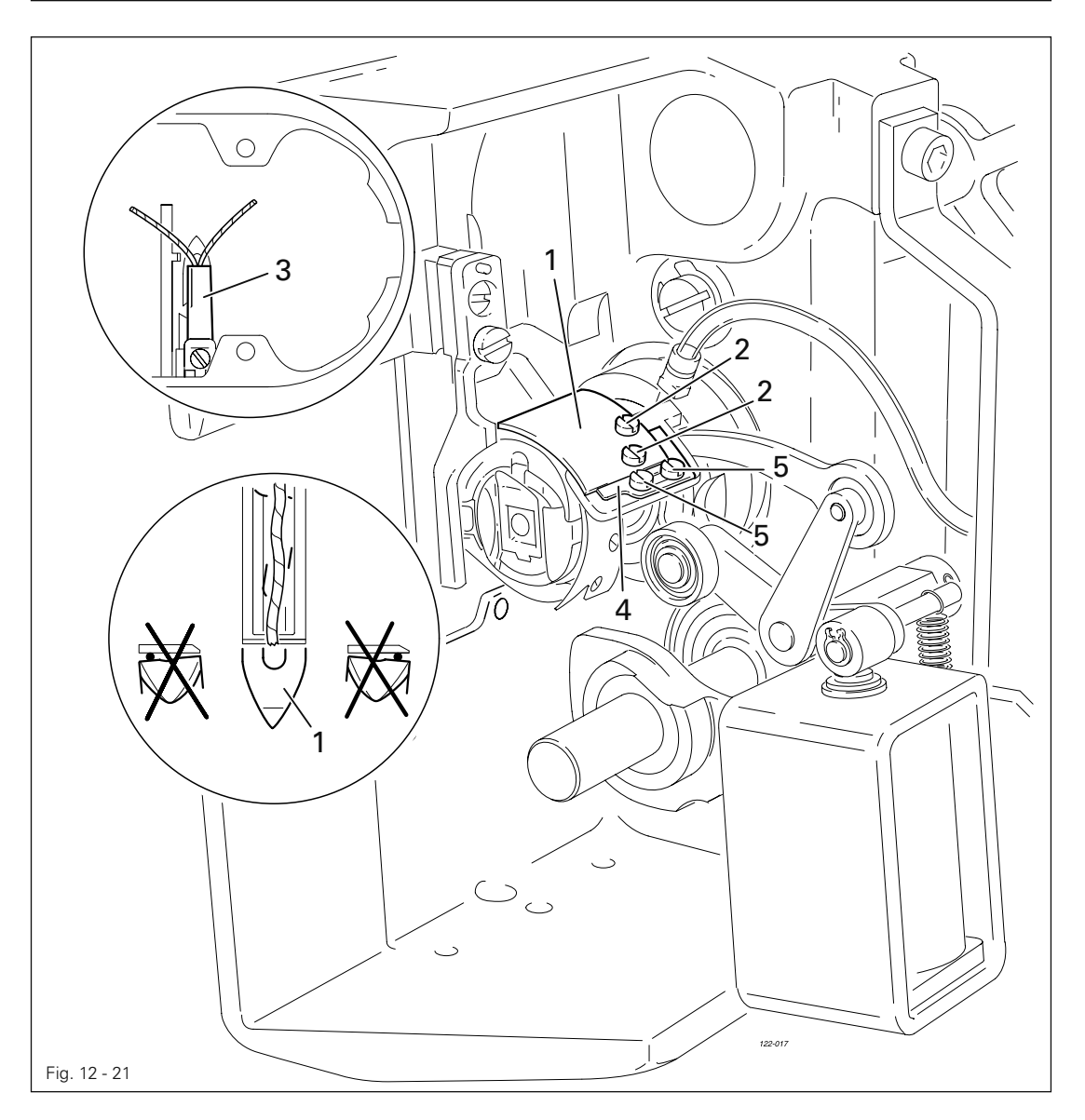

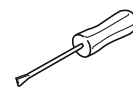

- Fadenfänger 1 von Hand in seinen vorderen Umkehrpunkt bringen. ●
- Faden doppelt nehmen und in den Fängerausschnitt einhängen. ●
- Schneidvorgang von Hand durchführen.
- Wenn die Fäden nicht der Regel entsprechend geschnitten werden, Fadenfänger 1 ( Schrauben 2 ) zum Messer 3 entsprechend ausrichten.
- Anschlag 4 am Fadenfänger 1 zur Anlage bringen und Schrauben 5 festdrehen.
- Kapitel 12.07.02 Seitliches Ausrichten des Fadenfängers überprüfen, ggf. nachstellen.

#### 12.07.06 Oberfadenspannungslüftung

#### Regel

- 1. Der Magnethub soll 1,5 mm betragen.
- 2. Bei von Hand betätigtem Magneten 5 soll zwischen den Spannungsscheiben 6 ein Abstand von mindestens 0,5 mm bestehen.

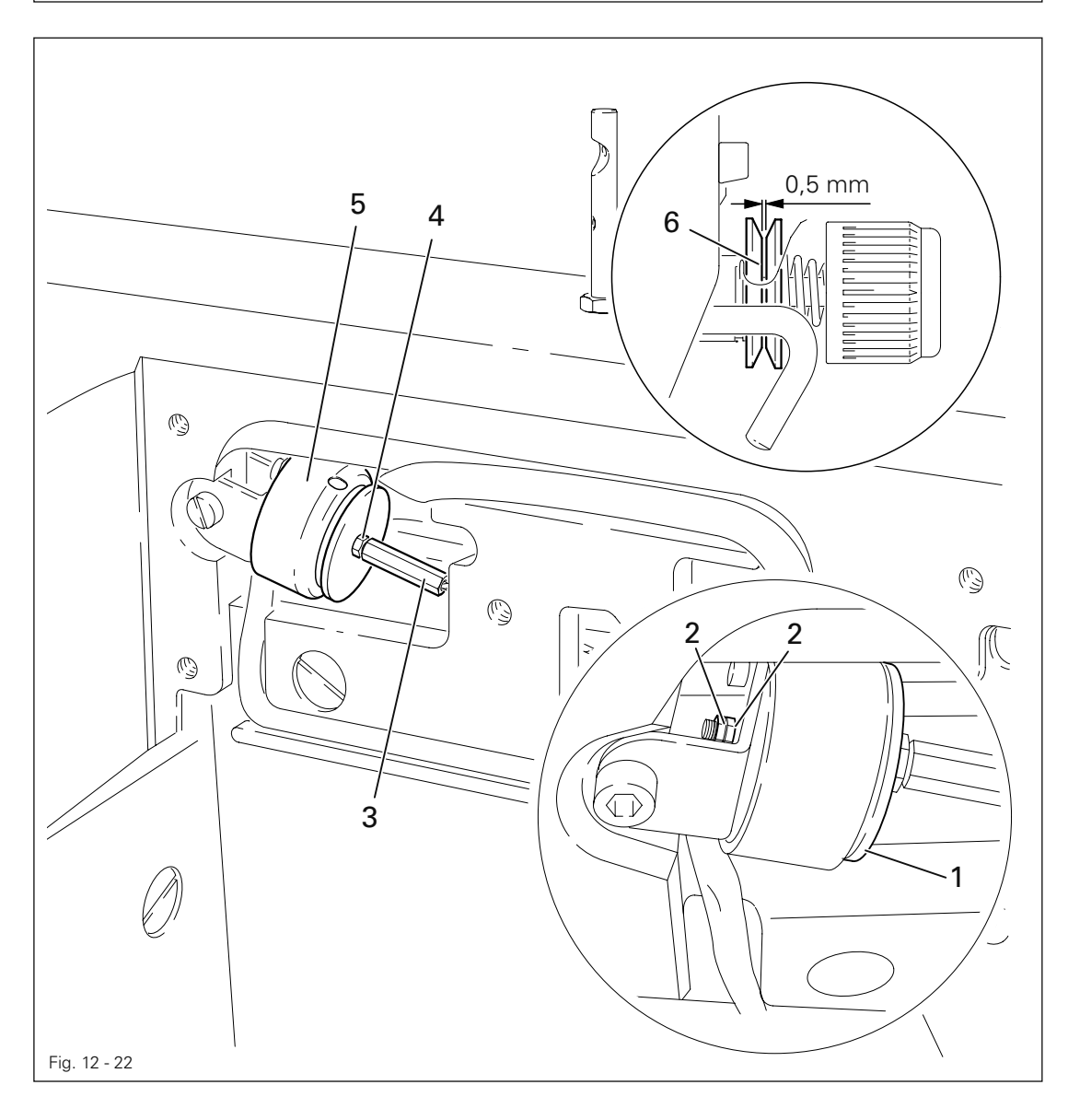

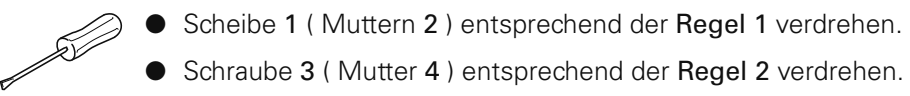

12.07.07 Steuerkurve nachjustieren

#### Regel

In o.T. Fadenhebel soll die Steuerkurve 1 den Fadenfänger 3 ausgesteuert haben.

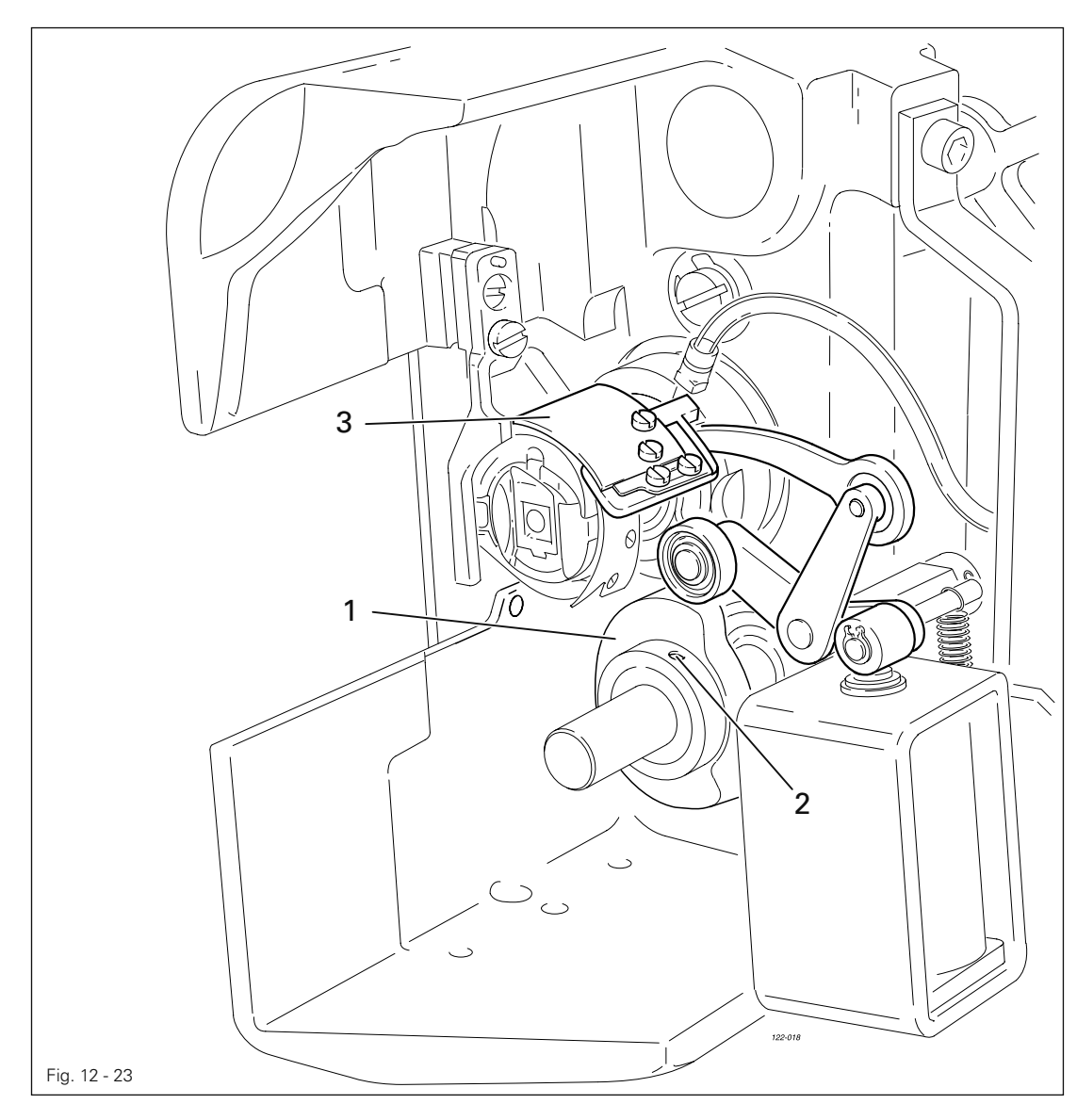

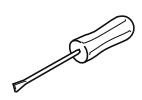

Steuerkurve 1 ( Schrauben 2 ) entsprechend der Regel verdrehen.

### 12.08 Einstellung der Presserfußautomatik

#### Regel

Bei betätigter Presserfußautomatik soll der Durchgang zwischen Drückerfuß und Stichplattenaufsatz 7 mm betragen.

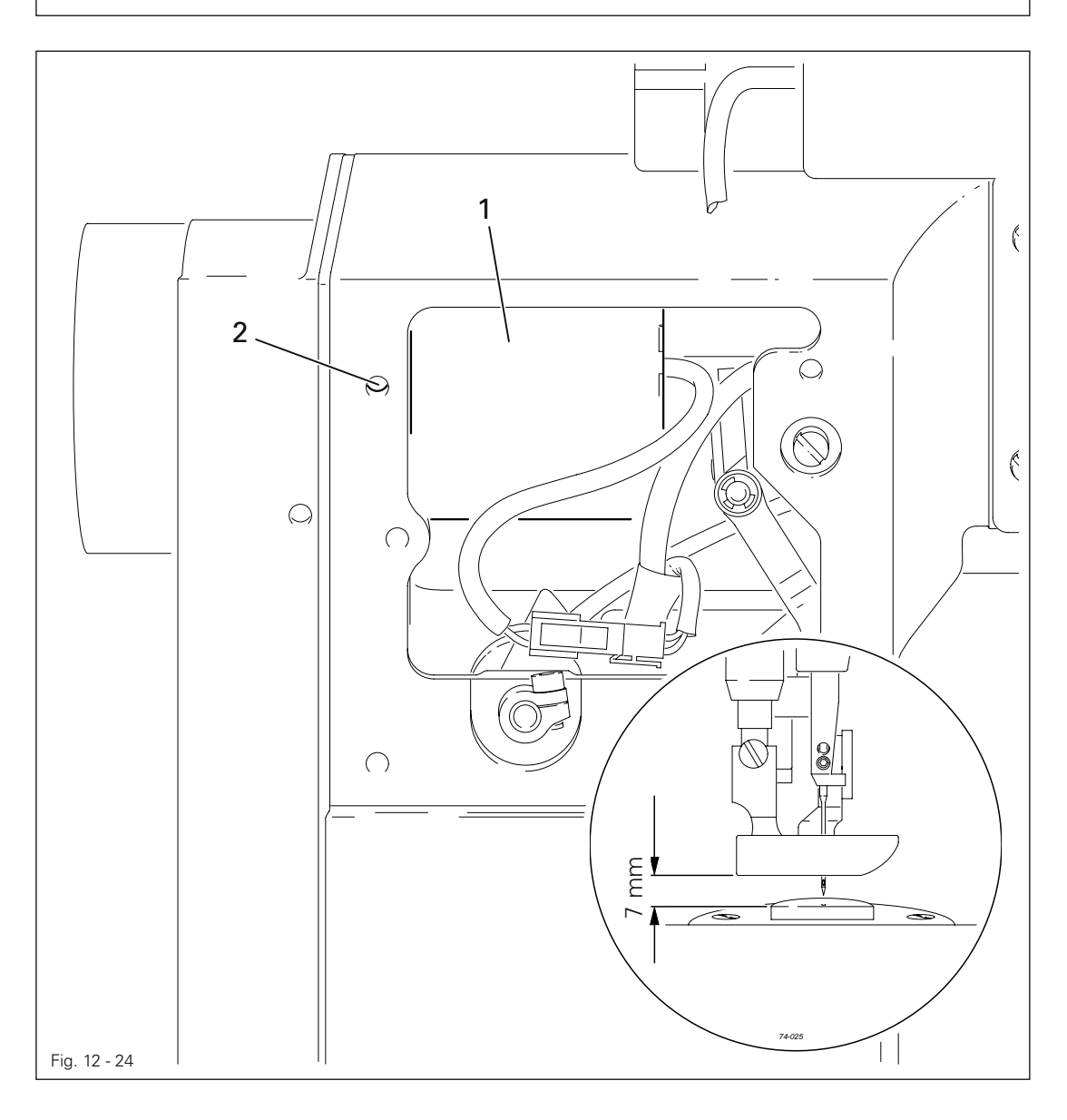

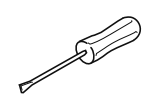

● Magnet 1 ( Schraube 2 ) entsprechend der Regel verschieben.

#### 12.09 Justierung des Schablonenantriebes

12.09.01 Stellung des Schablonenantriebes in Nährichtung

Regel

Das Antriebsaggregat 1 soll im Abstand von 6 mm parallel zur Grundplattenkante stehen.

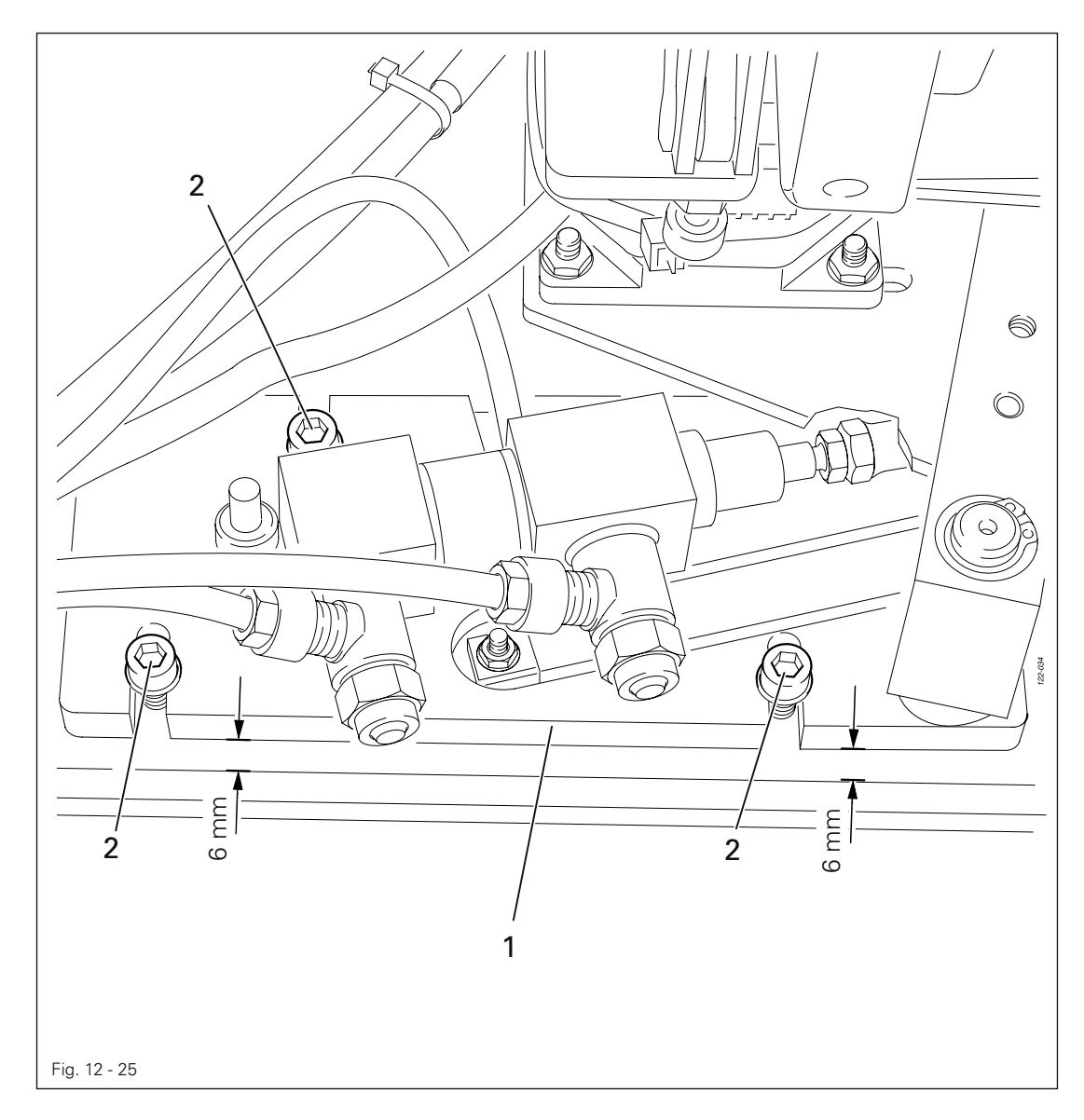

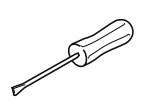

● Antriebsaggregat 1 ( Schrauben 2 ) entsprechend der Regel verschieben.

#### 12.09.02 Stellung des Schablonenantriebes quer zur Nährichtung

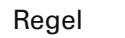

Das Antriebsrad 3 soll jederzeit sicher an der Nähschablone anliegen.

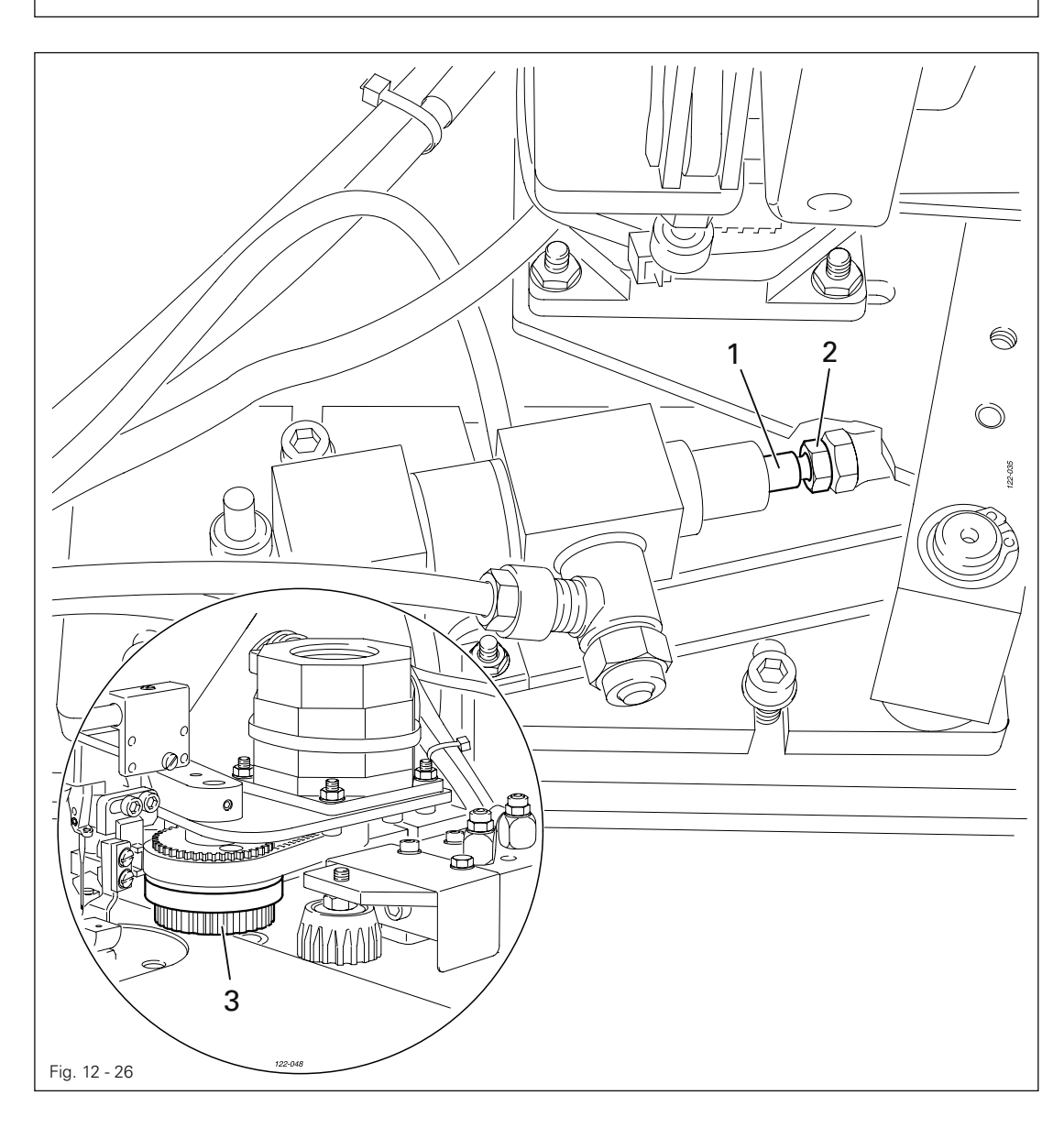

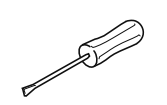

● Kolbenstange 1 ( Mutter 2 ) entsprechend der Regel verdrehen.

#### 12.09.03 Anpressdruck des Schablonenantriebes

#### Regel

- 1. Die Nähschablone muss jederzeit sicher transportiert werden.
- 2. Der Anpressdruck soll so gering wie möglich sein.

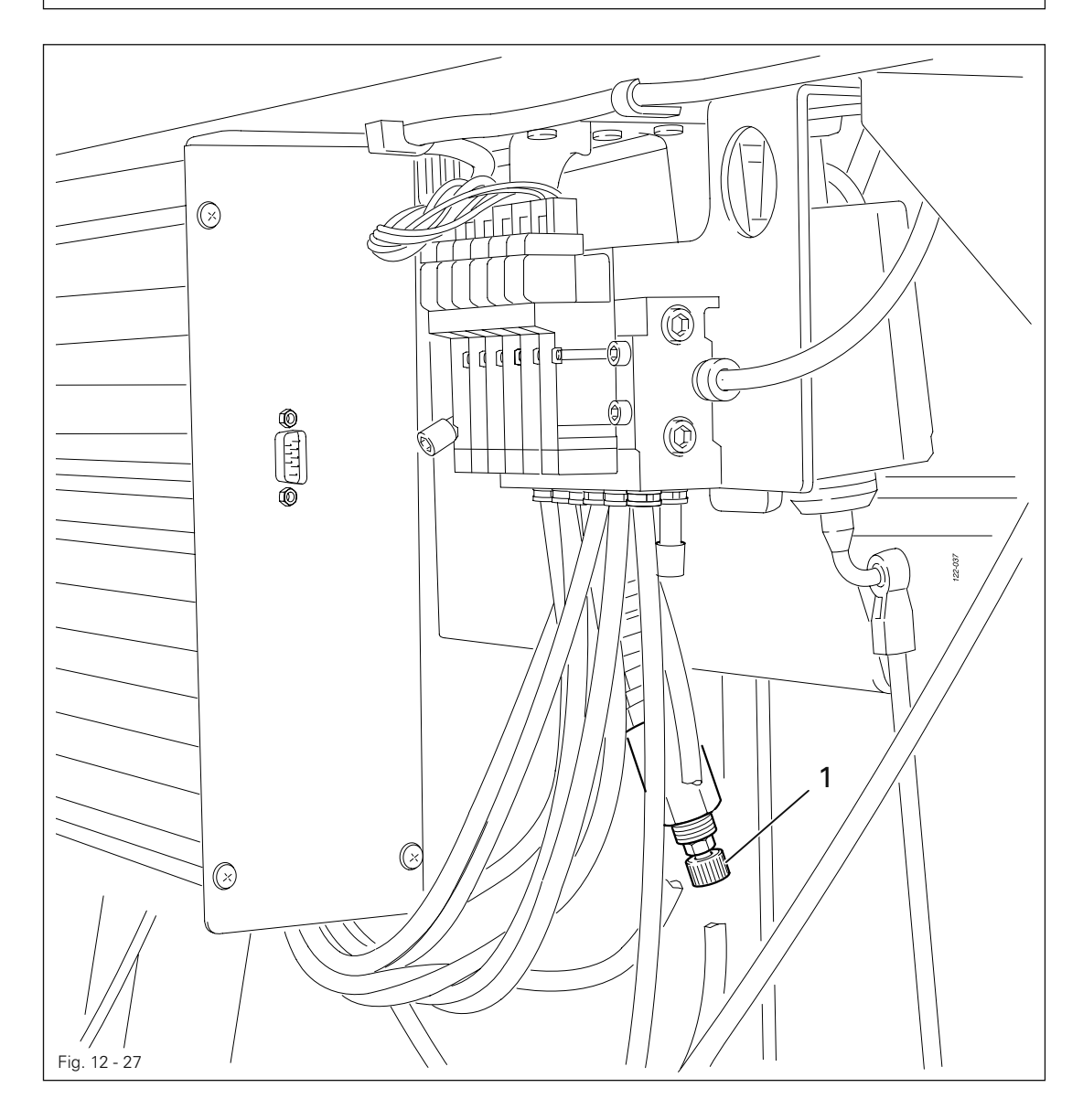

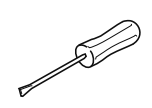

● Drossel 1 entsprechend den Regeln einstellen.

#### 12.09.04 Einstellung der Stützrolle

#### Regel

Bei ausgefahrener Stützrolle 3 soll die Nähschablone parallel zur Kante der Abdeckplatte geführt werden.

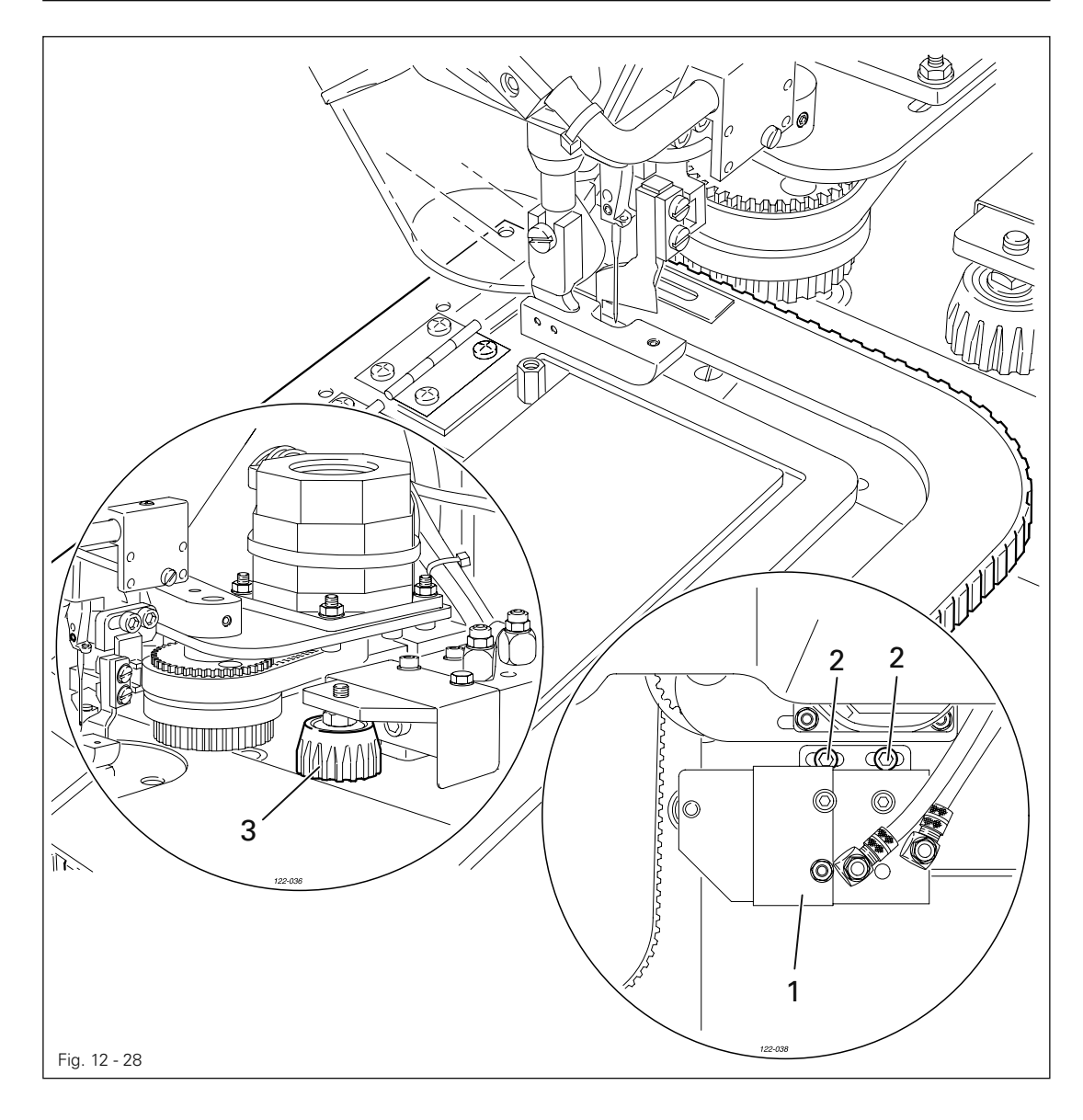

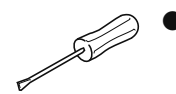

● Aggregat 1 ( Schrauben 2 ) entsprechend der Regel verschieben.

#### 12.10 Einstellung des Niederhalters

#### Regel

- 1. Der Abstand zwischen Niederhalter 1 und Kantenmesser 3 soll so gering wie möglich sein.
- 2. Niederhalter 1 und Kantenmesser 3 dürfen sich nicht berühren.

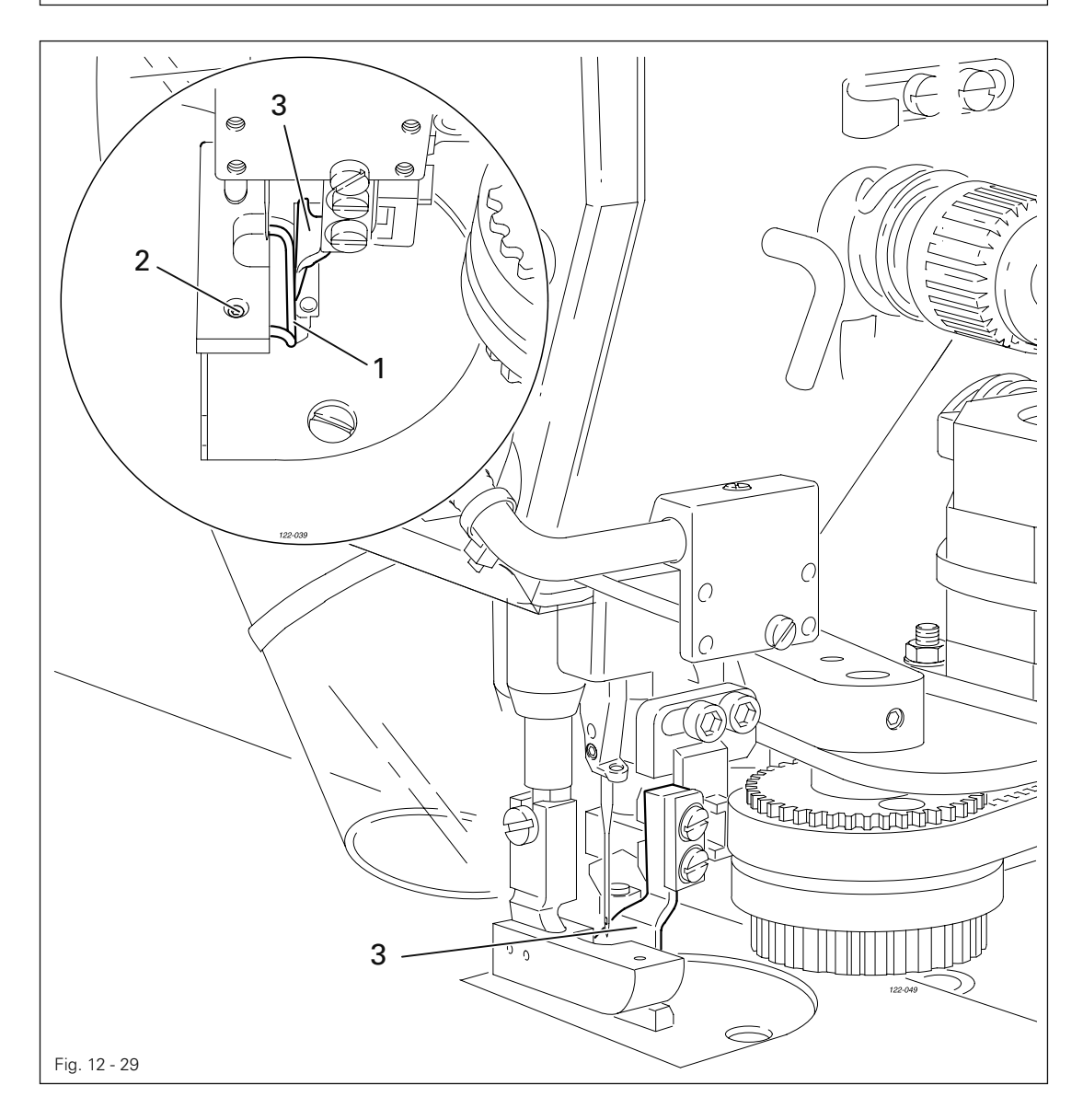

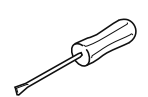

● Niederhalter 1 ( Schraube 2 ) entsprechend den Regeln verschieben.

12.11 Einstellung von Lichtschranke und Schablonenanschlag

#### Regel

- 1. Der Lichtpunkt der Lichtschranke 1 soll jeweils 15 mm Abstand zur Kante der Stichplatte haben (siehe Lupe).
- 2. Der Klebestreifen 3 soll so auf die Schablone aufgeklebt sein, dass er an den Kanten der Schablone bündig anliegt (siehe Pfeile).
- 3. Der erste Nadeleinstich (Nahtbeginn) soll innerhalb des Nähmaterials liegen.

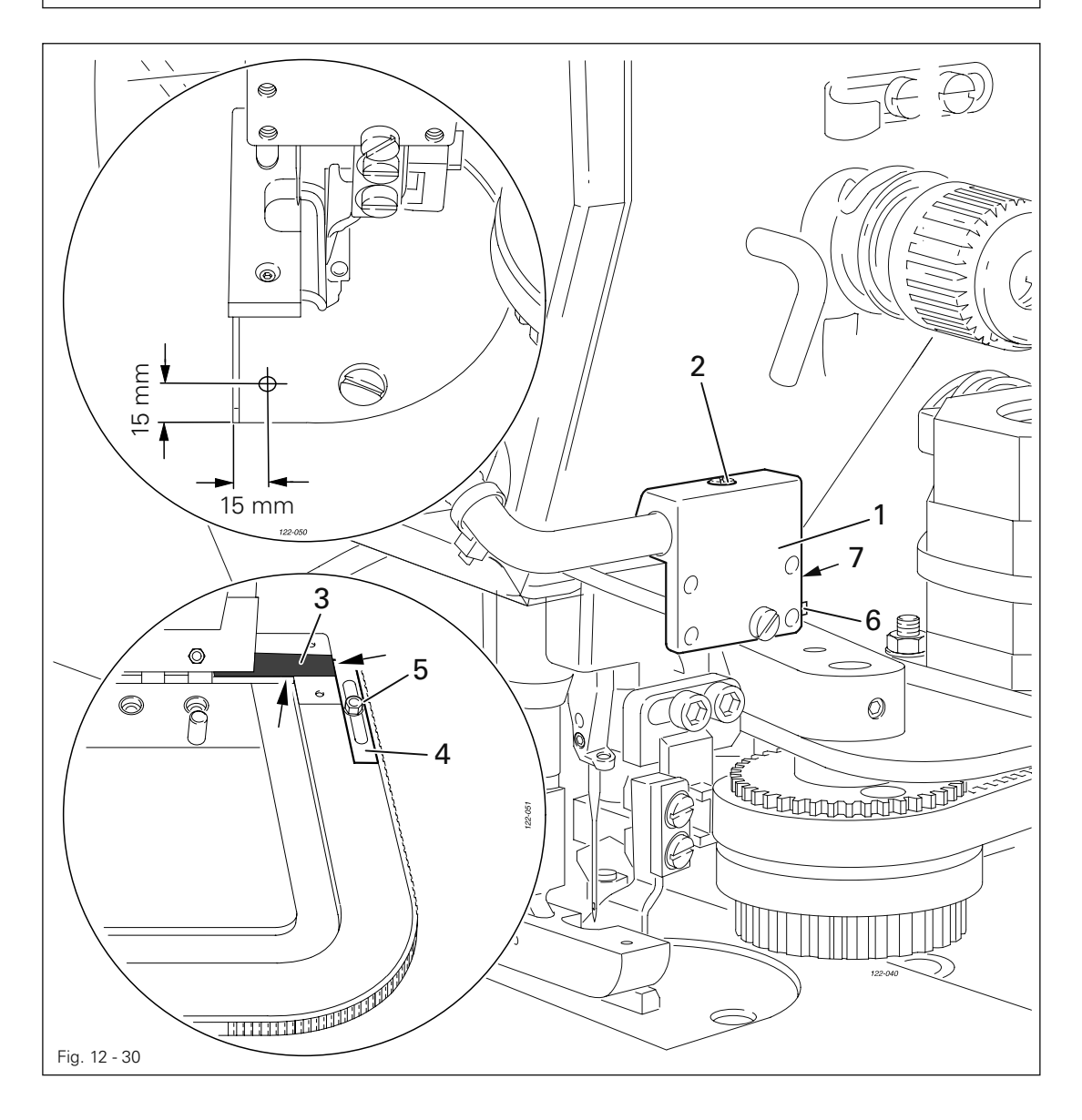

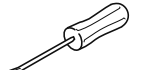

- Lichtschranke 1 (Schraube 2) entsprechend der Regel 1 einstellen.
- Ggf. Lage des Klebestreifens 3 entsprechend der Regel 2 korrigieren.
- Anschlag 4 (Mutter 5) entsprechend der Regel 3 verschieben.

#### Lichtschrankenabgleich

- Den Sensor in den statischen Tech-in-Modus bringen, dazu Taste 6 ca. 2sek. drücken, bis die LED 7 grün blinkt.
- Schablone mit dem Klebestreifen 3 unter den Lichtpunkt der Lichtschranke 1 bringen und Taste 6 am Sensor kurz drücken. (ON-Position des Sensors)
- Schablone herausziehen und Taste 6 erneut kurz drücken. (OFF-Position des Sensors)

### 12.12 Parametereinstellungen

#### 12.12.01 Auswahl der Nutzerebene

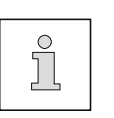

Standardmäßig befindet sich die Maschine nach dem Einschalten in der Bedienebene "a". Nachfolgend wird erläutert wie über die Mechanikerebene "b" die Serviceebene "c" aufgerufen wird. Das Verändern der Einstellwerte in den Parametern der Nutzerebene "b" und "c" darf nur von entsprechend ausgebildetem Fachpersonal ausgeführt werden!

Maschine einschalten. ●

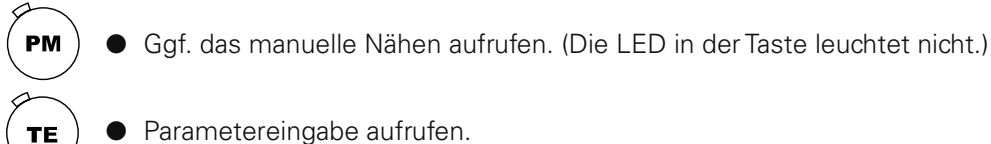

Parametereingabe aufrufen.

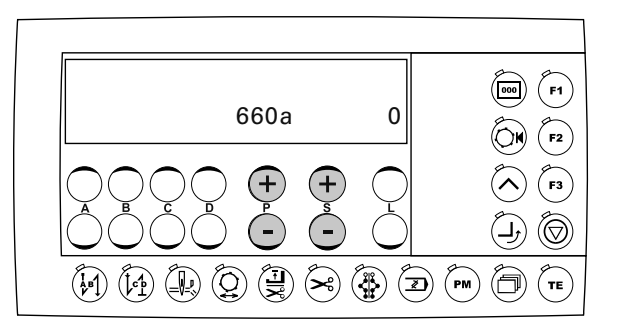

Parameter "798" durch Drücken der entsprechenden +/- Tasten (P) bzw. (S) aufrufen.

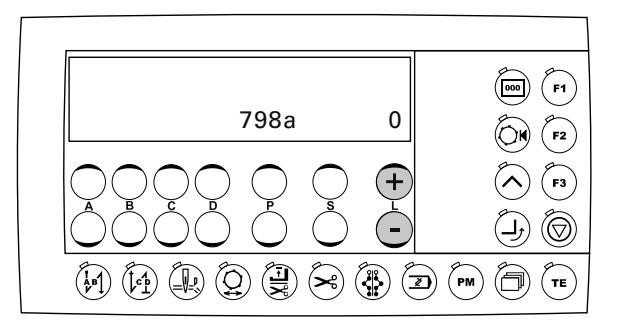

- Durch Drücken der +/-Tasten (L) den entsprechenden Wert für die gewünschte Nutzerebene eingeben:
	- 0 = Bedienebene "a"
	- 1 = Mechanikerebene "b"
	- 11 = Serviceebene "c"

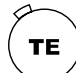

Die Taste TE drücken, um die Auswahl abzuschließen.

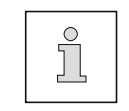

●

Nach erneutem Aus- und Einschalten ist wieder die Bedienebene "a" aktiv. Der entsprechende Buchstabe "a", "b" oder "c" für die aktuelle Nutzerebene wird im Display angezeigt.

#### 12.12.02 Beispiel einer Parametereingabe

● Maschine einschalten

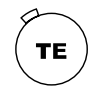

- Taste TE drücken, um die Parametereingabe aufzurufen. ●
- Die Auswahl der editierbaren Parameter ist abhängig von der aktiven Nutzerebene, siehe Kapitel 12.12.01 Auswahl der Nutzerbene und Kapitel 12.12.03 Liste der Parameter.

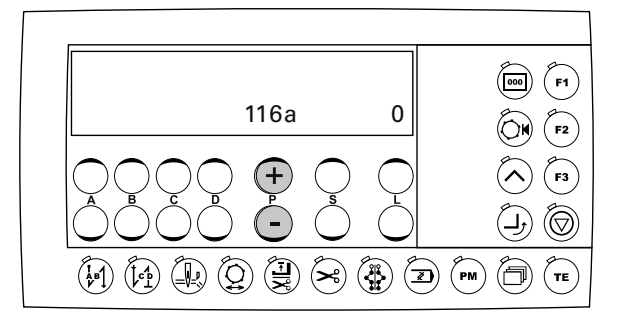

● Durch Drücken der +/-Tasten (P) den gewünschten Parameter auswählen, z.B. Parameter "660" (Spulenfadenüberwachung).

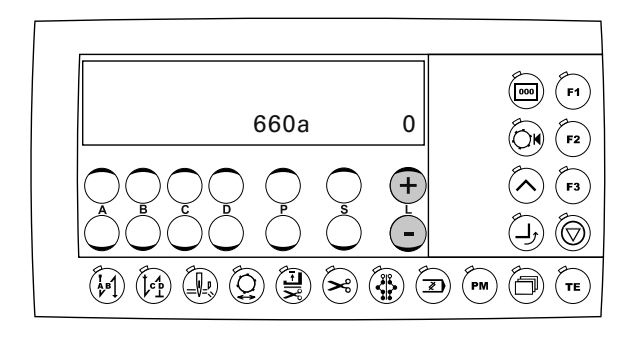

● Durch Drücken der +/-Tasten (L) den gewünschten Wert für den Parameter einstellen, z.B. Wert "2" (Spulenfadenüberwachung durch Stichzählung).

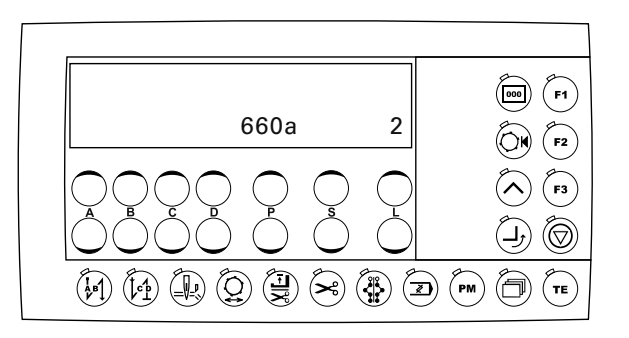

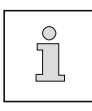

●

Der Wert für die Anzahl der Stiche der Spulenfadenüberwachung wird über Parameter "760" eingeben.

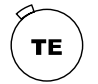

Durch Drücken der Taste TE werden die Werte der geänderten Parameter übernommen und die Betriebsart Nähen wird aufgerufen.

<sup>12.12.03</sup> Liste der Parameter

| Gruppe       | Parameter | Bedeutung                                                                                                    | Nutzerebene | Einstellbereich | Einstellwert |
|--------------|-----------|----------------------------------------------------------------------------------------------------|-------------|-----------------|--------------|
| $\mathbf{1}$ | 105       | Drehzahl für Nahtanfang                                                                                                | B,C         | $300 - 1500$    | 1000         |
|              | 110       | Drehzahl für Nahtende                                                                                                  | B,C         | $300 - 1500$    | 1000         |
|              | 116       | Sanftanlaufstiche                                                                                                    | B,C         | $0 - 30$        | 0            |
|              | 117       | Drehzahl für Sanftanlaufstiche                                                                                         | B,C         | $30 - 1000$     | 400          |
| 3            | 382       | Schaltschwelle des Analogeingangs für den<br>Fadenwächter                                                              | B,C         | $0 - 100$       | 15           |
|              | 387       | Ausgang Ax (Motorlauf) wird aktiv<br>1 = bei Pedal 1D (Motor läuft);<br>0 = bei Pedal 1 (Presserfuß absenken)          | B,C         | $0 - 1$         | 1            |
| 4            | 407       | Kabelbrucherkennung des Sollwertgebers<br>$1 = ein$ ; $0 = aus$                                                        | B,C         | $0 - 1$         | 1            |
|              | 452       | Eingang "Laufsperre"<br>$1 = ein$ ; $0 = aus$ (ohne Funktion)                                                          | B,C         | $0 - 1$         | 1            |
| 5            | 521       | Nadelposition bei Nähstopp vor Nahtende<br>1 = Nadelposition "2" (Fadenhebel oben);<br>$0 =$ Nadelposition "1" (unten) | B,C         | $0 - 1$         | 1            |
|              | 538       | Taktung Ausgang Ax (Fadenspannungslö-<br>sen)<br>$0 = 100\%$ Einschaltung                                              | B,C         | $10 - 50$       | 30           |
| 6            | 605       | Istwert in der Anzeige<br>$1 = ein$ ; $0 = aus$                                                                        | B,C         | $0 - 1$         | 0            |
|              | 606       | Drehzahl Stufe 1 (min.)                                                                                                | B,C         | $30 - 300$      | 180          |
|              | 607       | Drehzahl Stufe 2 (max.)                                                                                                | B,C         | $300 - 3500$    | 2500         |
|              | 609       | Schneiddrehzahl 1                                                                                                    | B,C         | $60 - 300$      | 180          |
|              | 615       | Enderkennung durch Lichtschranke<br>$1 =$ von hell nach dunkel;<br>$0 =$ von dunkel nach hell                          | B,C         | $0 - 1$         | 1            |
|              | 618       | Rückdrehen nach Nahtende<br>$1 = \text{ein}$ ; $0 = \text{aus}$                                                        | B,C         | $0 - 1$         | 1            |
|              | 623       | Einschaltverzögerung für Rückdrehen [ms]                                                                               | B,C         | $0 - 2000$      | 30           |
|              | 660       | Spulenfadenüberwachung<br>$0 =$ ohne; $1 =$ über Sensor;<br>2 = über Stichzählung                                      | A, B, C     | $0 - 2$         | 0            |

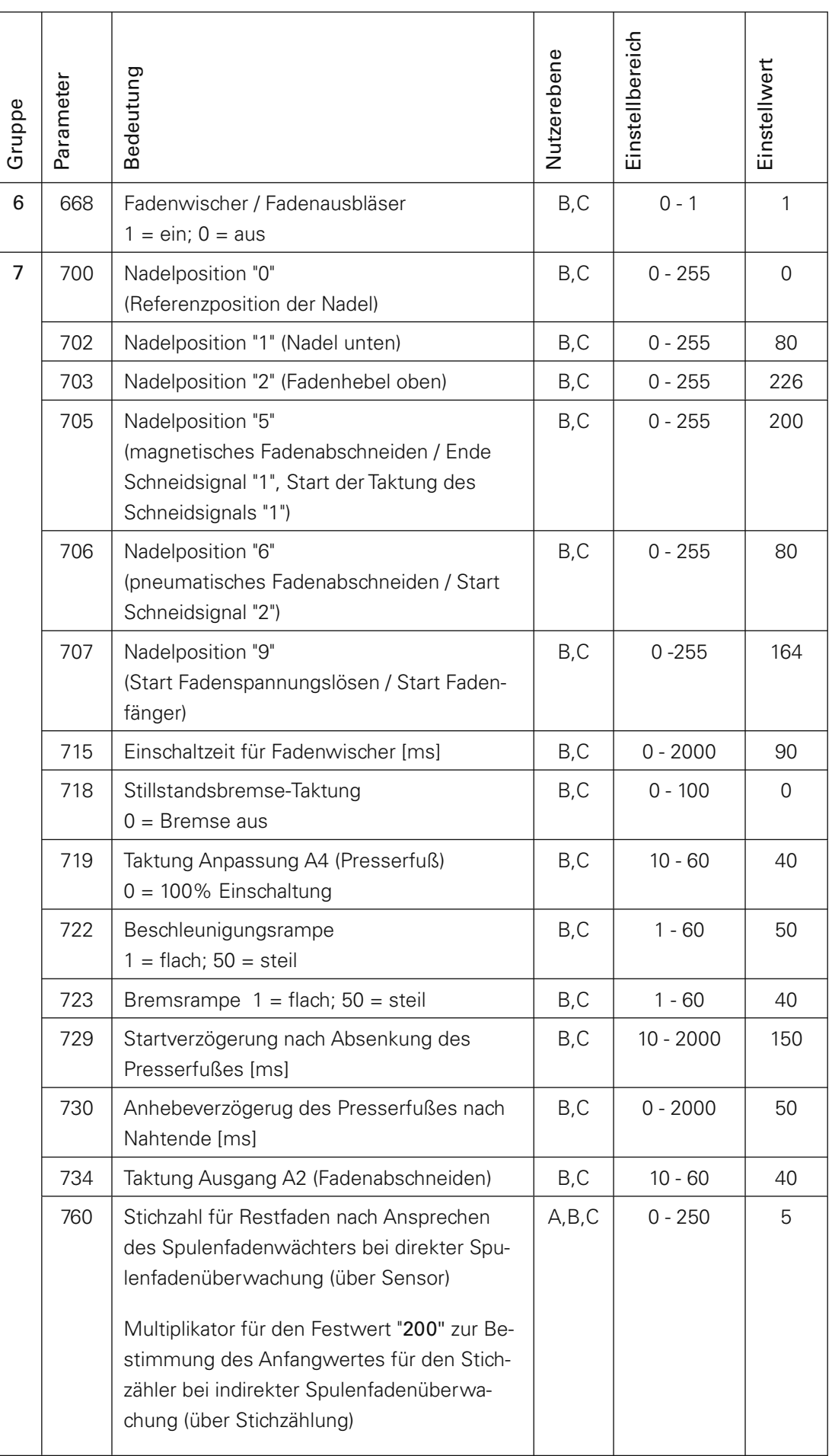

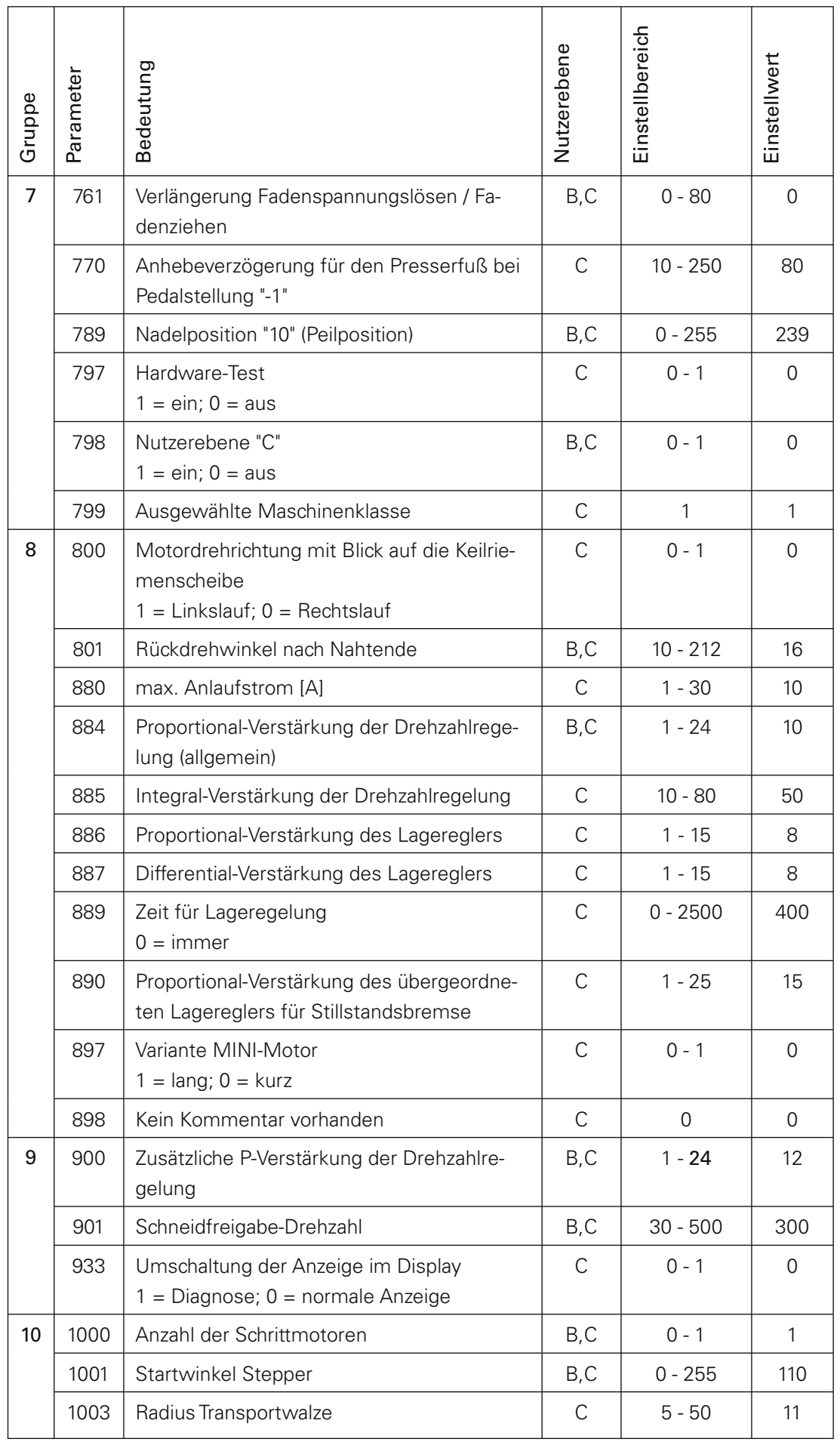

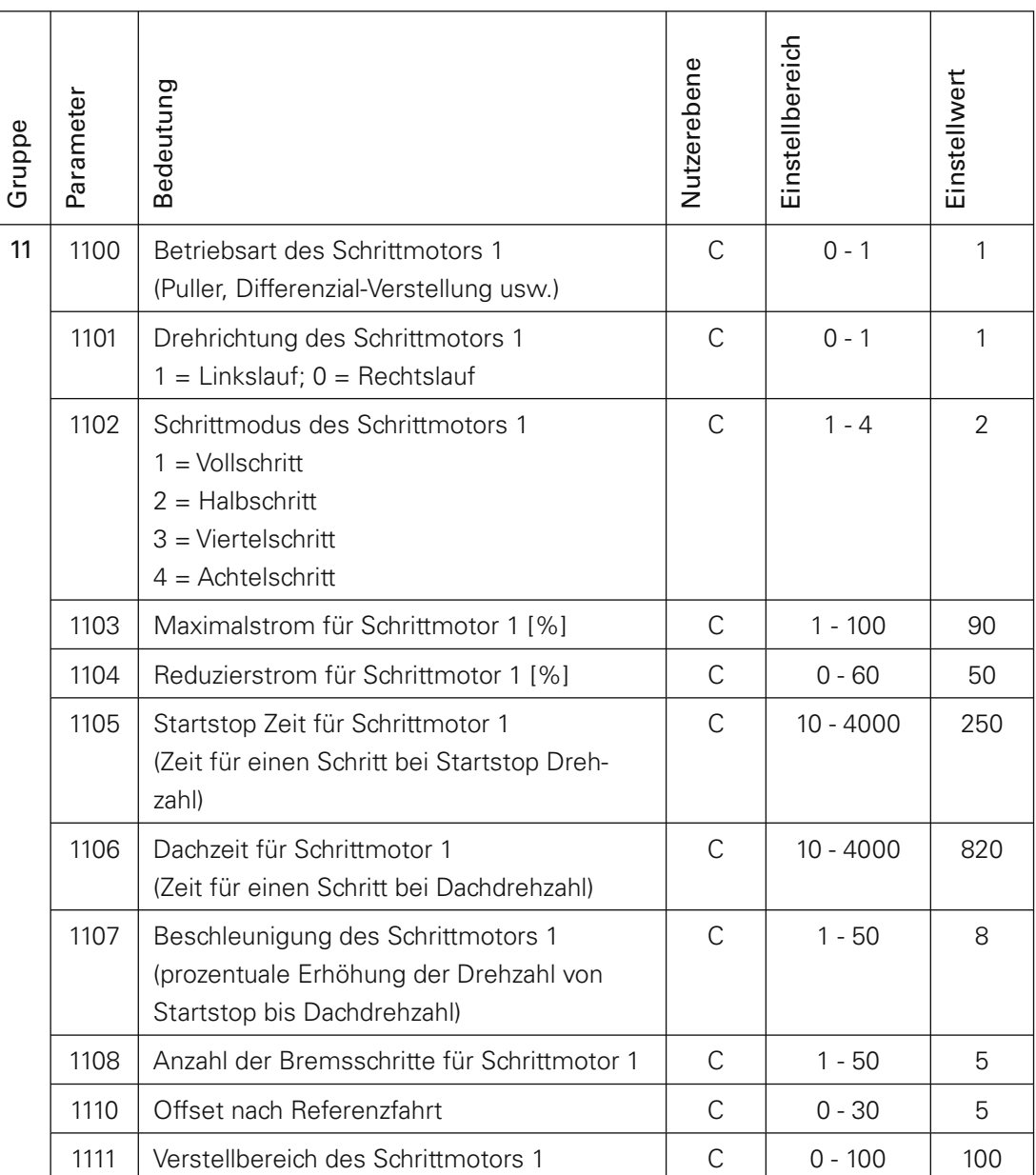

#### 12.13 Erläuterung der Fehlermeldungen

#### 12.13.01 Fehler Nähmotor

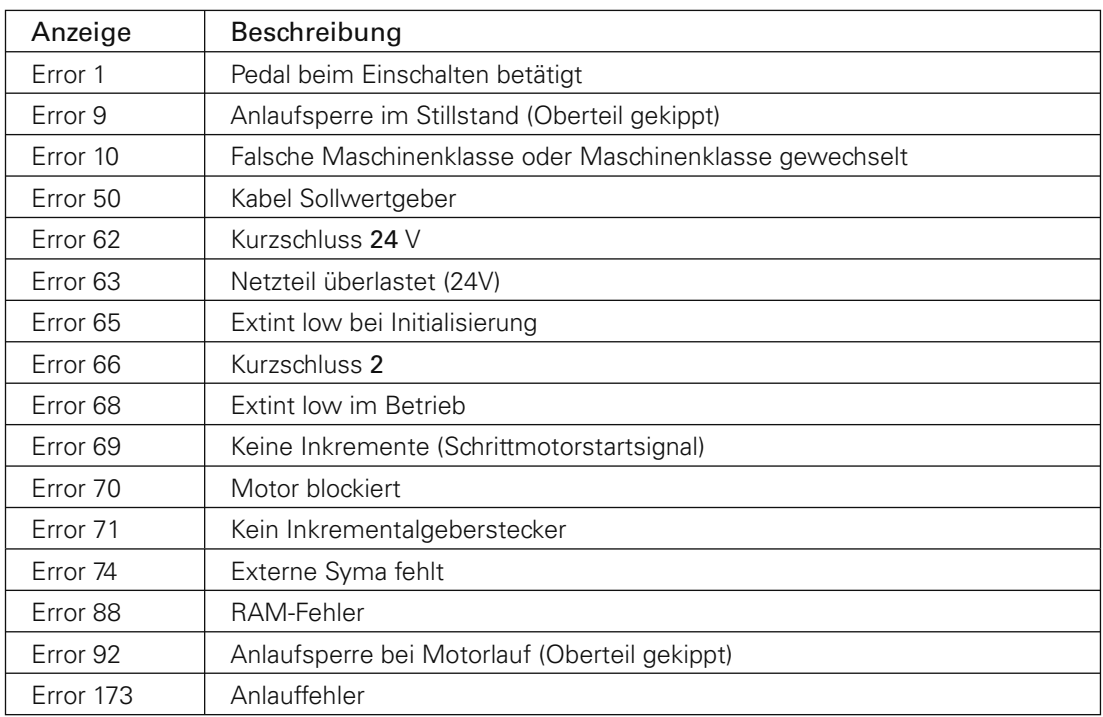

#### 12.13.02 Fehler SD-Speicherkarte

Die Fehlernummern für die SD-Speicherkarte werden in der Betriebsarte Eingabe neben dem SD-Speicherkarten-Symbol angezeigt.

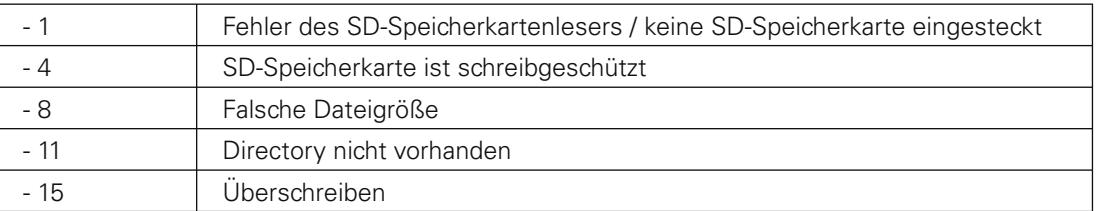

#### 12.14 Hardware-Test

Der Hardware-Test ist ein Prüfprogramm, mit dem es möglich ist, mit Hilfe des Bedienfeldes verschiedene Komponenten der Steuerung und der Maschineninstallation zu überprüfen. Die Überprüfung erfolgt durch Abfrage von fünf Prüfblöcken.

#### 12.14.01 Hardware-Test durchführen

- Maschine einschalten.
- Serviceebene "c" aktivieren, siehe Kapitel 12.12.01 Auswahl der Nutzerebene.
- Parameter "797" auswählen und durch Drücken der entsprechenden +/- Taste auf "ON" stellen. Im Display erscheint der 1. Prüfblock.
- Die weiteren Prüfblöcke werden durch Drücken der +/-Taste A abgefragt.

#### 12.14.02 1. Prüfblock - Eingänge

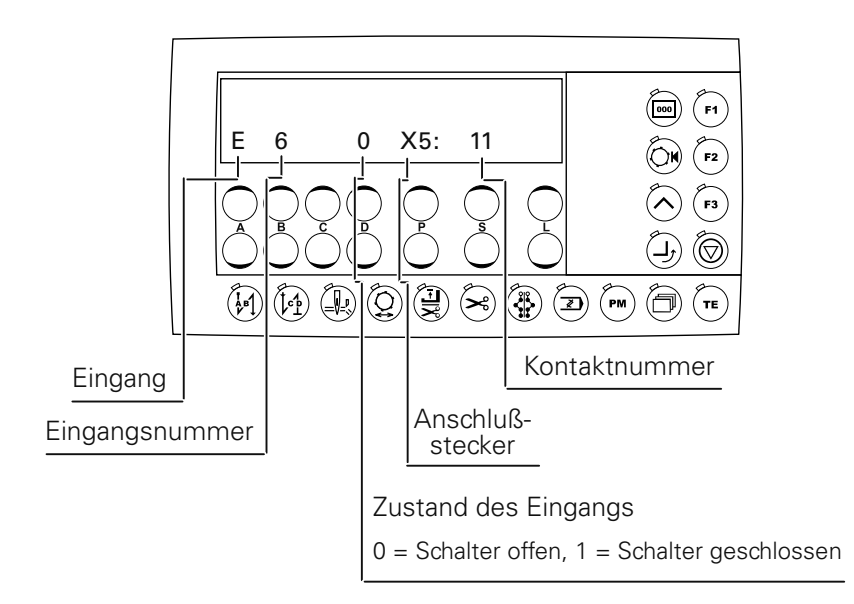

● Über der +/-Taste B wird der aktuelle Eingang angezeigt. Durch Drücken der +/- Taste B werden die weiteren Eingänge angezeigt.

#### 12.14.03 2. Prüfblock - Ausgänge

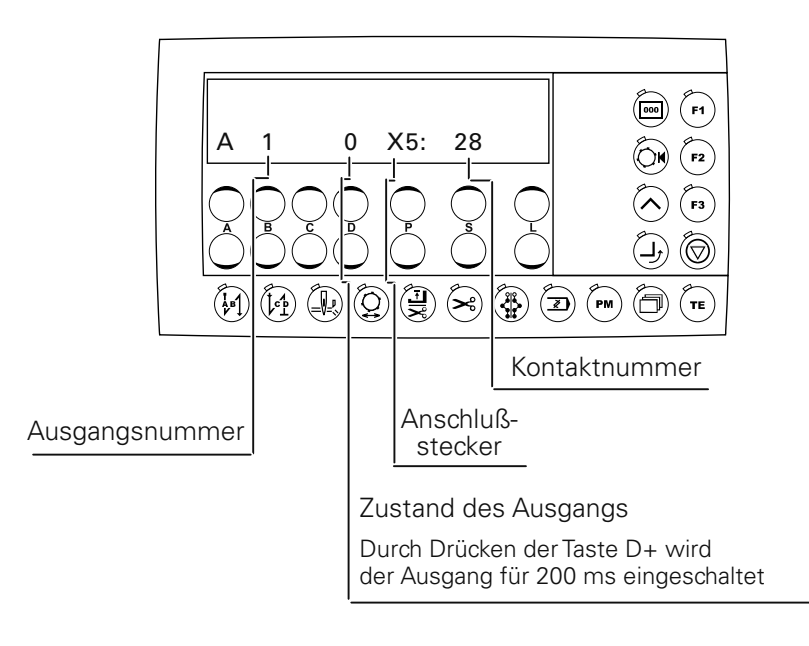

- Über die +/-Taste B wird der aktuelle Ausgang angezeigt. Durch Drücken der +/- Taste B werden die weiteren Ausgänge angezeigt.
- Durch Drücken der +/-Taste D wird der aktuelle Ausgang für 200 ms eingeschaltet.

#### 12.14.04 3. Prüfblock - Sollwertgeber (SWG) und Istwertgeber (IWG)

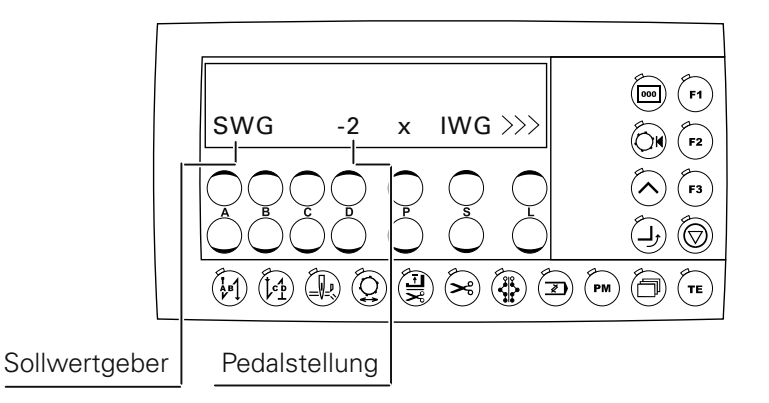

- Durch Betätigen des Pedals können alle 16 Schaltstufen abgerufen werden. Erscheinen in der Anzeige alle Stellungen von -2, -1, 0, 1, 1D bis 12D, ist der Sollwertgeber in Ordnung.
- Durch Drehen am Handrad kann der Istwert überprüft werden. Erscheinen in der Anzeige alle Inkremente von 0 - 255, ist der Istwertgeber in Ordnung.

#### 12.14.05 4. Prüfblock - Lichtschranke (LS) und Fadenwächter (FW)

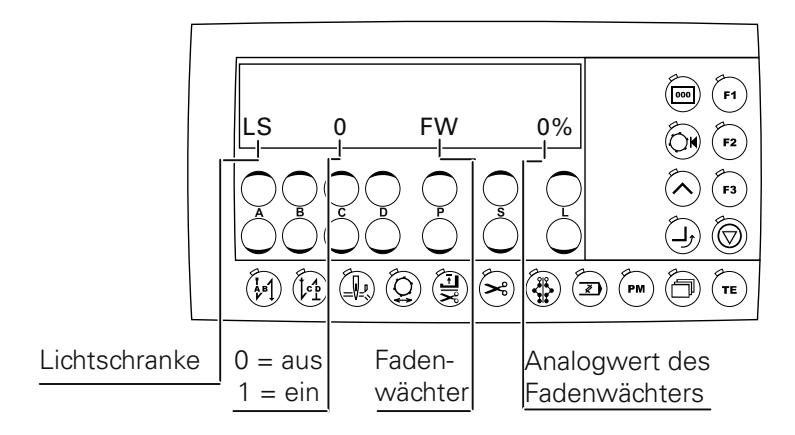

#### 12.15 Reset

Nach Aufrufen des Menüs besteht durch Drücken der entsprechenden Taste die Möglichkeit Nahtparameter oder Nahtbilder zu löschen oder einen Kaltstart auszuführen.

● Taste P+ und Taste L+ gedrückt halten und Maschine einschalten.

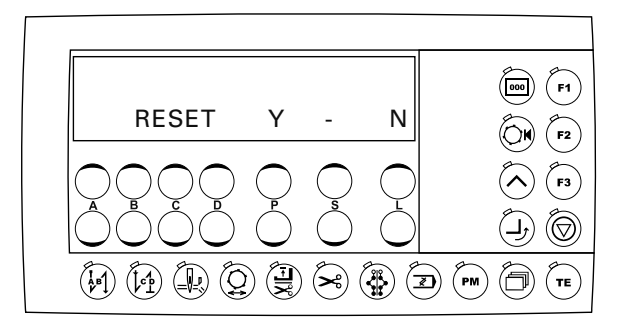

#### Parameterreset

● Durch Drücken der Taste P+ wird ein Parameter-Reset ausgeführt. oder

Programmreset

● Durch gleichzeitiges Drücken der Taste P+ und Taste Kantenbeschneider wird ein Programm-Reset ausgeführt.

#### 12.16 Internet-Update der Maschinen-Software

Die Maschinen-Software kann mittels PFAFF Flashprogrammierung aktualisiert werden. Dazu muss das PFP-Boot-Programm sowie die entsprechende Steuersoftware des Maschinentyps auf einem PC installiert sein. Zur Übertragung der Daten an die Maschine müssen PC und Maschinensteuerung mit einem entsprechenden Nullmodemkabel (Best.-Nr. 91-291 998-91) verbunden werden.

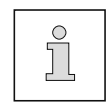

Das PFP-Boot-Programm und die Steuersoftware des Maschinentyps können auf der PFAFF-Homepage unter folgendem Pfad heruntergeladen werden: www.pfaff-industrial.de/de/service/download/steuerungssoftware.html

Zur Aktualisierung der Maschinen-Software wird wie folgt vorgegangen:

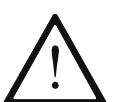

Während der Aktualisierung der Maschinen-Software dürfen keine Rüst-, Wartungs- oder Justierarbeiten an der Maschine durchgeführt werden!

- Maschine ausschalten.
- Verbindung zwischen PC (serielle Schnittstelle bzw. entsprechenden USB-Adapter) und Maschinensteuerung (RS232) herstellen, dazu muss die Steckverbindung des Bedienfeldes gelöst werden.
- PC einschalten und das PFP-Boot-Programm starten.
- Maschinentyp auswählen.
- Button "Programmieren" drücken. Ein Zusatzprogramm (Quickloader) wird gestartet.
- Maschine innerhalb von 60 sec. einschalten. Die Aktualisierung der Software wird durchgeführt, der Fortschritt der Aktualisierung wird durch die Balkenanzeige dargestellt.
- Nach erfolgreicher Aktualisierung erscheint die Meldung "Software update sucessfully completed".

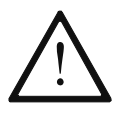

Erscheint diese Meldung nicht, ist der gesamte Vorgang zu wiederholen! Die Betriebssicherheit der Maschine ist erst nach erfolgreicher, fehlerfreier Programmierung wieder hergestellt.

- Maschine ausschalten, Quickloader und PFP-Boot-Programm beenden.
- Steckverbindung zwischen PC und Maschinensteuerung lösen.
- Maschine einschalten. Eine Plausibilitätskontrolle wird durchgeführt und ggf. wird ein Kaltstart ausgeführt.

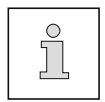

Weitere Informationen und Hilfestellungen werden in der Datei "PFPHILFE.TXT" bereitgehalten, die durch Drücken des Buttons "Hilfe" aus dem PFP-Boot-Programm heraus aufgerufen werden kann.

### *Verschleißteile*

#### 13 Verschleißteile

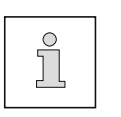

Diese Liste zeigt die wichtigsten Verschleißteile.

Eine ausführliche Teileliste für die komplette Maschine liegt im Zubehör.

Bei evtl. Verlust kann die Teileliste unter der Internet-Adresse

www.pfaff-industrial.com/pfaff/de/service/downloads heruntergeladen werden. Alternativ zum Internet-Download kann die Teileliste auch als Buch unter der 296-12-19 009 angefordert werden.

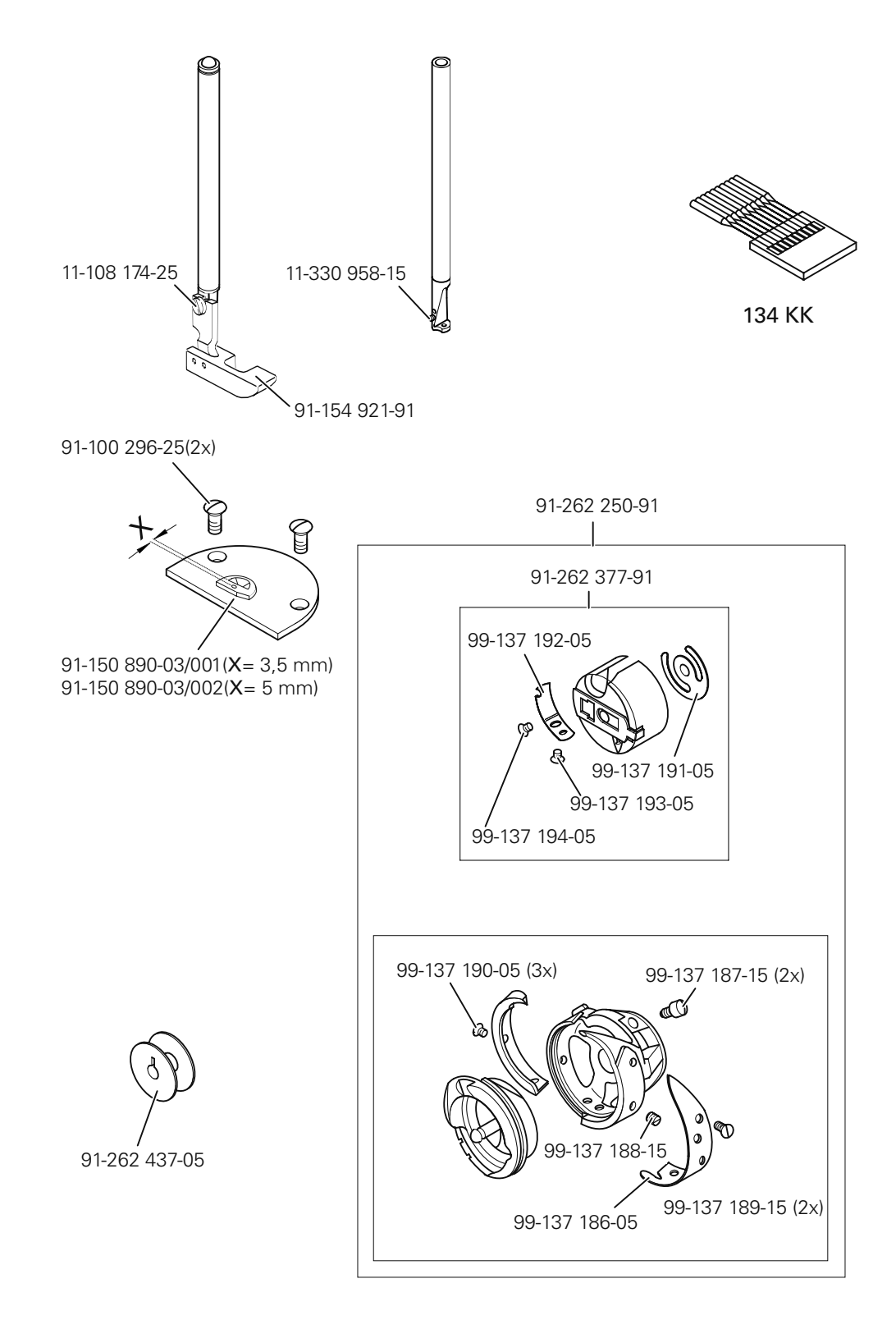

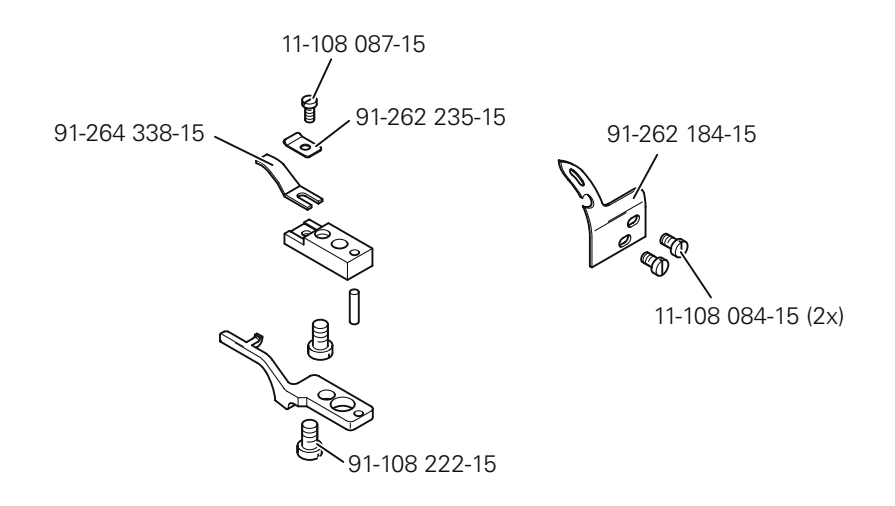

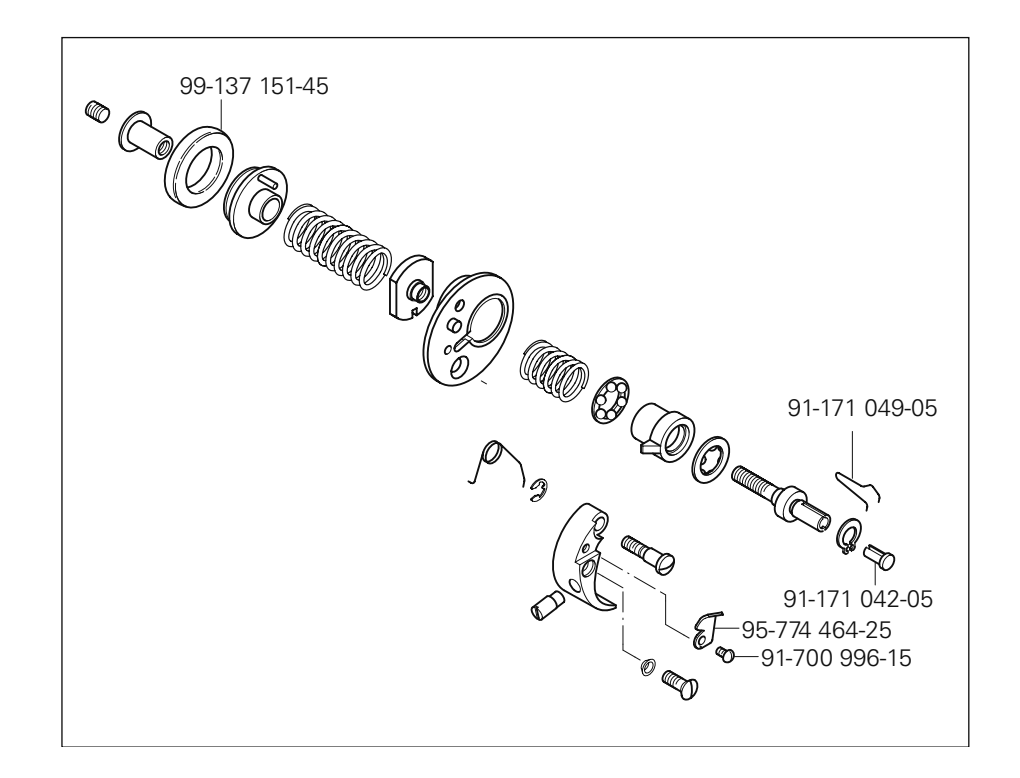

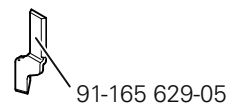

### *Pneumatik-Schaltplan* Version 27.02.06 *95-778 519-95*

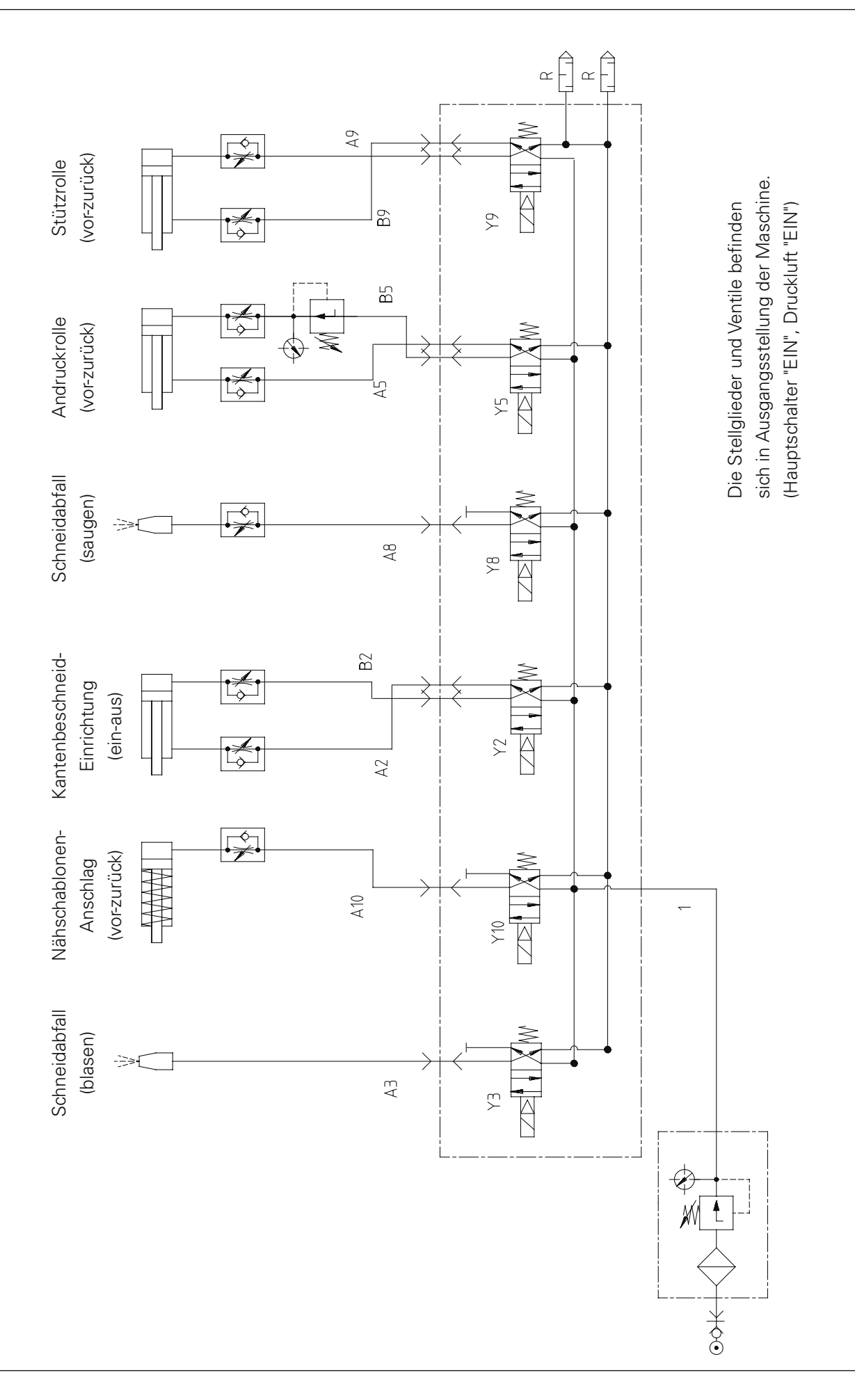

#### Refererenzliste

- A1 Steuergerät Quick P 310 ED
- A2 Bedienfeld BDF S3I
- A50 Oberteilerkennung (OTE)
- B6 Lichtschranke
- H1 Nähleuchte
- M1 Nähmotor
- M2 Schablonentransport (Schrittmotor SM1)
- Q1 Hauptschalter
- S1 Pedal Sollwertgeber
- S47 Anlaufsperre Stop
- X0 Schnittstelle 1 (RS232 )
- X1 Nähmotor (M1)
- X2 Inkrementalgeber (Nähmotor M1)
- X3 Pedal Sollwertgeber (S1)
- X4 Bedienfeld BDF S3I (A2)
- X4A Schablonentransport (Schrittmotor SM1)
- X5 Ausgänge und Eingänge
- X6 Lichtschranke (B6)
- X7 Unterfadenwächter (Option)
- X21 Schablonentransport (Schrittmotor SM1)
- X22 Y2 Kantenschneider -731/..
- X23 Y3 Blasen
- X24 Y4 Presserfussautomatik (-910/..)
- X25 Y5 Andruckrolle
- X26 Y6 Fadenabschneider (-900/..)
- X27 Y7 Faden- Spannungslösen
- X28 Y8 Saugen
- X29 Y9 Stützrolle
- X30 Y10 Schablonen Anschlag
- X47 S47 Anlaufsperre (Stop)
- X50 A50 Oberteilerkennung (OTE)
- Y2 Kantenschneider (-731/..)
- Y3 Blasen
- Y4 Presserfussautomatik (-910/..)
- Y5 Andruckrolle
- Y6 Fadenabschneider (-900/..)
- Y7 Faden- Spannungslösen
- Y8 Saugen
- Y9 Stützrolle
- Y10 Schablonen Anschlag

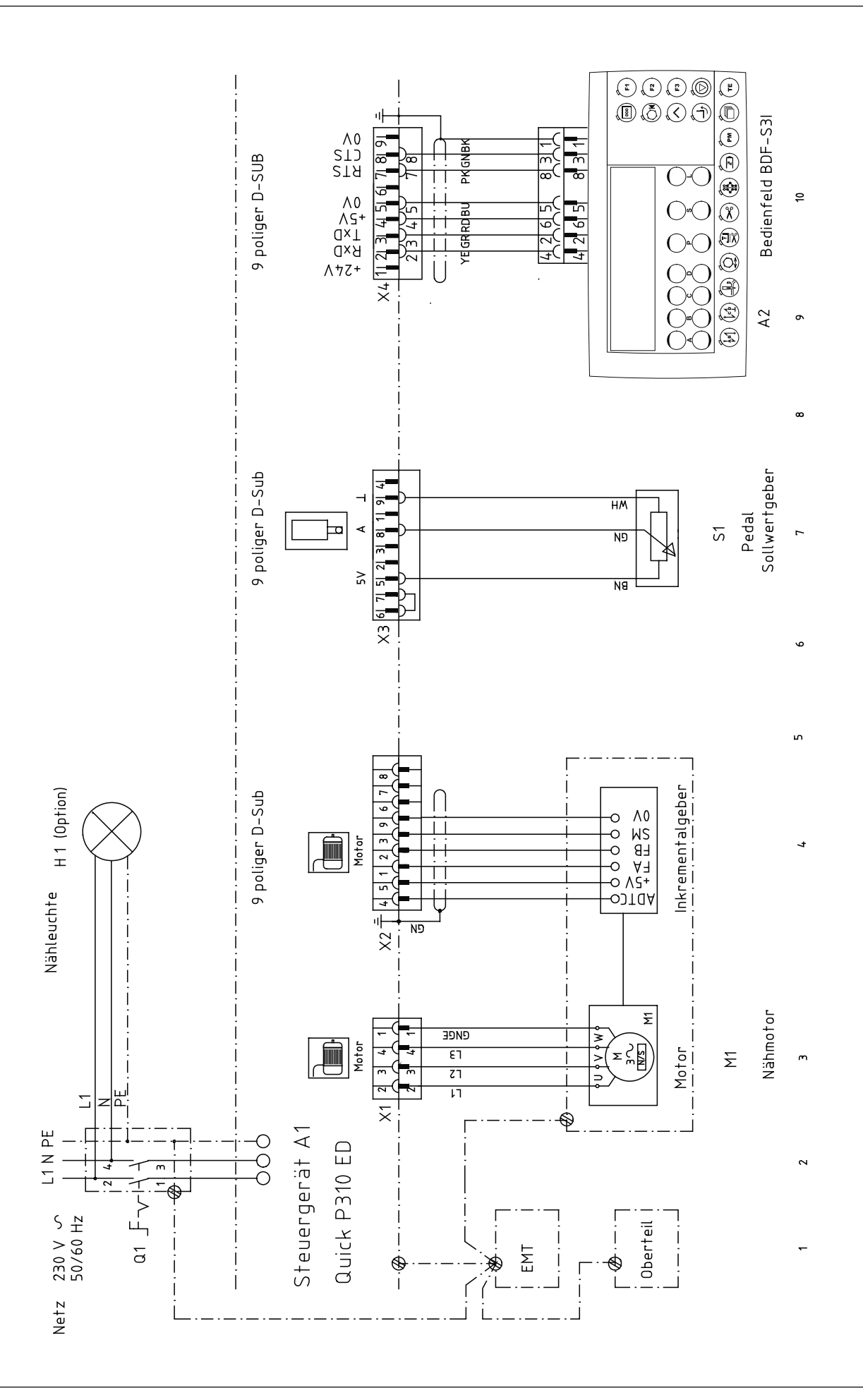

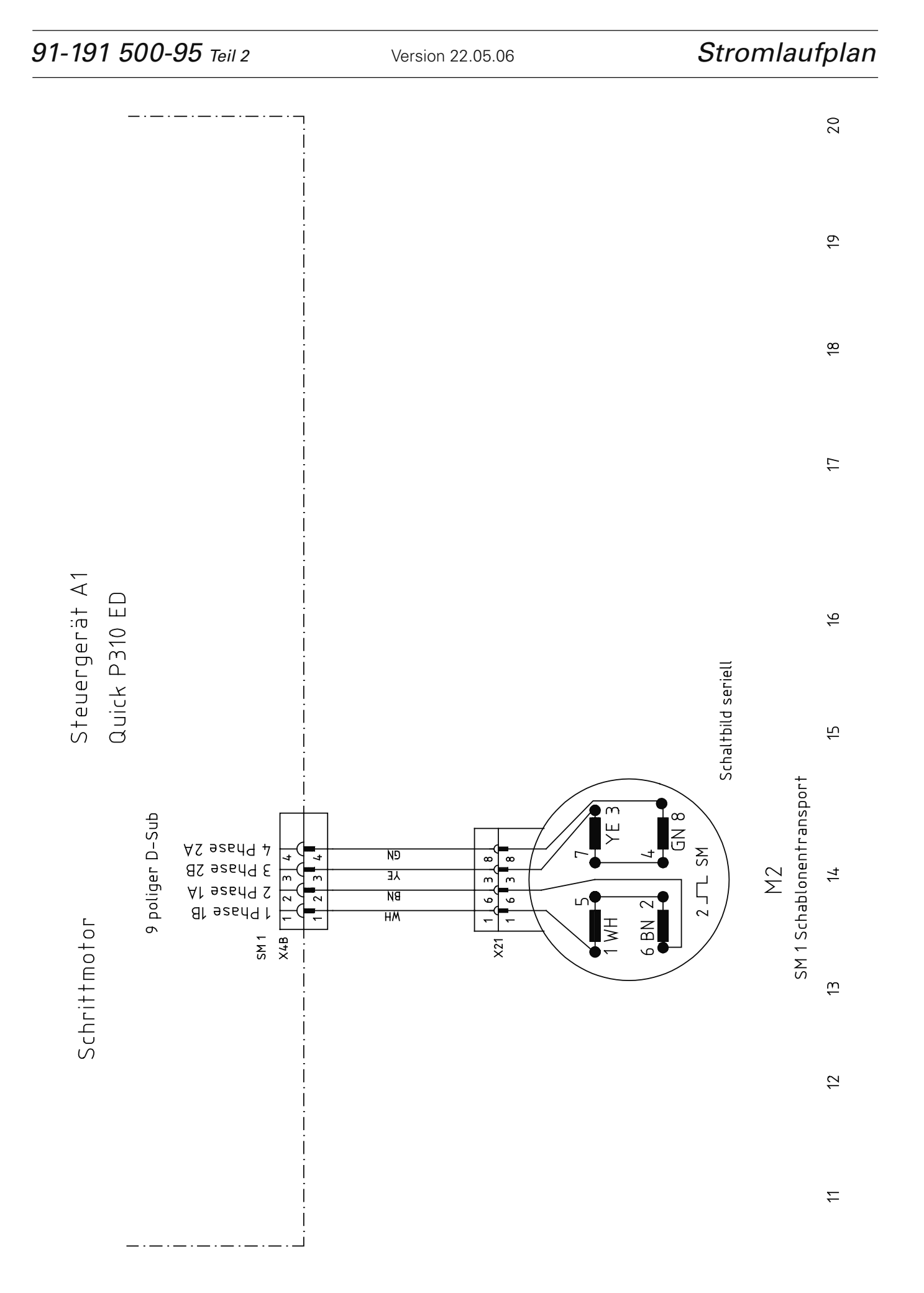

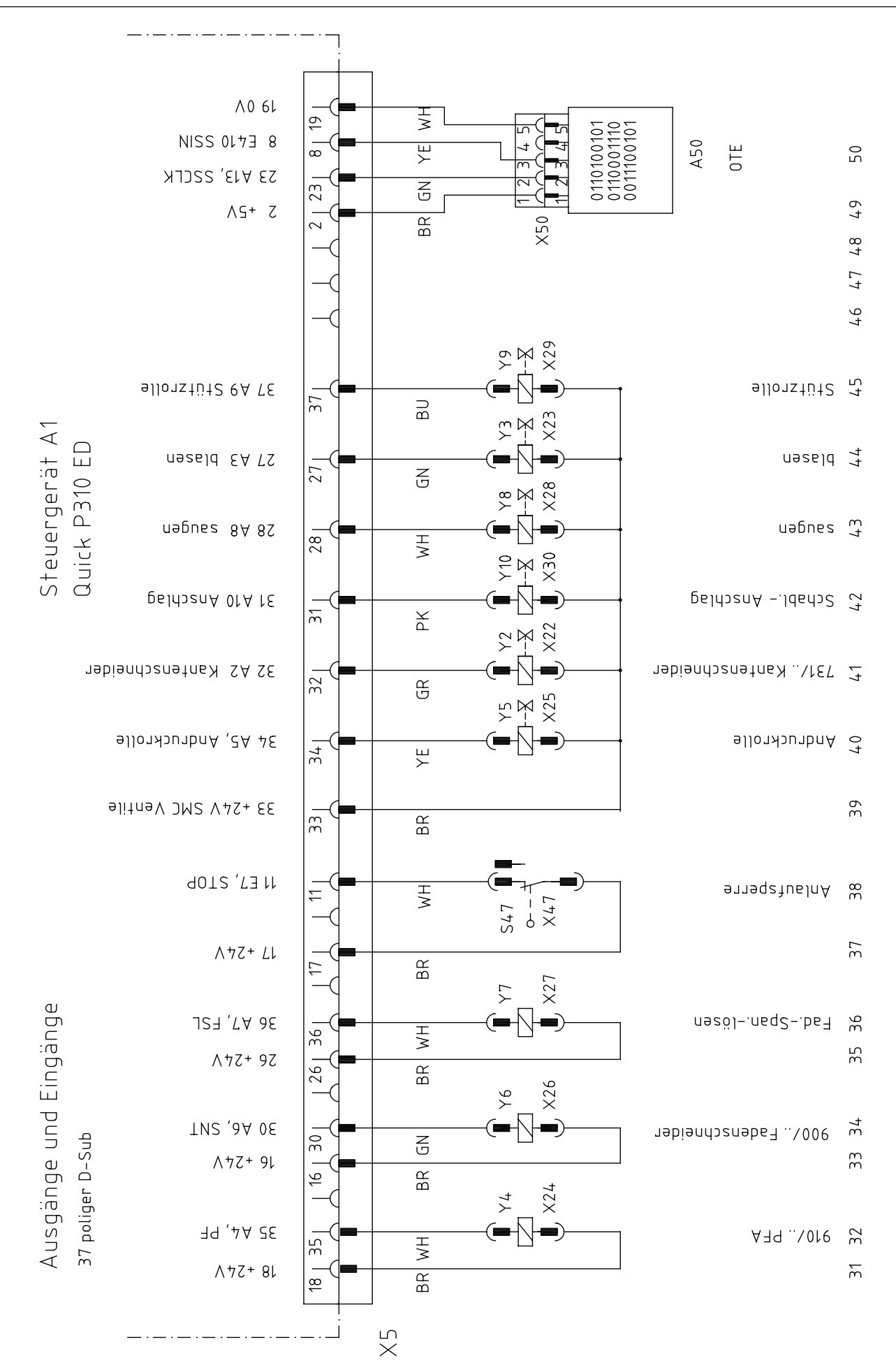

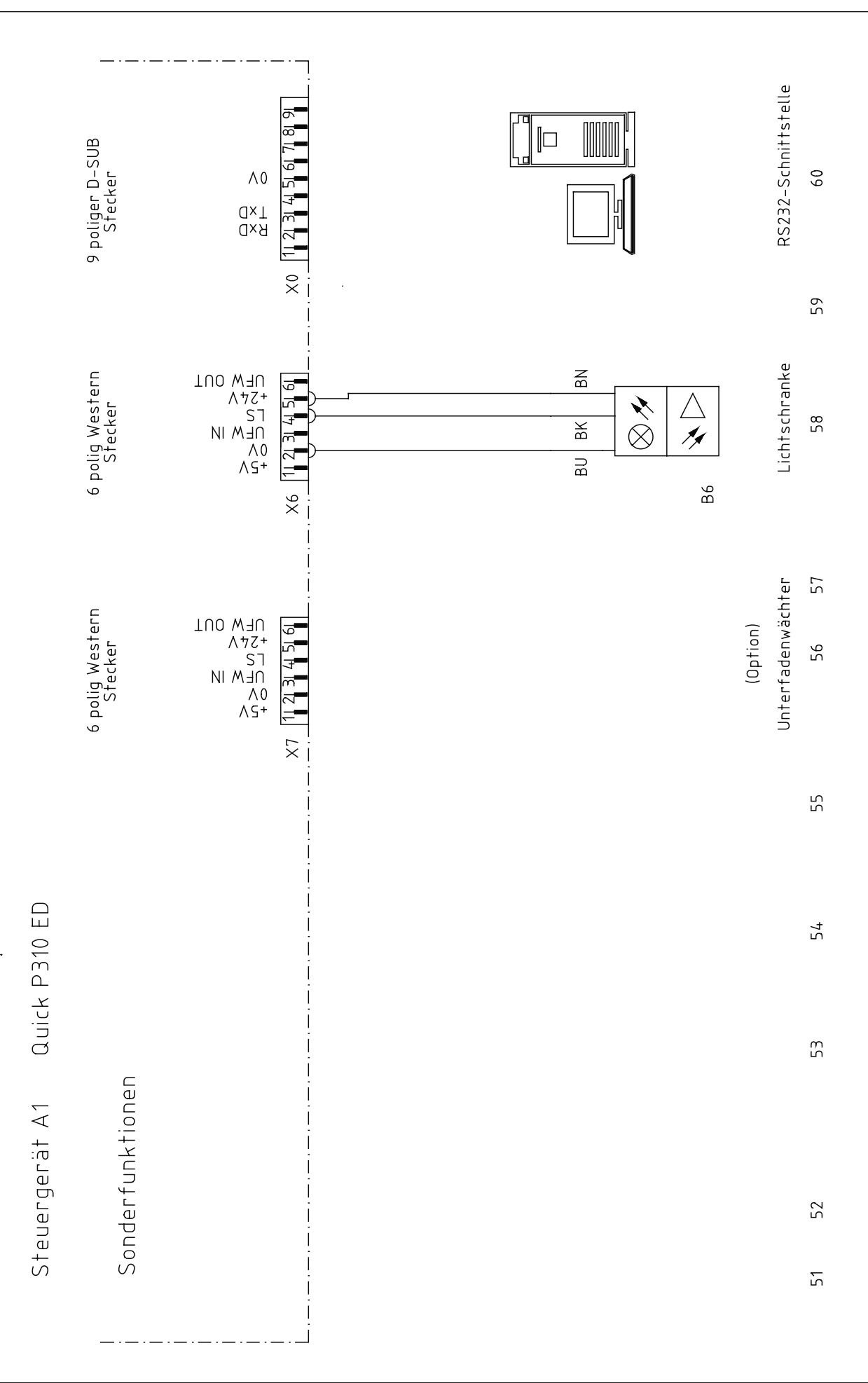

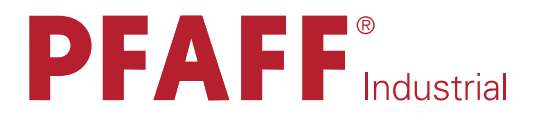

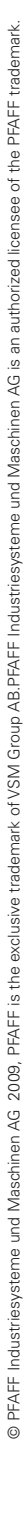

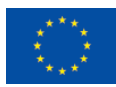

**Europäische Union Wachstum durch Innovation - EFRE** 

### by PFAFF. in Germany

#### PFAFF Industriesysteme und Maschinen AG

Hans-Geiger-Str. 12 - IG Nord D-67661 Kaiserslautern

Telefon: +49-6301 3205 - 0 Telefax: +49 - 6301 3205 - 1386 E-mail: info@pfaff-industrial.com